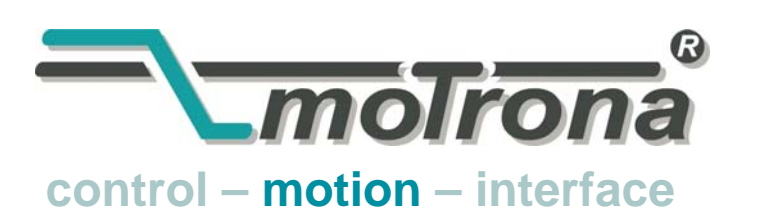

motrona GmbH Zwischen den Wegen 32 78239 Rielasingen - Germany Tel. +49 (0)7731-9332-0 Fax +49 (0)7731-9332-30 info@motrona.com www.motrona.de

# CT 702.10

## MC700 / MC720 Motion Control Firmware Regelung von Rotationsschneidern und Rotationsdruckwerken

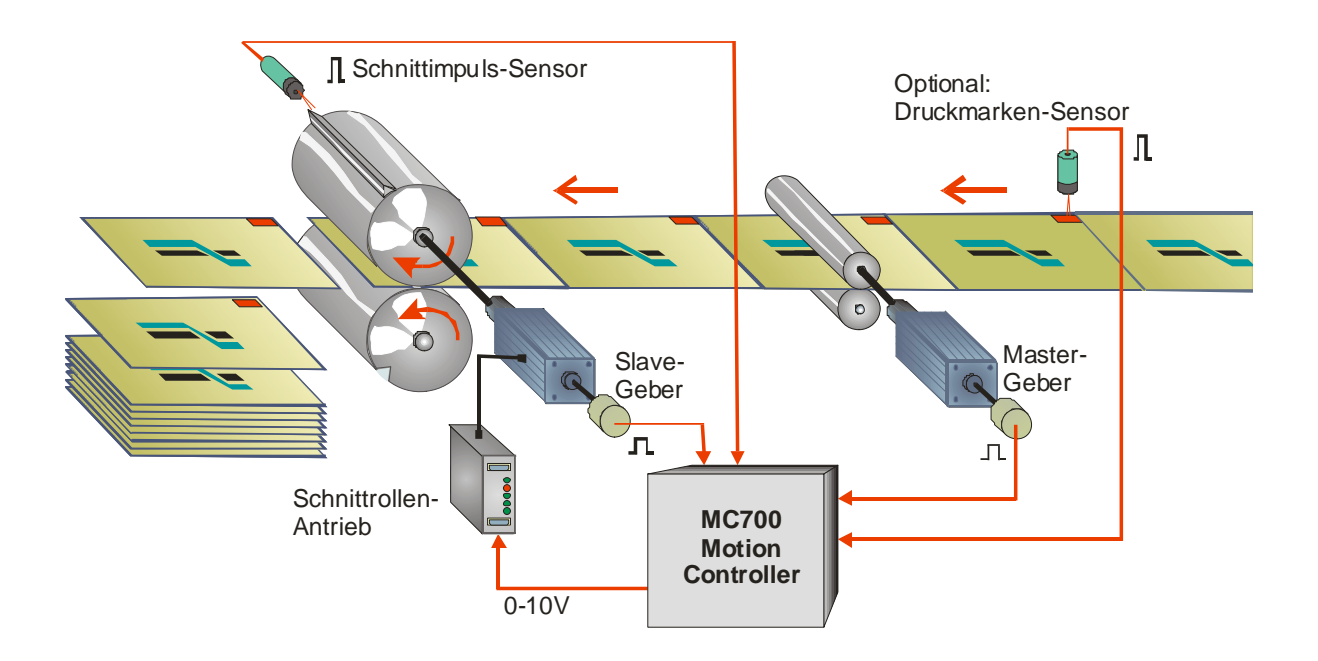

- Einfach parametrieren statt aufwändig programmieren.
- Sofort einsatzbereit und in kürzester Zeit funktionsfähig
- Hohe Dynamik durch kurze Regeltakte, daher auch präzise Schnitte bei Geschwindigkeitsänderungen
- Hohe Genauigkeit durch 400 kHz Feedback-Frequenz
- Wahlweise "Stand-alone"-Betrieb oder Einbindung in übergeordnete Systeme (CAN-Bus, Profibus, usw.)
- Äußerst weicher Lauf durch leistungsoptimierte S-Profile

## Bedienungsanleitung

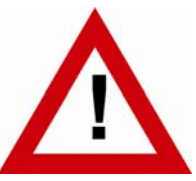

## Sicherheitshinweise

- Diese Beschreibung ist wesentlicher Bestandteil des Gerätes und enthält wichtige Hinweise bezüglich Installation, Funktion und Bedienung. Nichtbeachtung kann zur Beschädigung oder zur Beeinträchtigung der Sicherheit von Menschen und Anlagen führen!
- Das Gerät darf nur von einer Elektrofachkraft eingebaut, angeschlossen und in Betrieb genommen werden
- Es müssen alle allgemeinen sowie länderspezifischen und anwendungsspezifischen Sicherheitsbestimmungen beachtet werden
- Wird das Gerät in Prozessen eingesetzt, bei denen ein eventuelles Versagen oder eine Fehlbedienung die Beschädigung der Anlage oder eine Verletzung des Bedienungspersonals zur Folge haben kann, dann müssen entsprechende Vorkehrungen zur sicheren Vermeidung solcher Folgen getroffen werden
- Bezüglich Einbausituation, Verdrahtung, Umgebungsbedingungen, Abschirmung und Erdung von Zuleitung gelten die allgemeinen Standards für den Schaltschrankbau in der Maschinenindustrie
- - Irrtümer und Änderungen vorbehalten -

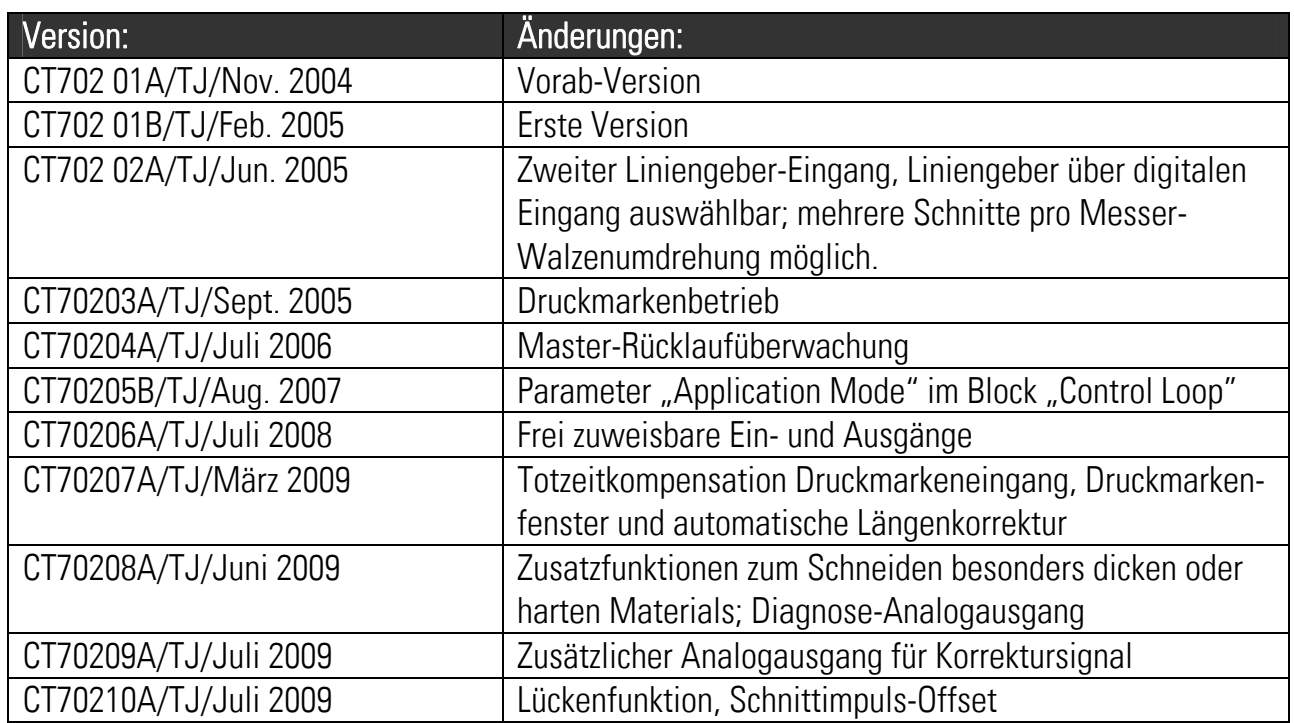

## Inhaltsverzeichnis

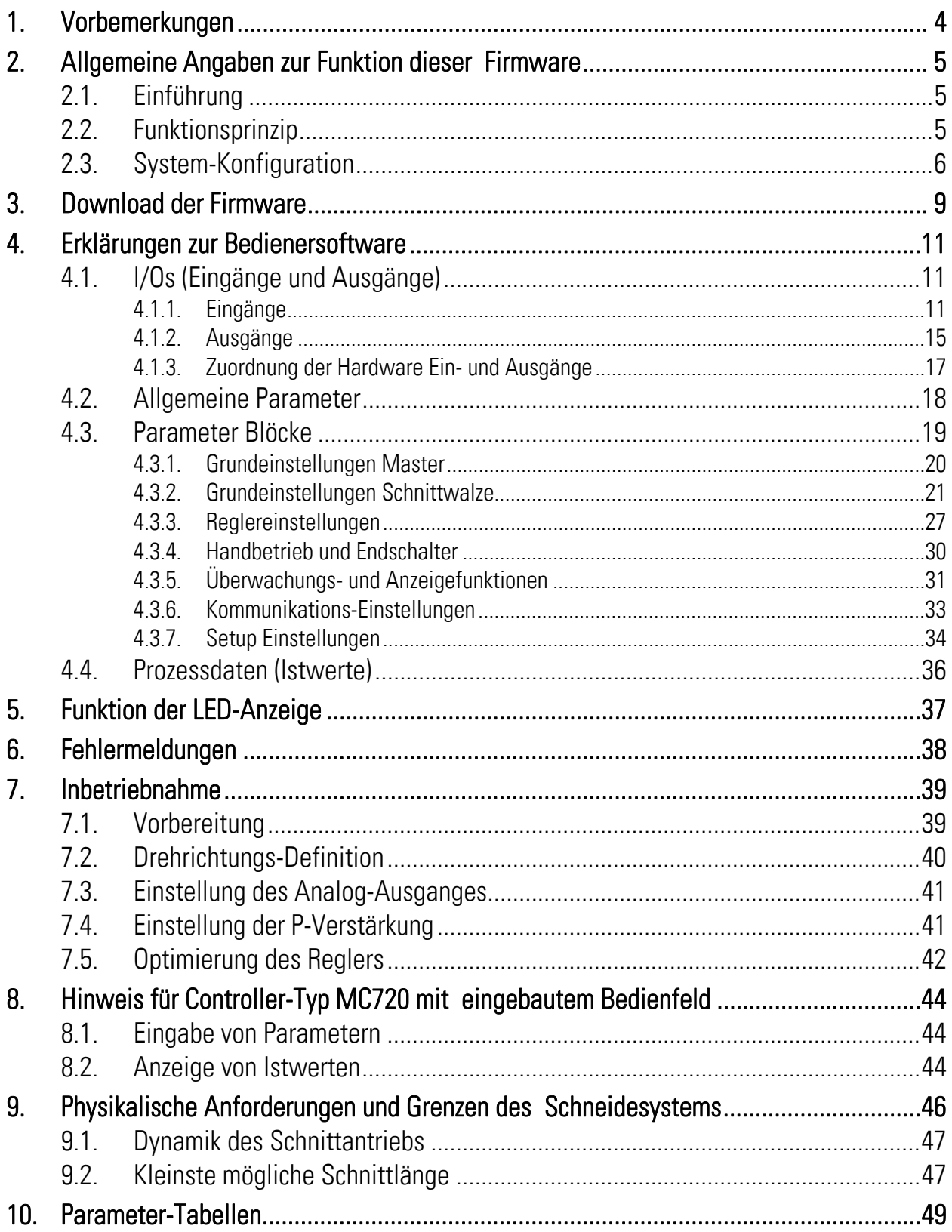

## 1. Vorbemerkungen

Dieses Dokument beschreibt die Funktionen der Firmware CT702 mit den zugehörigen Parametern und Hinweisen für die Inbetriebnahme.

Zur Anwendung dieser Funktion benötigen Sie:

- 1. Einen Motion-Controller des Typs MC700 oder MC720
- 2. Einen PC mit Betriebssystem Windows 95, 98, NT, 2000 oder XP
- 3. Eine motrona CD mit der PC-Bediener-Software OS5.x, der Firmware CT702xxx.ecr sowie den PDF-Dateien MC700\_de.pdf (Hardware-Beschreibung, Anschluss, technische Daten) und CT702xxx.pdf (Firmware-Beschreibung wie vorliegend)

#### Alle genannten Dateien können Sie auch kostenlos direkt von unserer Homepage herunterladen:

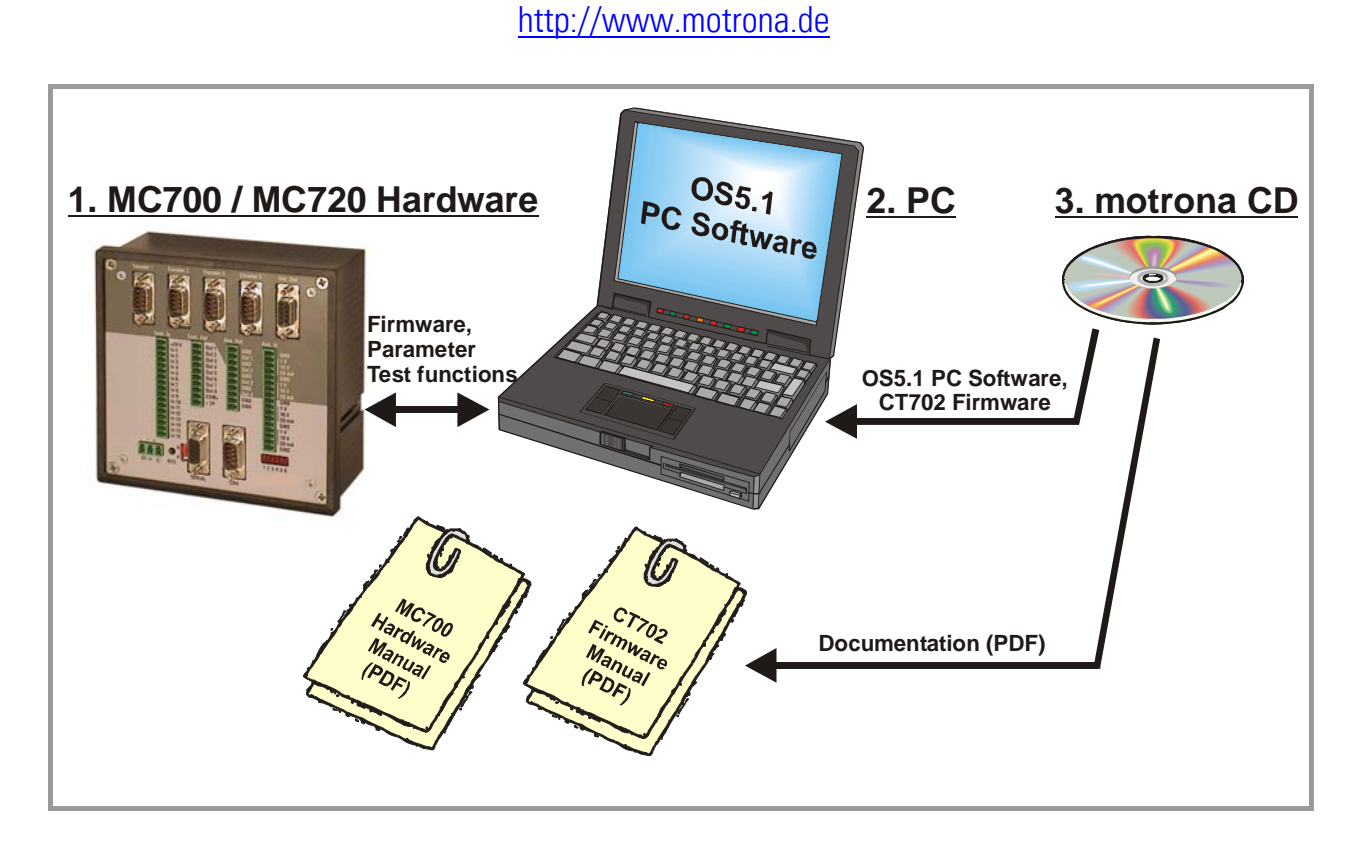

Auf der Applikations-Seite der motrona-Homepage finden Sie auch einen kurzen Demo-Film mit einem typischen Anwendungsbeispiel für die hier beschriebene Firmware.

#### Die Firmware CT702 ist lizenzpflichtig und kann nur mit einem gebührenpflichtigen Lizenz-Schlüssel genutzt werden!

## 2. Allgemeine Angaben zur Funktion dieser Firmware

### 2.1. Einführung

Die Firmware CT 702 ist geeignet zur Regelung von Rotations-Querschneidern, rotierenden Druck-, Stanz- oder Siegelwalzen.

Diese Firmware ist speziell abgestimmt auf die Anforderungen solcher Anwendungen, unter Berücksichtigung maximaler Schnittleistung und Genauigkeit bei gleichzeitig höchster Schonung der Mechanik. Ein kurzer Lageregeltakt und intelligente Berechnungs-Algorithmen gewährleisten höchste Präzision.

Das Gerät ist einfach zu parametrieren. Die Eingabe erfolgt mit einem PC oder Laptop und der motrona Bediensoftware OS5.0.

Alle wesentlichen Betriebsparameter sind über die serielle RS232/RS485 Schnittstelle oder die CANopen Schnittstelle beeinflussbar. Mit unserem Profibus-Seriell Umsetzer PB251 kann auch über Profibus auf die Parameter zugegriffen werden. So können z. B. Schnittlängen usw. von einer übergeordneten Steuerung oder einem Bedien-Terminal vorgegeben werden.

Die nachfolgende Beschreibung verwendet grundsätzlich die Begriffe "Rotationsschneider", "Schnitt" usw. Für Applikationen im Bereich des Rotationsdruckes gelten aber alle Angaben in gleicher Weise.

### 2.2. Funktionsprinzip

Sobald bei einem rotativen Schnittvorgang die Synchronität des Schnittwerkzeuges mit der Materialbahn gefordert ist, ergibt sich bei konstanter Drehzahl der Schnittwalze als einzige schneidbare Länge der Umfang der Schnittwalze. Verschiedene Schnittformate erfordern also jeweils das Auswechseln der Schnittwalze gegen eine andere mit entsprechendem Umfang. CT 702 löst dieses Problem mit einem anderen Verfahren: Der Umfang der Messerwalze wird unterteilt in einen frei einstellbaren Synchronbereich und einen "Asynchronbereich", in dem die Umfangsgeschwindigkeit der Rolle andere Werte als die der Materiallinie annehmen darf. Das Gerät errechnet aus jeder Längenvorgabe eine Synchrongeschwindigkeit und eine Kompensationsgeschwindigkeit, und der Antrieb der Messerwalze wird mit jeder Walzenumdrehung zwischen diesen beiden Geschwindigkeiten hin und her geregelt. Das Profil ist so gestaltet, dass dem Antrieb in jedem Betriebszustand die kleinstmögliche Beschleunigung abverlangt wird.

Alle Geschwindigkeitsübergänge werden zwecks maximaler Schonung der Mechanik mit optimierten S-Profilen ausgeführt, sofern nicht ausdrücklich ein linearer Rampenverlauf vorgegeben wird.

Bei Schnittlängen-Vorgaben kleiner als der Walzenumfang läuft die Schnittrolle in der Asynchronphase mit höherer Geschwindigkeit als in der Synchronphase. Bei größeren Schnittlängen läuft die Schnittwalze mit kleinerer Geschwindigkeit als in der Synchronphase oder kommt sogar in den Stillstand. Das folgende Bild zeigt zwei typische Geschwindigkeitsprofile:

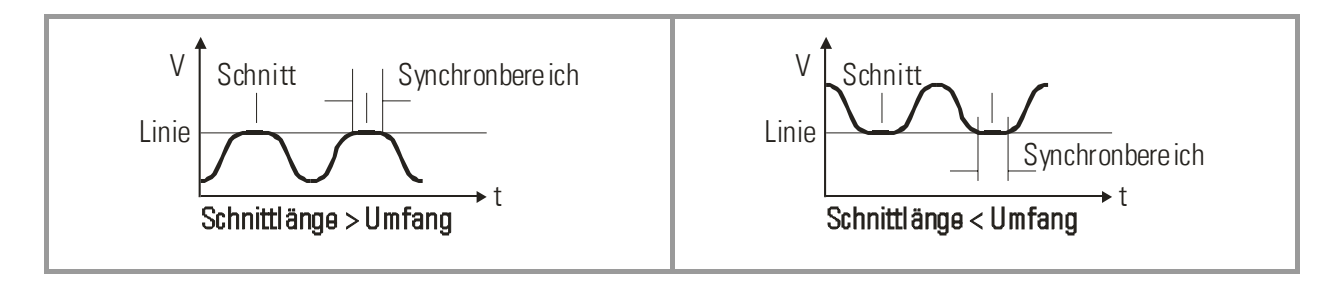

Durch das automatisch optimierte S-Profil treten zu keinem Zeitpunkt stoßartige Kräfte oder Drehmoment-Sprünge auf, was sich einerseits positiv auf die Schnittgenauigkeit auswirkt, andererseits selbst bei hohen Taktzahlen einen superweichen, Mechanikschonenden Maschinenlauf gewährleistet.

Wegen der geforderten Dynamik muss der Schnittwalzen-Antrieb ein dynamischer 4- Quadrantenantrieb oder Servoantrieb sein, während für die Materialzuführung keinerlei besondere Anforderungen gelten.

### 2.3. System-Konfiguration

Als "Leitantrieb" wird meistens der Antrieb einer Zuführ-Rolle benutzt. Ebenso ist auch ein mit Drehgeber ausgerüstetes Messrad geeignet, welches auf der Materialbahn mitläuft. Zu Testzwecken und zur Inbetriebnahme ohne Material kann auf eine im MC700 erzeugte interne Frequenz umgeschaltet werden, die die Bahnbewegung simuliert ("Virtueller Master").

#### Die Geberauflösungen sollte mindestens 5-fach höher als die maximal zulässige Schnitt-Toleranz sein.

Es müssen RS422-Geber (5V) mit den Ausgängen A, /A, B und /B verwendet werden. Bei Verwendung von HTL-Gebern (10-30 V) muss unser Pegelumsetzer PU 202 dazwischen geschaltet werden.

Bei maximaler Bahngeschwindigkeit sollte der Liniengeber eine Mindestfrequenz von ca.1 kHz erzeugen, um die volle Auflösung des Analogausganges nutzen zu können. Andererseits darf die Eingangsfrequenz den Maximalwert von 400 kHz nicht überschreiten.

Außerdem sollte darauf geachtet werden, dass die Geberfrequenzen von Linie und Schnittwalze in der gleichen Größenordnung liegen. Akzeptable Werte liegen im Bereich

$$
\underline{5:1\,\,...\,\,1:1\,\,...\,\,1:5}
$$

Verhältnisse kleiner 1:16 bzw. größer 16:1 sind nicht zulässig, insbesondere bei der max. Geschwindigkeit der Messerwalze (siehe Parameter "v max / v line").

Gegebenenfalls kann die Impulsverdopplung bzw. -vervierfachung der Gebereingänge zur Anpassung benutzt werden.

Das untenstehende Blockschaltbild zeigt die grundsätzliche Beschaltung des Systems:

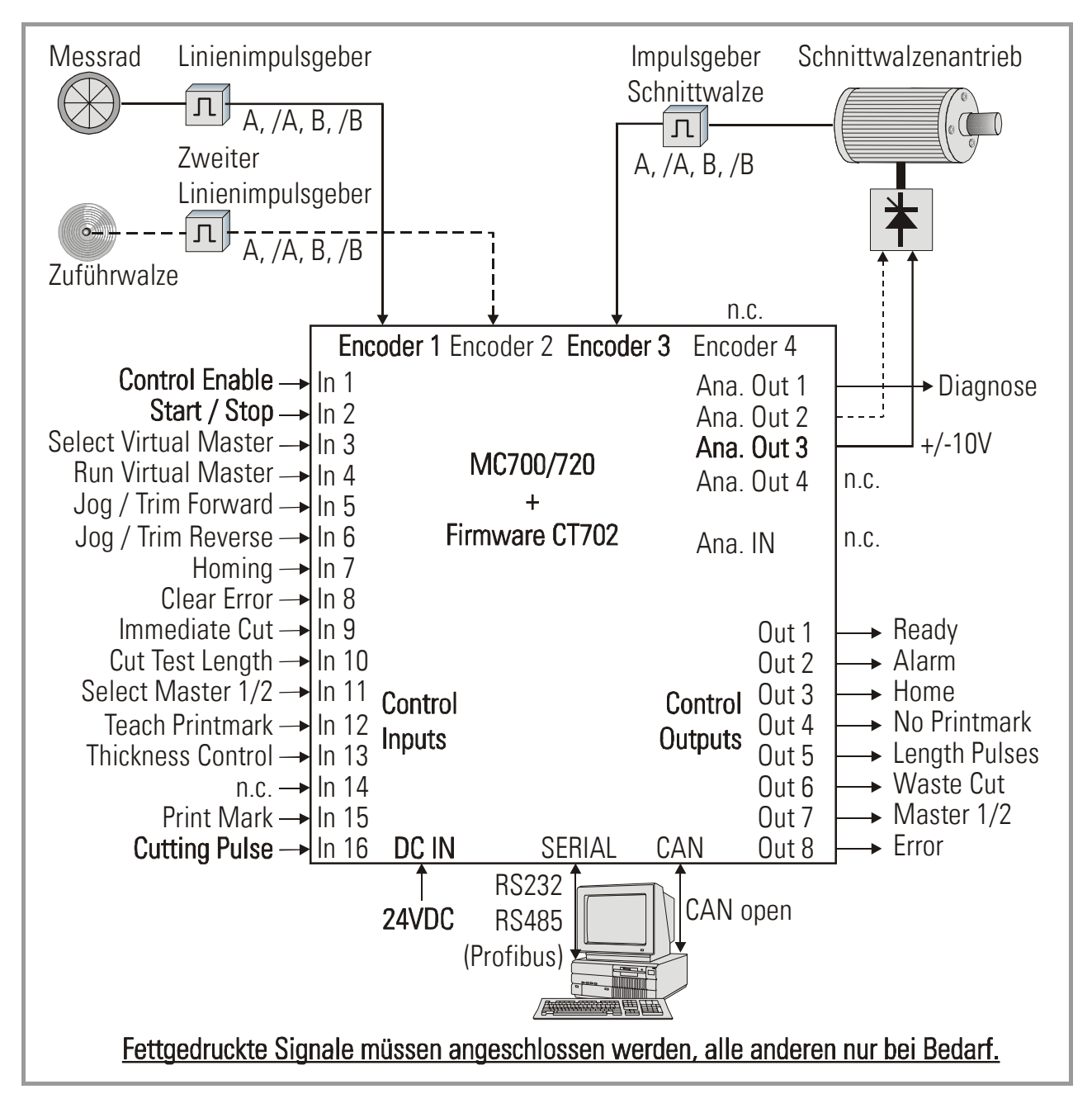

Der Anschluss des Liniengebers erfolgt am Stecker "Encoder 1", der des Schnittwalzen-Antriebs am Stecker "Encoder 3".

Am Stecker "Encoder 2" kann bei Bedarf ein zweiter Liniengeber angeschlossen werden, auf den während des Betriebs umgeschaltet werden kann.

Der Sollwert zum Schnittwalzenantrieb wird am Analogausgang "Ana. Out 3" angeschlossen. Die Messerwalze muss mit einem Sensor (Näherungsschalter, Lichtschranke) ausgerüstet werden, der einen Impuls ("Cutting pulse") abgibt, wenn sich die Walze im synchronen Schnittbereich befindet. Hierfür kann auch der Nullimpuls des Schnittwalzen-Gebers verwendet werden, wenn dieser direkt, d.h. ohne Übersetzung, an der Schnittwalze montiert ist. Ausgehend von der ansteigenden Flanke dieses Impulses kann der Anwender die Länge der Synchronphase davor und danach definieren

(z. B. 200 mm vor und 100 mm nach der Flanke).

Die internen Beschleunigungs- und Bremsrampen des Schnittwalzenantriebes müssen auf Null oder absolutes Minimum eingestellt werden. Die Rampen werden vom CT702-Regler erzeugt und der Antrieb muss diesen ohne zusätzliche Verzögerung folgen!

Durch Betätigung der Eingänge "Jog / Trim" kann die Schnittposition auf dem Material während des Betriebes jederzeit verstellt werden, ebenso kann die Messerwalze im Stillstand manuell verfahren werden.

Nach dem Einschalten bzw. nach dem manuellen Verfahren der Schnittwalze mit der Jog-Funktion kann eine Referenzfahrt durchgeführt werden, um den Antrieb in seine Grundstellung (Home-Position) zu bringen. Dabei fährt die Messerwalze mit einer einstellbaren Geschwindigkeit, bis der Schnittimpuls registriert wird. Anschließend fährt die Messerwalze weiter in ihre Grundstellung. Diese Grundstellung befindet sich gegenüber der Mitte der Synchronphase.

## 3. Download der Firmware

Im Auslieferungszustand ist bei allen MC 700- und MC 720-Controllern die Basis-Firmware MC-Base geladen, mit der die Geräte werksseitig geprüft worden sind.

Zum Laden einer Anwendungs-Firmware gehen Sie bitte wie folgt vor:

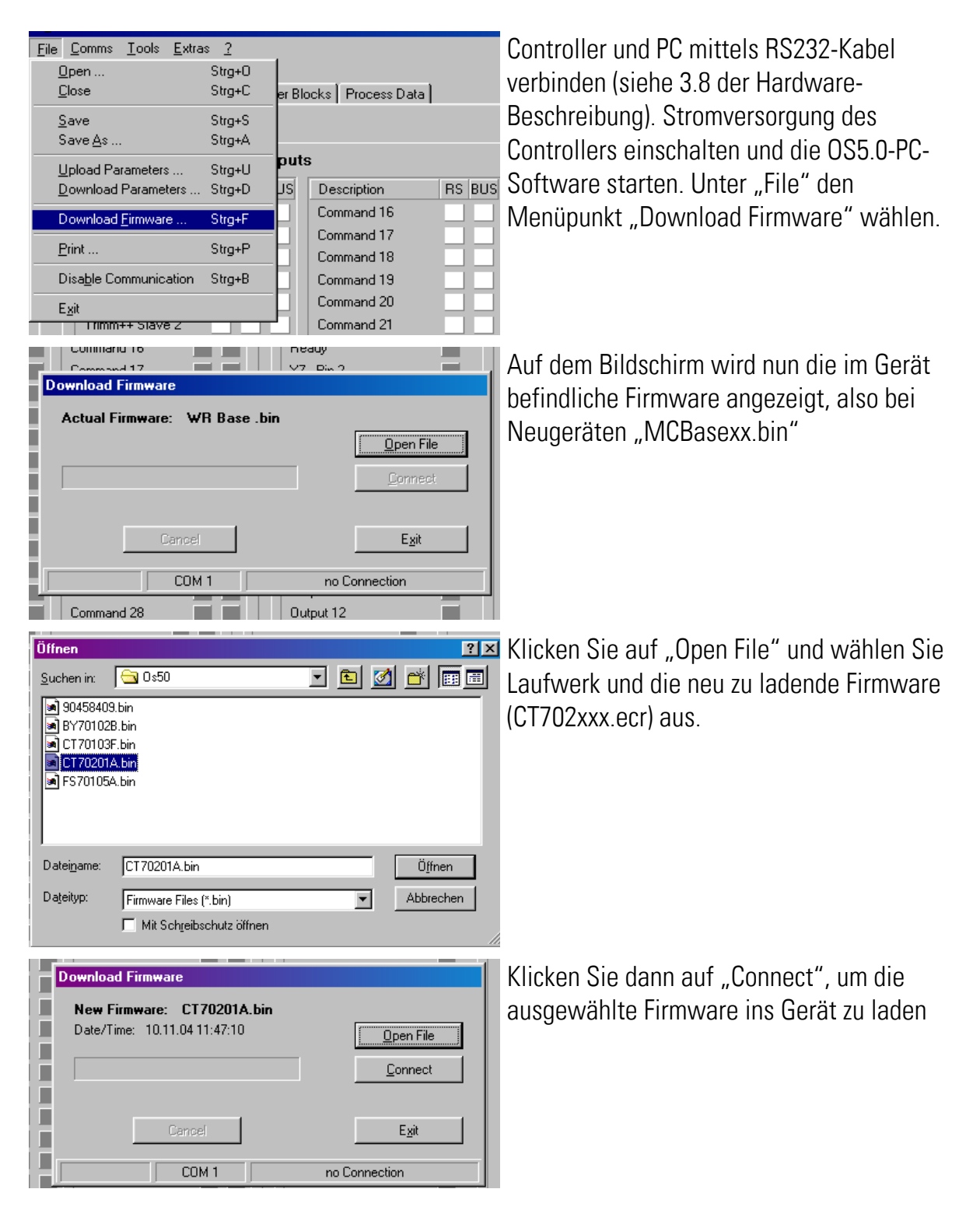

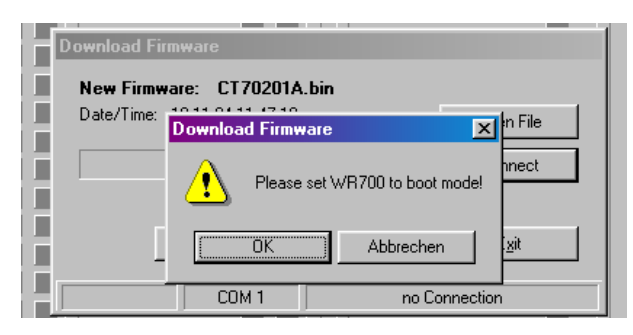

Sie werden nun aufgefordert, den MC700- Controller in den Boot-Modus zu bringen. Dies geschieht, indem Sie den frontseitigen Schiebeschalter von Run auf Program stellen und dann mit einem Stift den hinter der Frontplatte versenkten Reset-Taster betätigen

Klicken Sie "OK". Der Download beginnt п 14 In 15 RES Der Download verläuft in mehreren Stufen, **Download Firmware** г г New Firmware: CT70201A.bin der Fortschritt wird angezeigt п Date/Time: 10.11.04 11:47:10 Open File П **REFERENT** Connect П 55% Downloading Firmware... п П Cancel Egit п П  $38400, n, 8, 1$ Download Firmware  $COM 1$ Nach erfolgreichem Abschluss des г **Download Firmware** г Downloads: п New Firmware: CT70201A.bin a. Auf "Exit" klicken п Date/Time: 10.11.04 11:47:10  $Q$ pen File П b. den Schiebeschalter wieder auf "Run" Ē Connect stellen п п c. das Gerät durch Betätigung des Reset-Exit П Knopfes neu initialisieren П  $CDM1$ 38400,n,8,1 Firmware downloaded г

Licence key Input Please input Licence key Connect  $Exit$ COM<sub>1</sub> 9600,e,7,1 Command 281 (Output 12)

Anschließend muss noch der Lizenz-Schlüssel eingegeben werden:

- a. Unter "File" den Menüpunkt "Input Licence Key" anwählen
- b. Den zugehörigen Lizenz-Schlüssel eingeben und auf "Connect" klicken

## 4. Erklärungen zur Bedienersoftware

Die OS5-PC-Software benutzt gut strukturierte Registerkarten, deren Inhalte sich automatisch der jeweiligen Firmware anpassen.

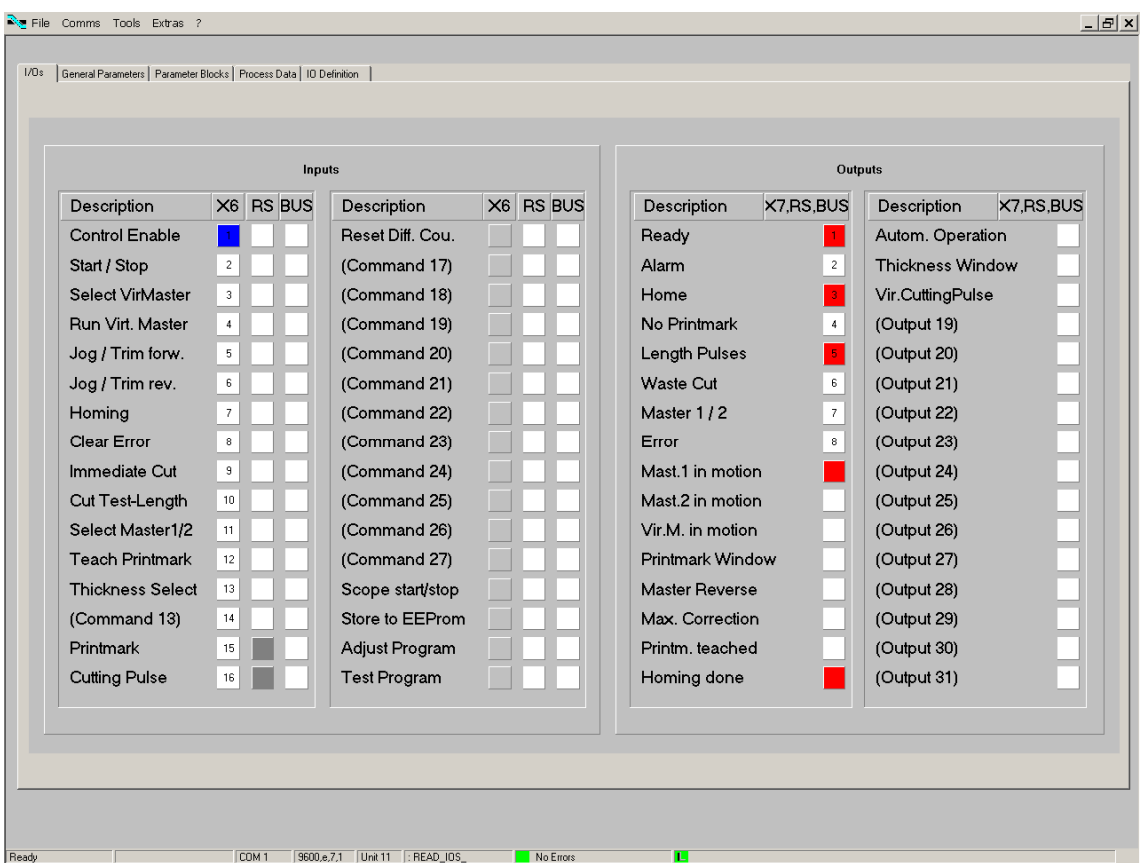

### 4.1. I/Os (Eingänge und Ausgänge)

Die Registerkarte zeigt den Zustand aller digitalen Eingänge und Ausgänge.

#### 4.1.1. Eingänge

Verwendete Eingangssignale sind mit entsprechendem Klartext bezeichnet, nicht verwendete Eingangssignale mit der Reserve-Bezeichnung "Command ...".

Die Eingangssignale können den 16 Hardware-Eingängen an der Klemmleiste X6 "Cont.In" beliebig zugeordnet werden, siehe hierzu Abschnitt 4.1.3. Die Nummer des entsprechenden Eingangs "In ..." an der Klemmleiste erscheint in der Spalte "X6"

(ACHTUNG: Die Nummerierung "In ..." der Eingänge ist nicht identisch mit der Klemmennummer an der Klemmleiste X6!)

Die Anzeigeboxen in der Spalte "X6" leuchten blau, wenn der zugeordnete Eingang an der Klemmleiste X6 HIGH ist; bei LOW-Zustand erscheint die entsprechende Box weiß. Wenn das Eingangssignal keinem Hardware-Eingang zugewiesen ist, ist die Box grau.

Die Anzeigeboxen in der Spalte "RS" leuchten blau, wenn das zugeordnete Eingangssignal seriell eingeschaltet wurde. Im ausgeschalteten Zustand erscheint die Box weiß. Das Signal kann seriell ein- und ausgeschaltet werden, indem die entsprechende Box angeklickt wird. Die Anzeigeboxen in der Spalte "BUS" leuchten blau, wenn das zugeordnete Eingangssignal über den CAN-Bus eingeschaltet wurde. Im ausgeschalteten Zustand erscheint die Box weiß. Die Eingangssignale können alle seriell oder über den CAN-Bus betätigt werden, unabhängig davon, ob sie einem Hardware-Eingang zugewiesen sind oder nicht; ausgenommen hiervon sind lediglich die Index-Signale, die nur über die entsprechenden Hardware-Eingänge betätigt werden können.

Die Eingangssignale unterliegen einer logischen "Oder"-Verknüpfung, d.h. ein Eingangssignal ist im "EIN"-Zustand sobald eine der Boxen blau leuchtet.

#### Bedeutung und Funktion der Eingangssignale:

 $\Box$ = Statische Funktion

 $\mathcal{F}$  = Dynamische Funktion bei ansteigender Flanke

Ser/Bus =Auslösung nur seriell oder per Feldbus.

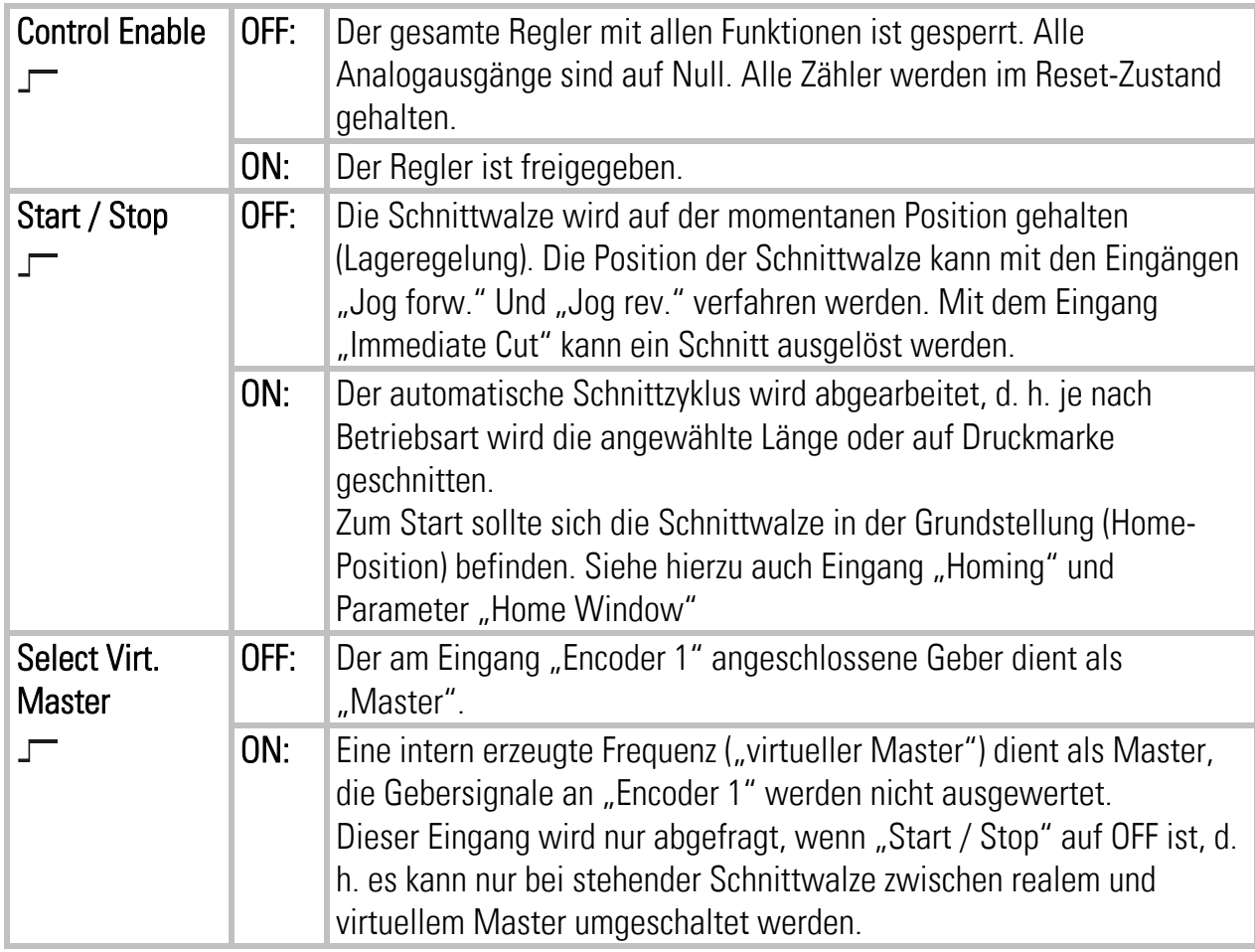

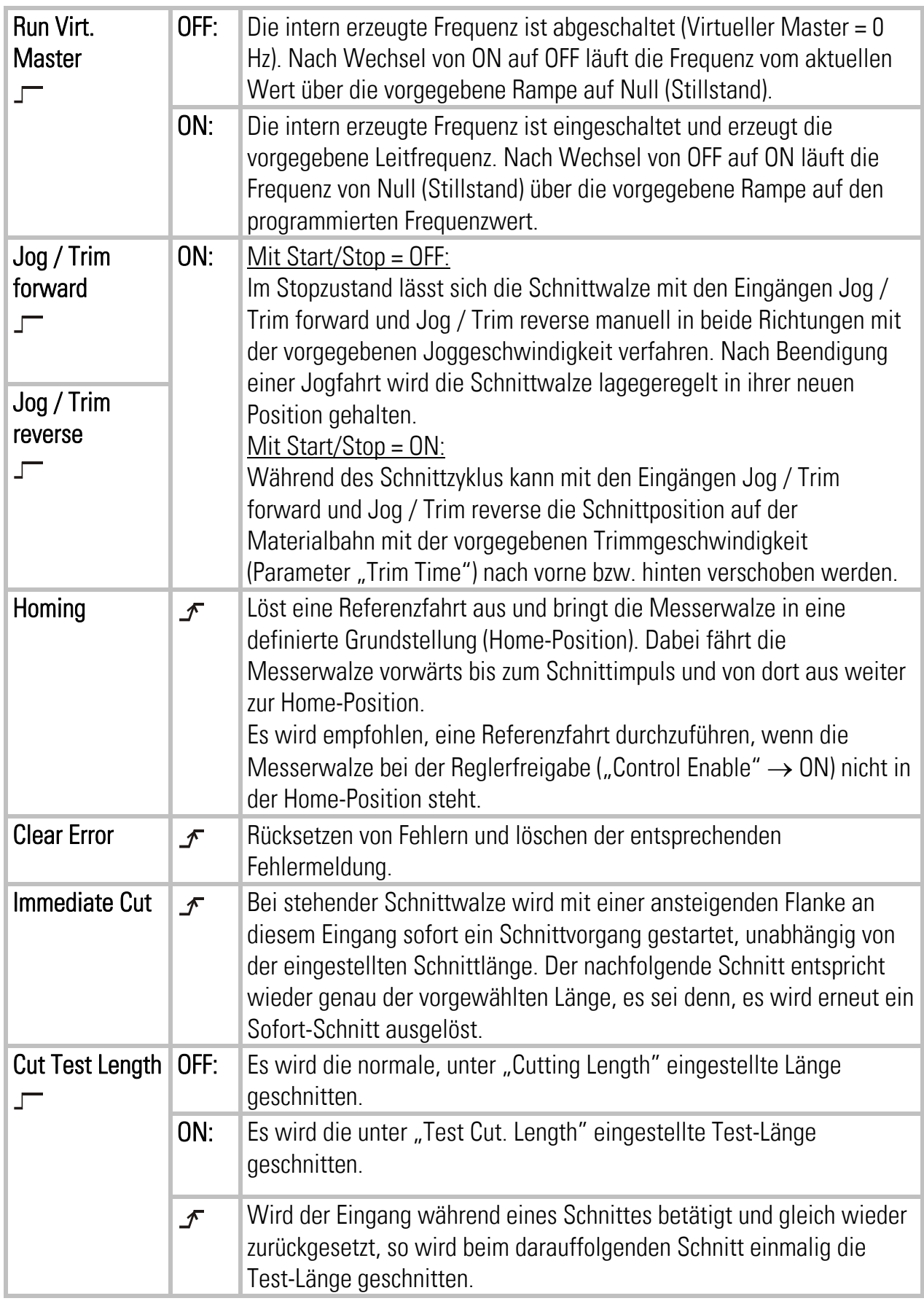

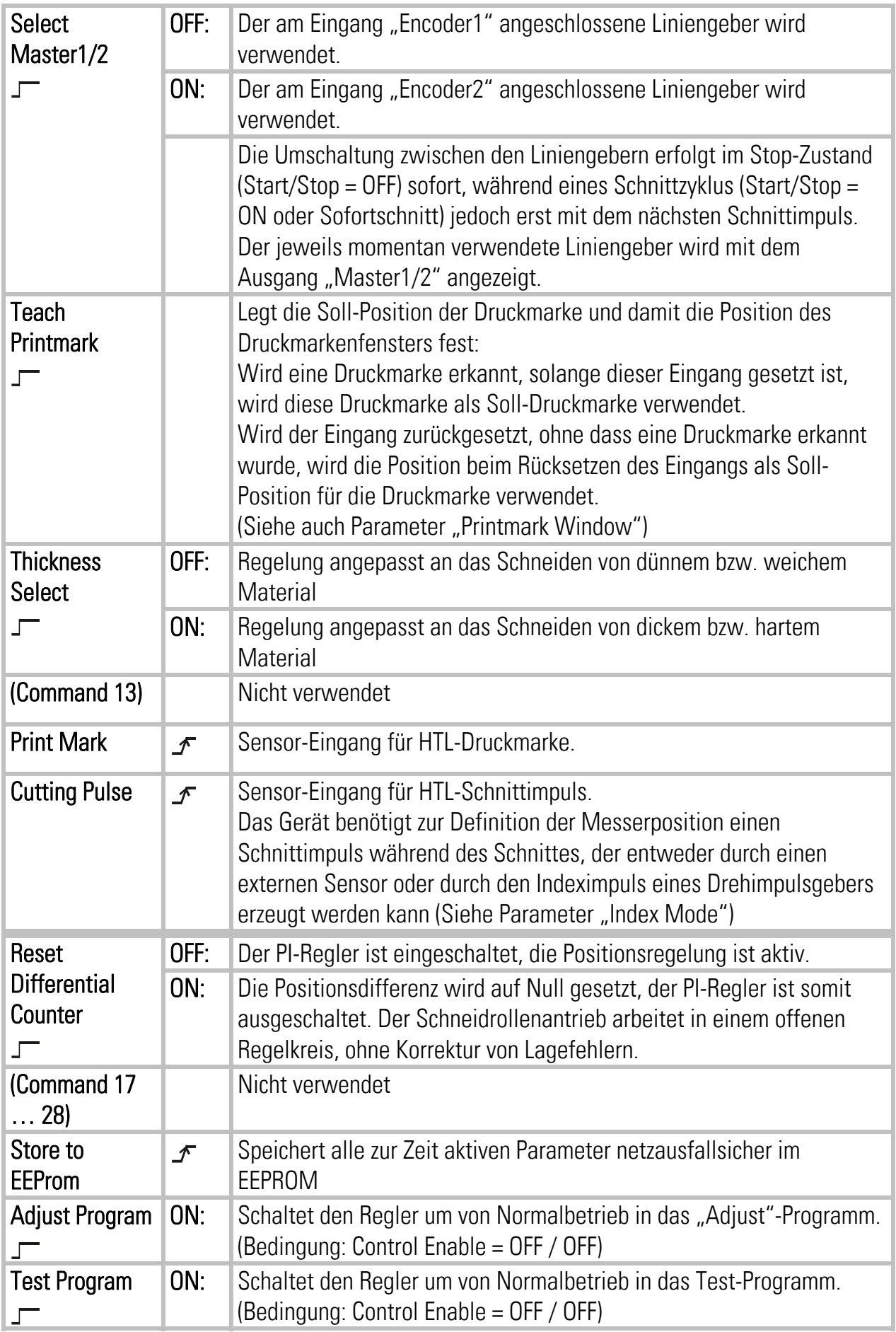

#### 4.1.2. Ausgänge

Verwendete Ausgangssignale sind mit entsprechendem Klartext bezeichnet, nicht verwendete Ausgangssignale mit der Reserve-Bezeichnung "Output ...".

Die Ausgangssignale können den 8 Hardware-Ausgängen an der Klemmleiste X7 ("Cont.Out") beliebig zugeordnet werden, siehe hierzu Abschnitt 4.1.3. Die Nummer des entsprechenden Ausgangs "Out ..." an der Klemmleiste erscheint in der zugeordneten Leuchtbox neben der Bezeichnung des Ausgangssignals.

Die Leuchtbox leuchtet rot, wenn das jeweilige Ausgangssignal gesetzt ist (der entsprechende Hardware-Ausgang ist dann auf HIGH geschaltet), andernfalls bleibt die Box weiß (Hardware-Ausgang LOW).

Alle Ausgangssignale können seriell oder über den CAN-Bus ausgelesen und am PC-Bildschirm angezeigt werden, unabhängig davon, ob sie einem Hardware-Ausgang zugewiesen sind oder nicht.

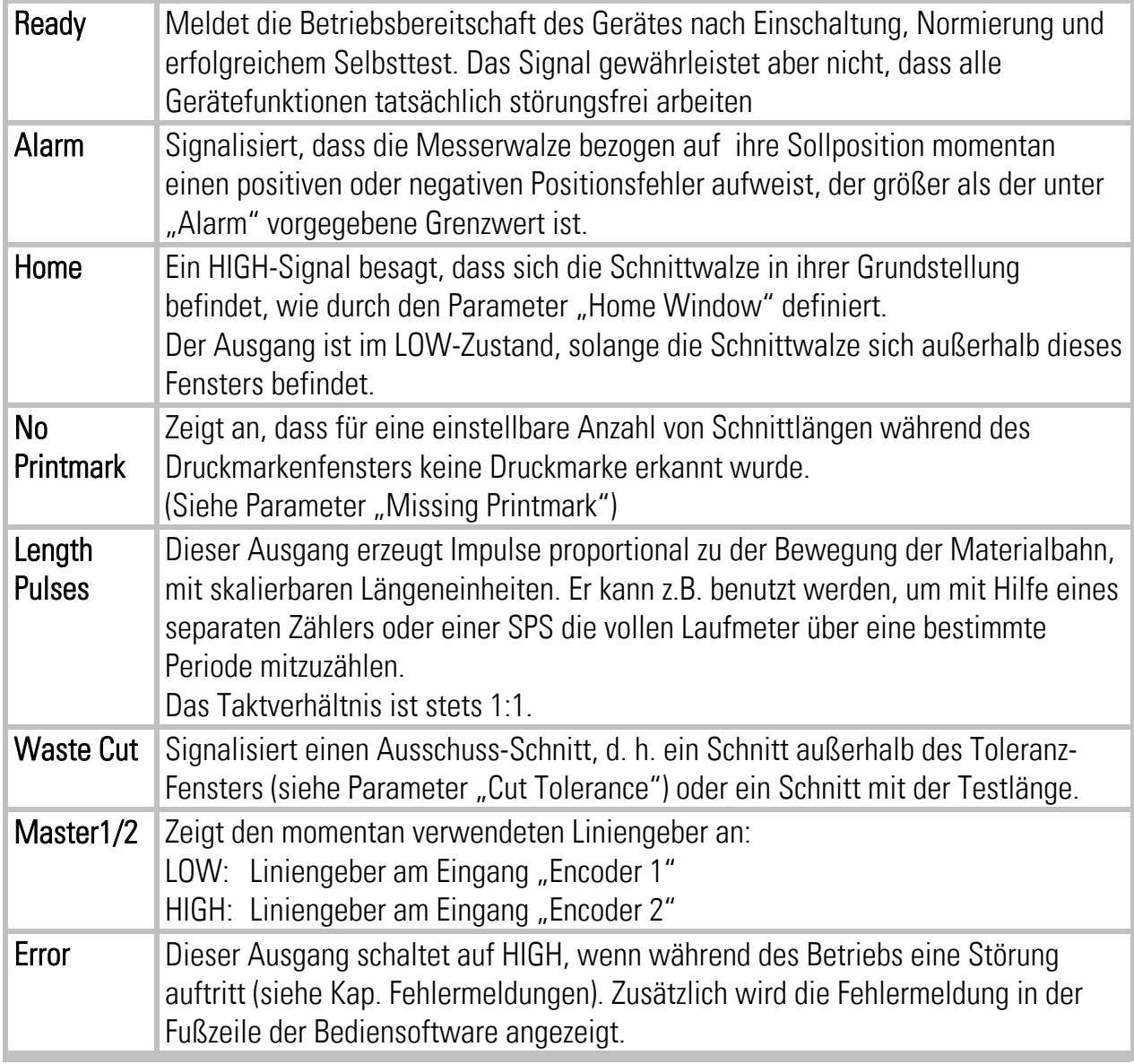

#### Bedeutung und Funktion der Ausgangssignale:

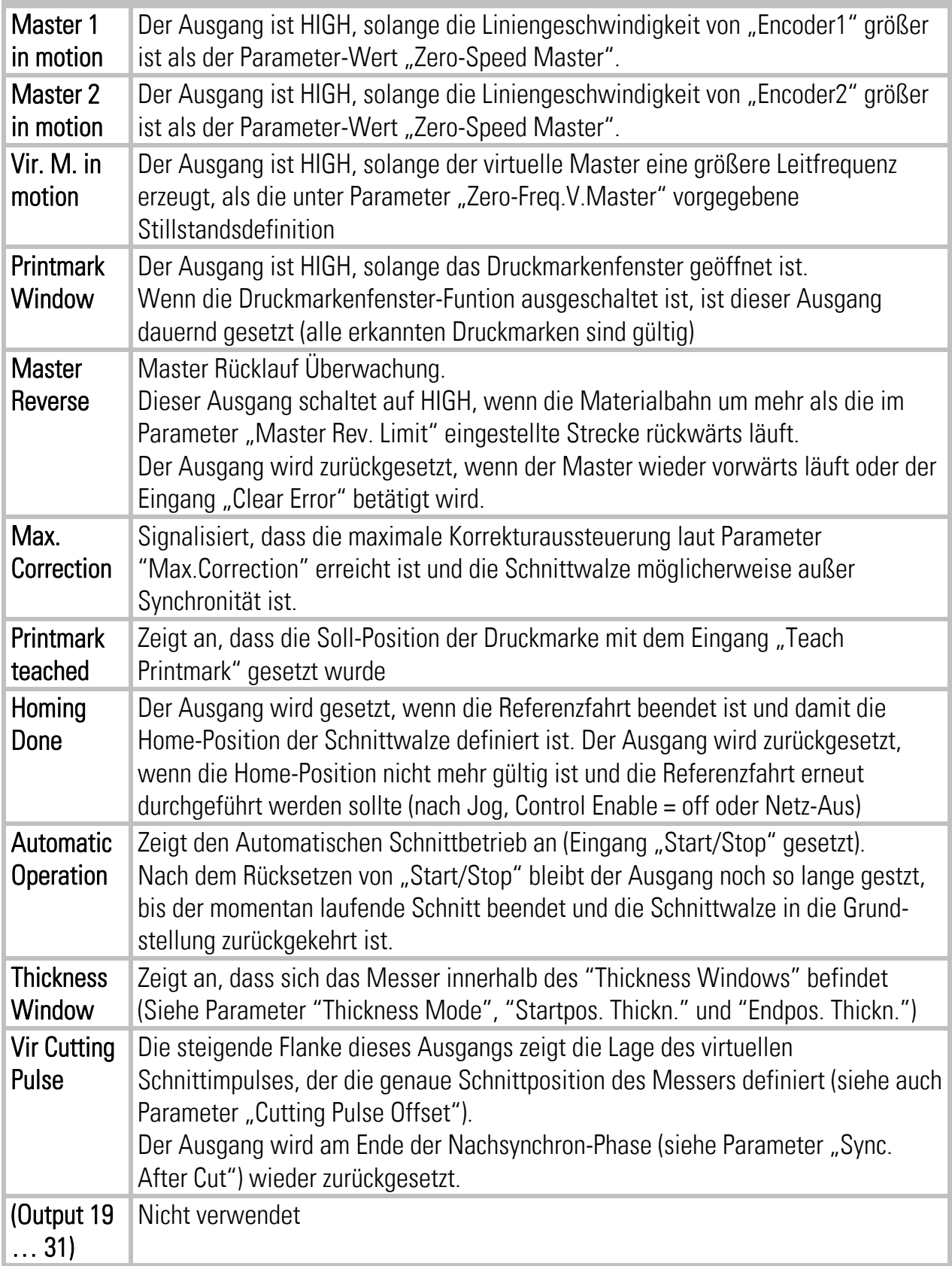

#### 4.1.3. Zuordnung der Hardware Ein- und Ausgänge

Mit der Registerkarte "IO Definition" können die Ein- und Ausgangssignale den vorhandenen Hardware-Ein- und -Ausgängen frei zugeordnet werden:

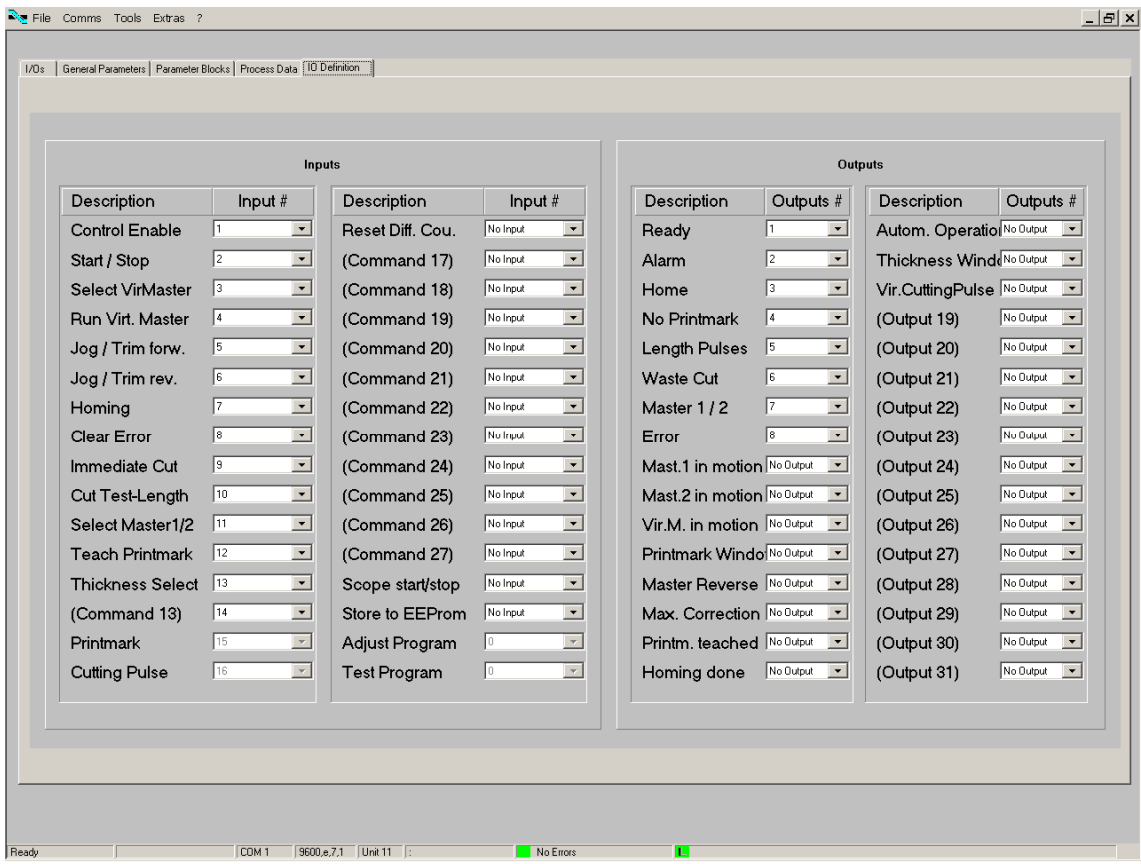

Ein Hardware-Eingang kann auch mehren Eingangs-Signalen gleichzeitig zugeordnet werden, die entsprechenden Funktionen werden dann mit dem Hardware-Eingang parallel ausgelöst. Ebenso kann ein Hardware-Ausgang auch mehreren Ausgangssignalen gleichzeitig zugeordnet werden, die Signale sind dann oder-verknüpft, d. h. der Hardware-Ausgang wird gesetzt, sobald eines der zugehörigen Ausgangs-Signale aktiv ist.

Feste, nicht veränderbare Zuordnungen (z. B. Index-Signale) sind grau hinterlegt. Die Zuordnung wird beim Verlassen der Registerkarte automatisch im EEPROM gespeichert.

## 4.2. Allgemeine Parameter

Auf der Registerkarte "General Parameters" werden die wesentlichen, veränderlichen Parameter eingetragen.

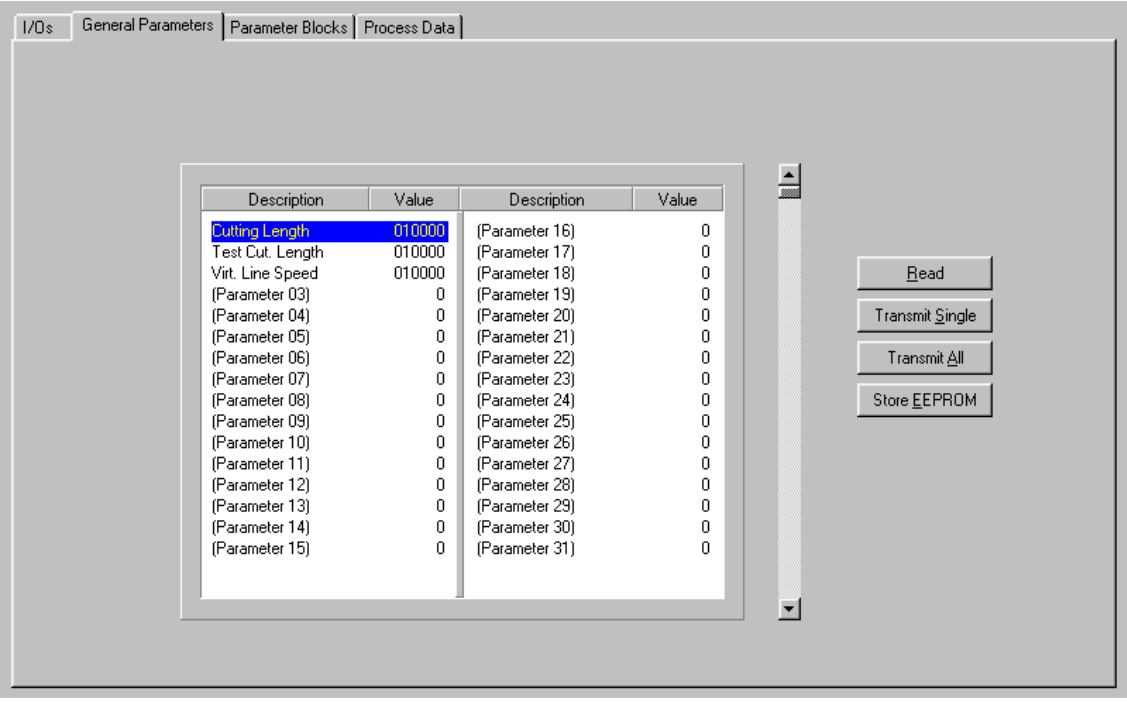

Bevor Sie die Parameter-Einstellungen vornehmen, müssen Sie entscheiden, mit welcher Längenauflösung Sie arbeiten wollen. (z. B. Millimeter, 0,1 mm oder 0,001 inch usw.). Alle weiteren Eingaben beziehen sich dann auf diese gewählte Längeneinheit (LE). Wird z. B. die Längeneinheit mit 0,1 mm festgelegt, so entsprechen bei allen längenbezogenen Eingaben 1000 LE einer Strecke von 100,0 Millimetern.

Wenn während eines Schnittes neue Parameter-Werte übertragen werden, werden diese erst nach dem nächsten Schnittimpuls übernommen und anschließend die Vorberechnungen für das neue Schnittprofil durchgeführt.

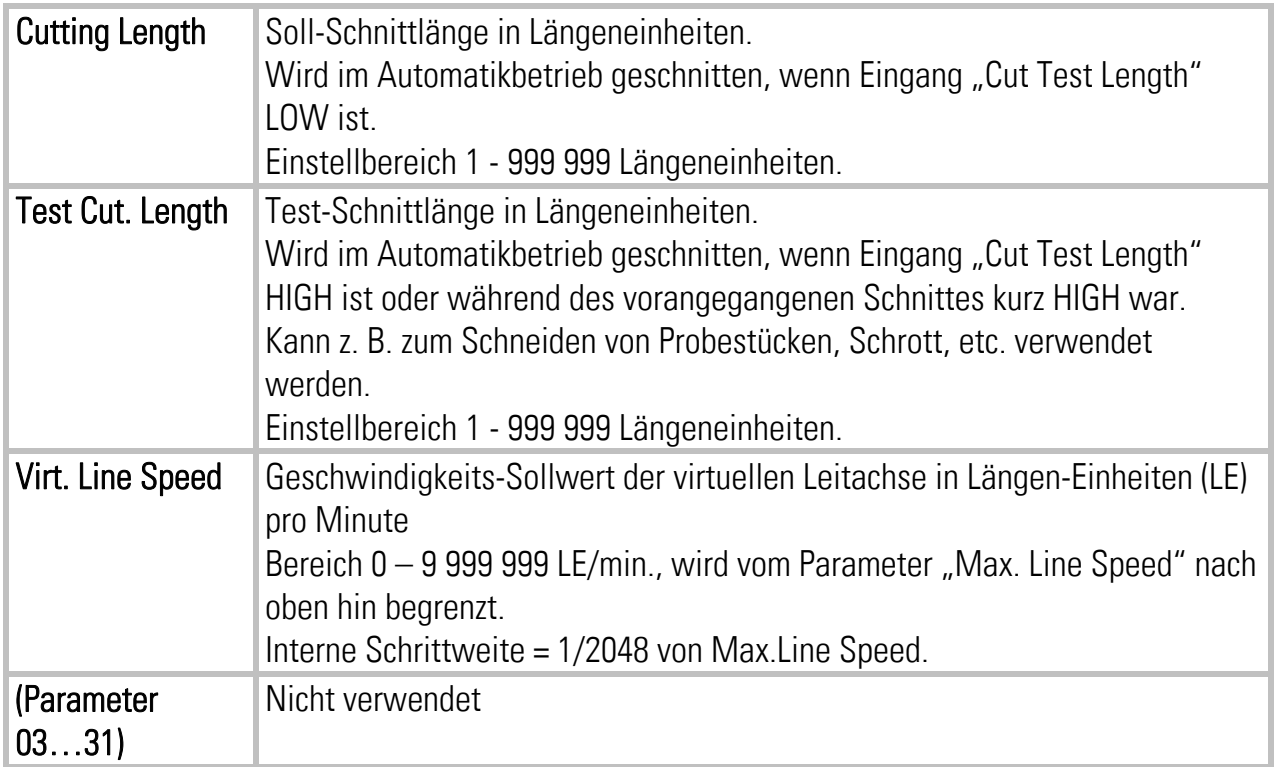

## 4.3. Parameter Blöcke

In diesem Feld sind weitere Parameter und Maschinendaten in übersichtliche Funktionsblöcke unterteilt.

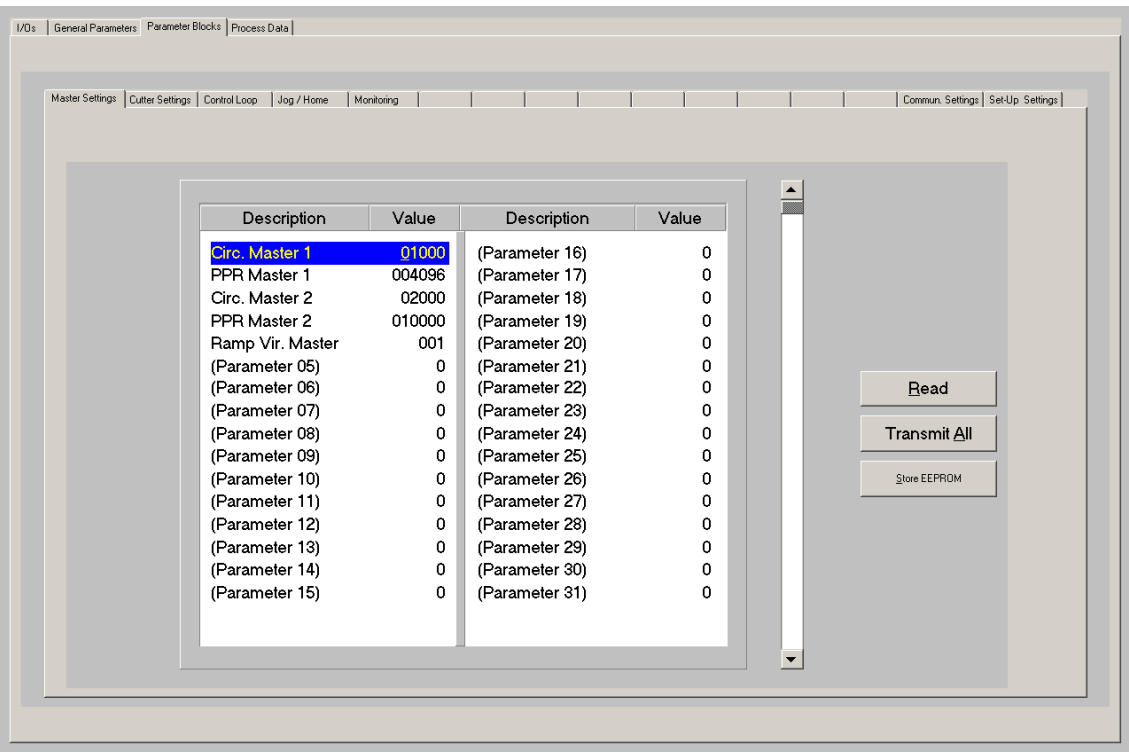

#### 4.3.1. Grundeinstellungen Master

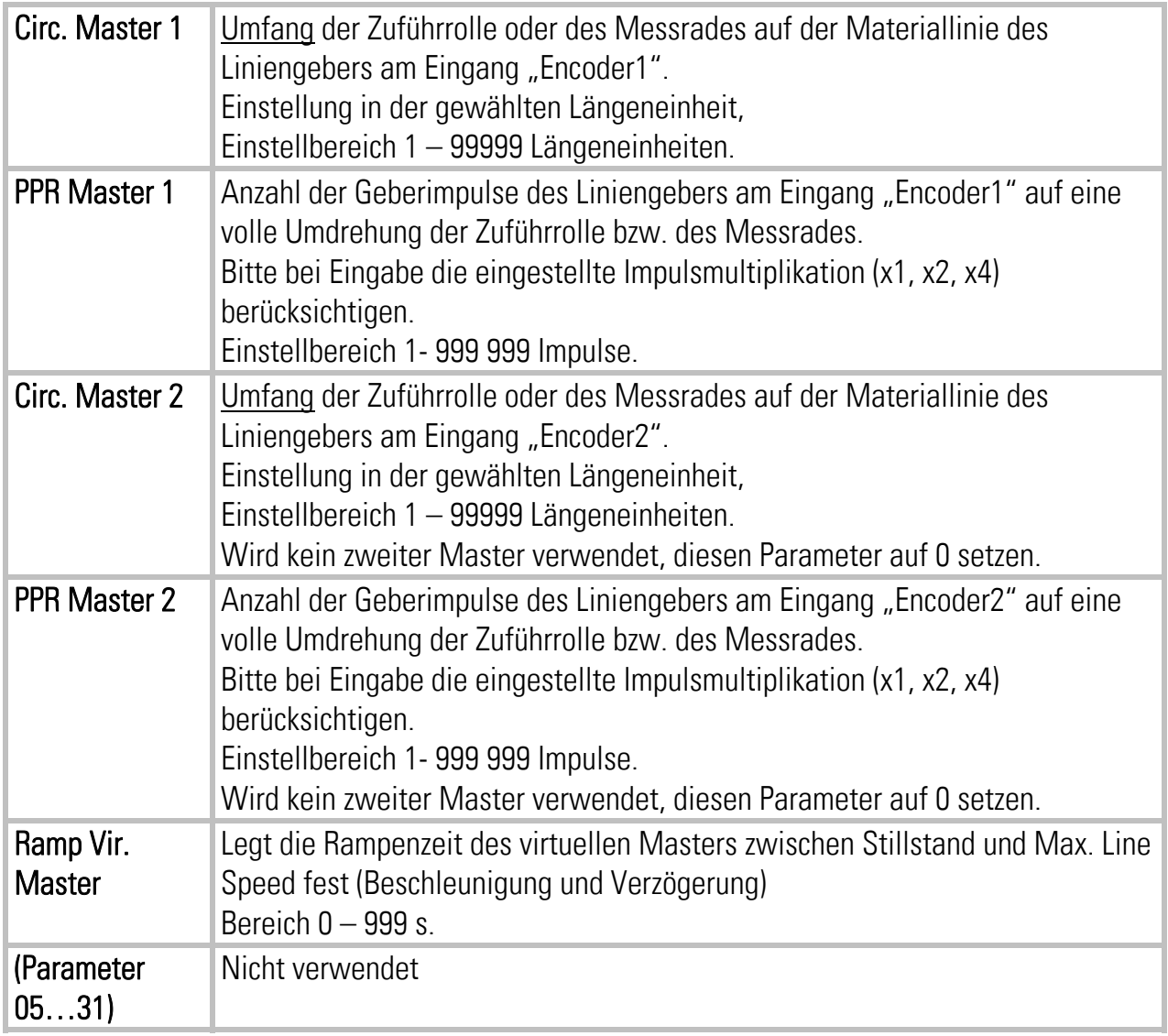

#### 4.3.2. Grundeinstellungen Schnittwalze

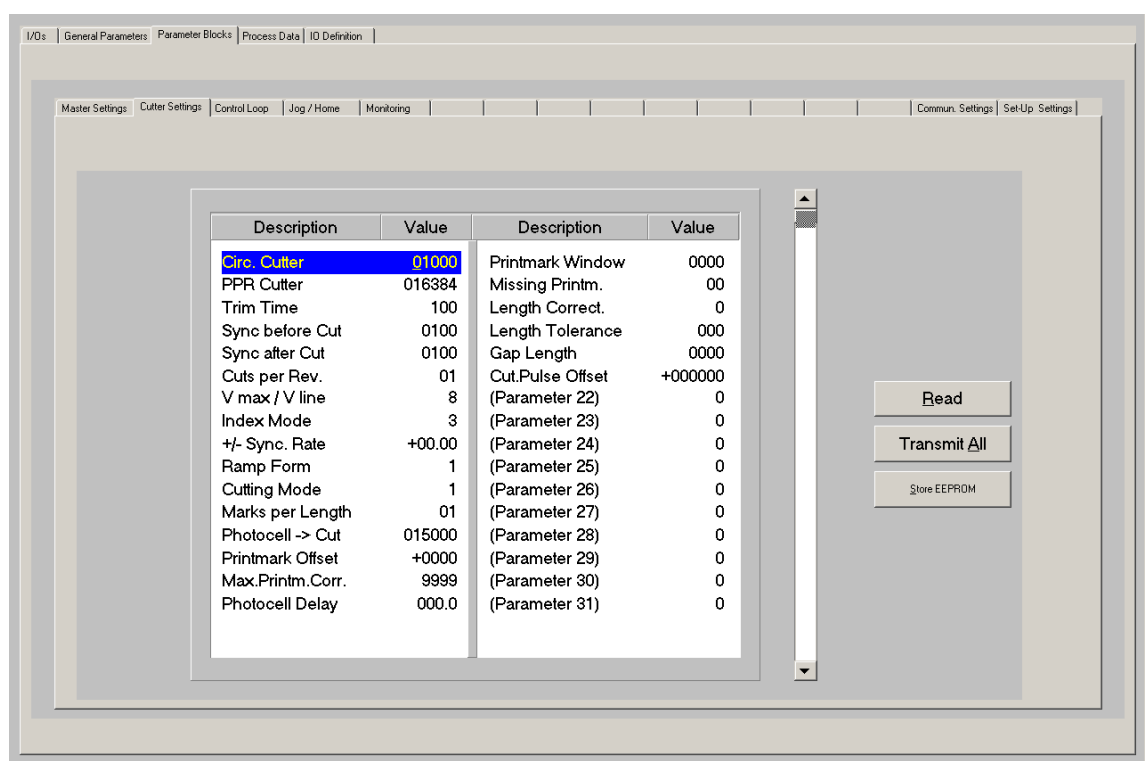

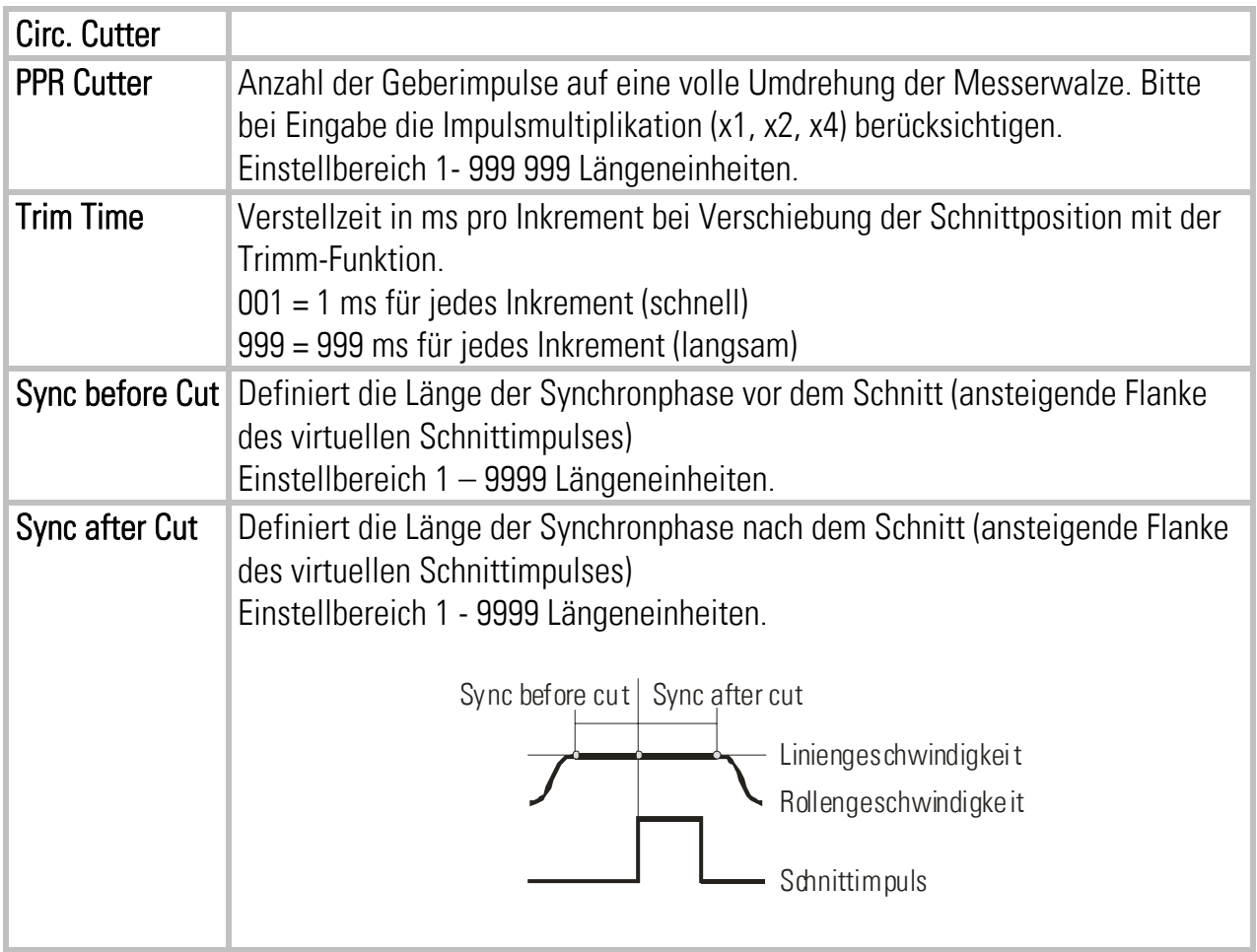

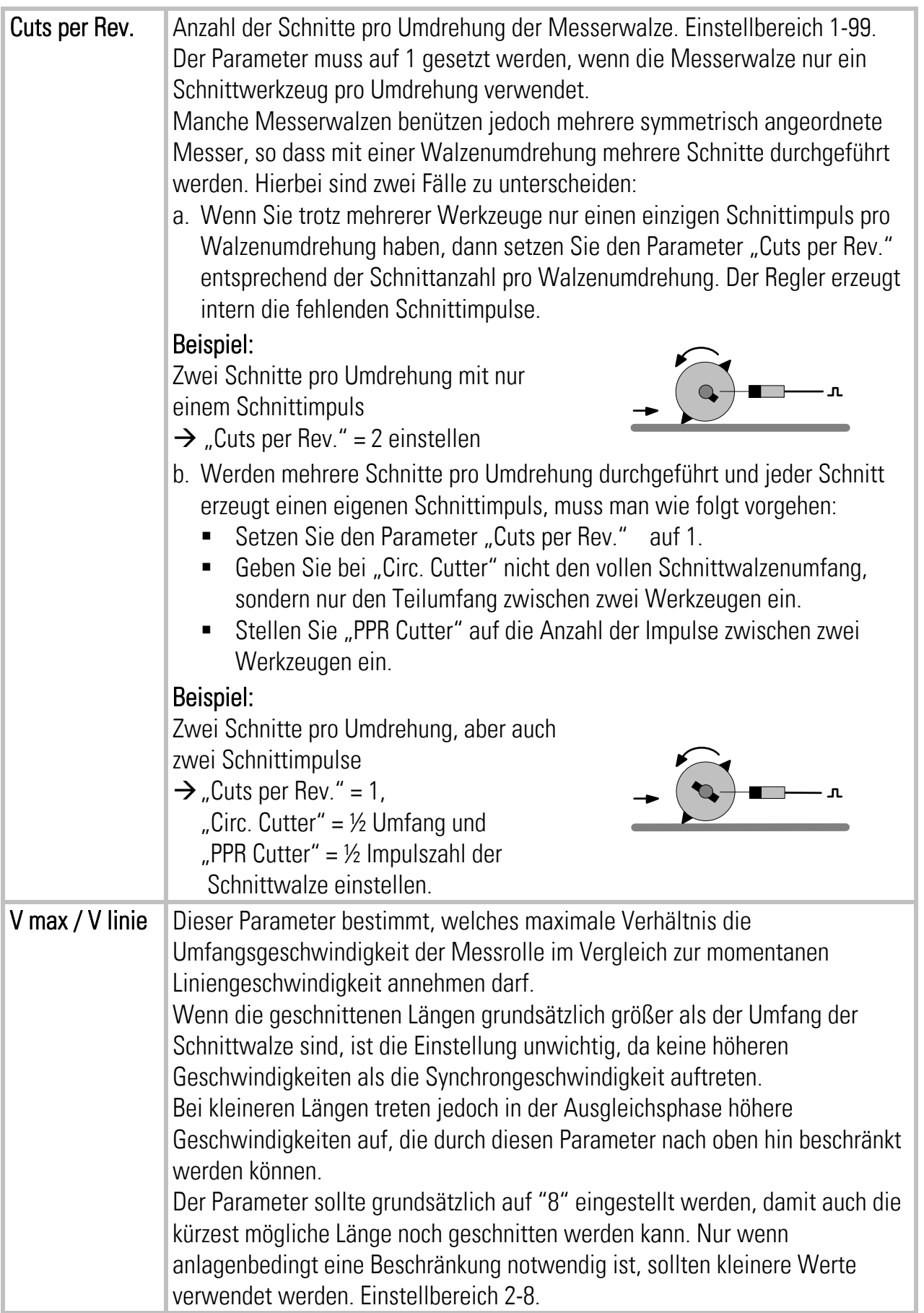

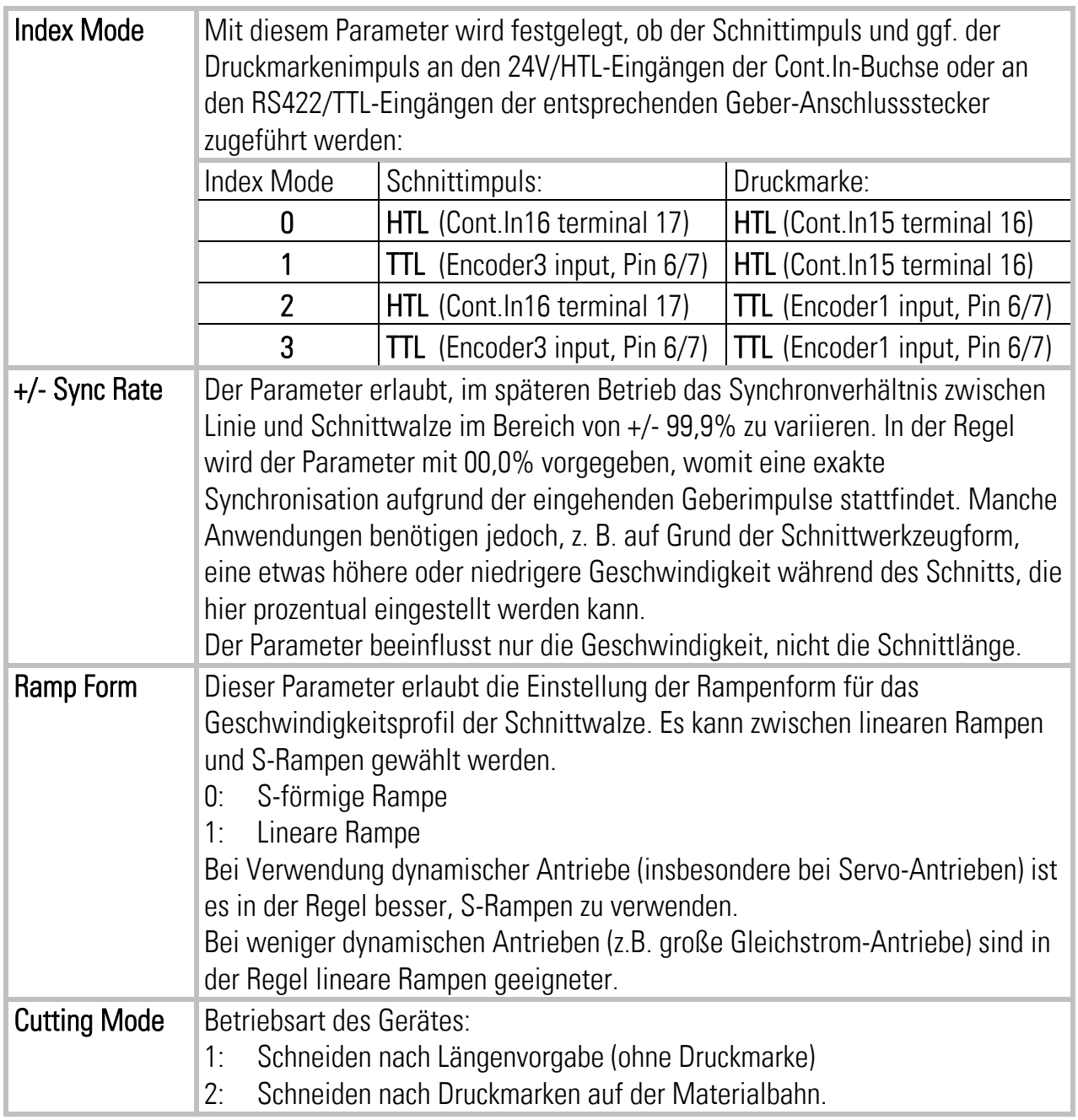

#### Hinweise zum Betrieb mit Druckmarken:

Auch bei Druckmarken-Betrieb muss im Parameter "Cutting Length" die richtige Schnittlänge, d. h. der Druckmarken-Abstand, eingestellt werden!

Bei fehlenden oder vom Sensor nicht erkannten Druckmarken schneidet das Gerät an der Stelle, wo die Marke erwartet worden wäre, so dass fehlende Marken nicht zu Störungen der Schnittfolge führen. Eine plötzliche große Änderung des Schnittmarkenabstandes bzw. falsche oder zusätzliche Druckmarken können hingegen zu Fehlschnitten führen.

Für Mischbetrieb Längenschnitt / Markenschnitt (manchmal mit, manchmal ohne Druckmarken) setzen Sie "Cutting Mode" auf 2 und installieren Sie einen Schalter zum Ein- oder Ausschalten der Druckmarken-Impulse am Eingang "Printmark".

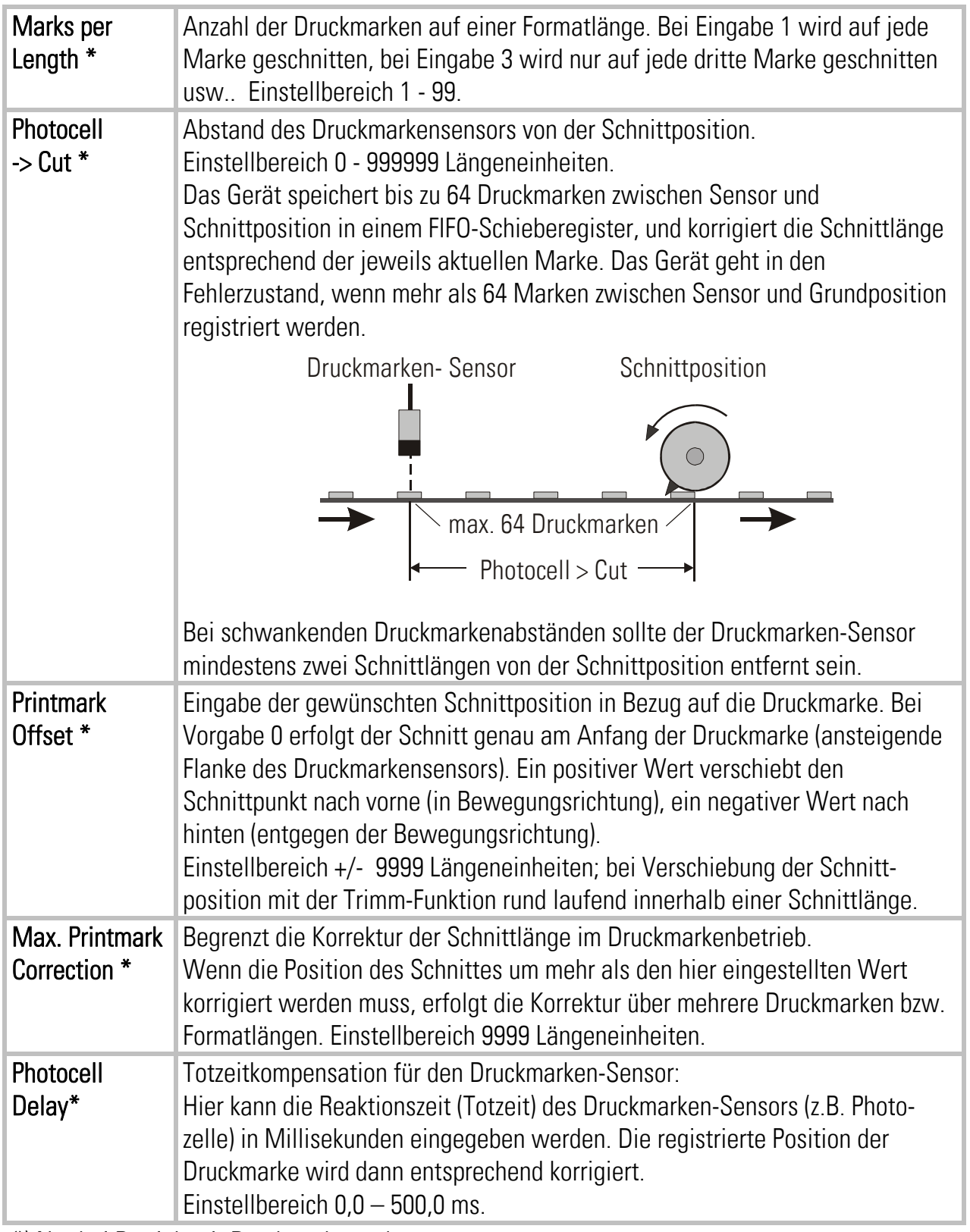

\*) Nur bei Betrieb mit Druckmarken relevant

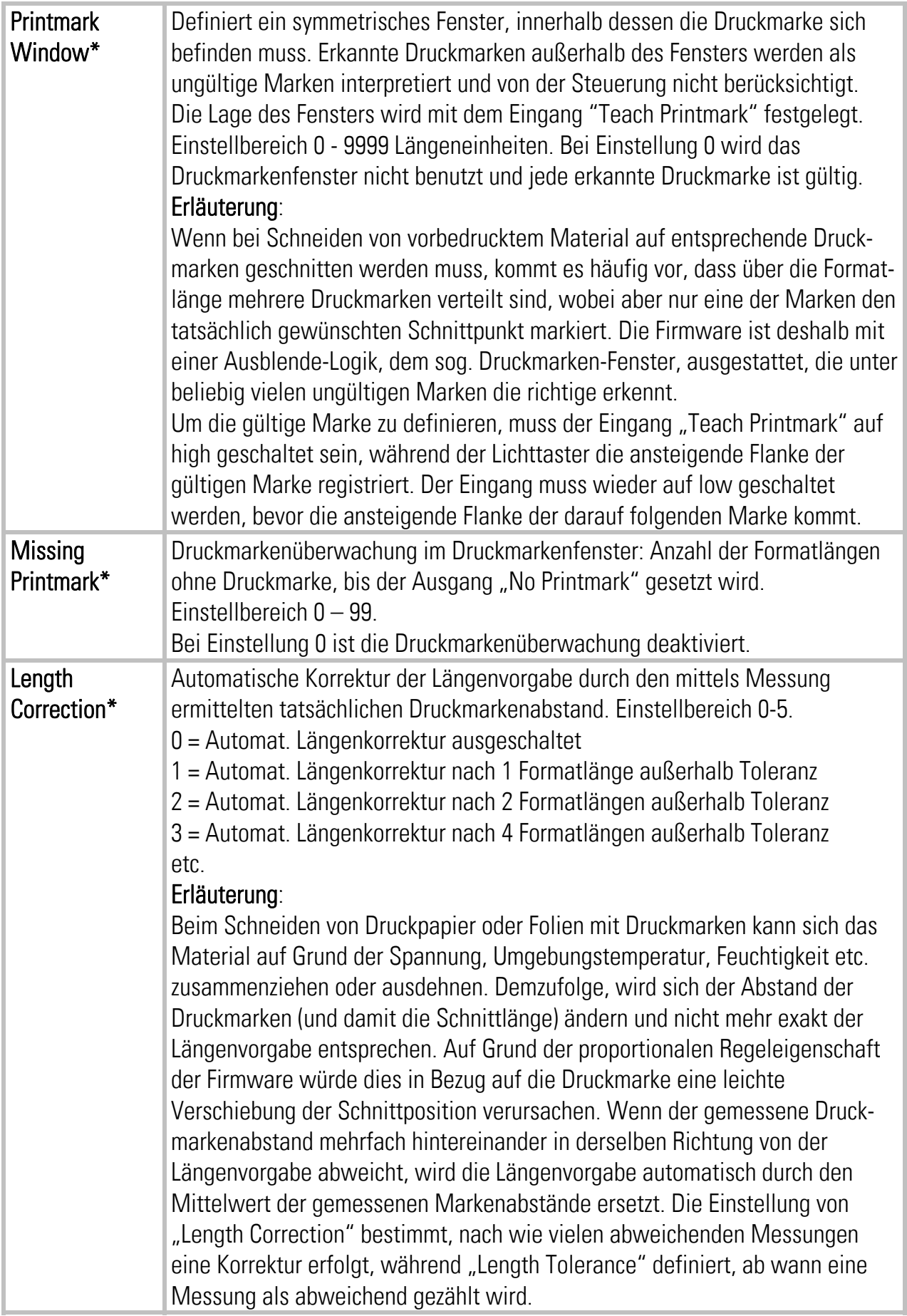

\*) Nur bei Betrieb mit Druckmarken relevant

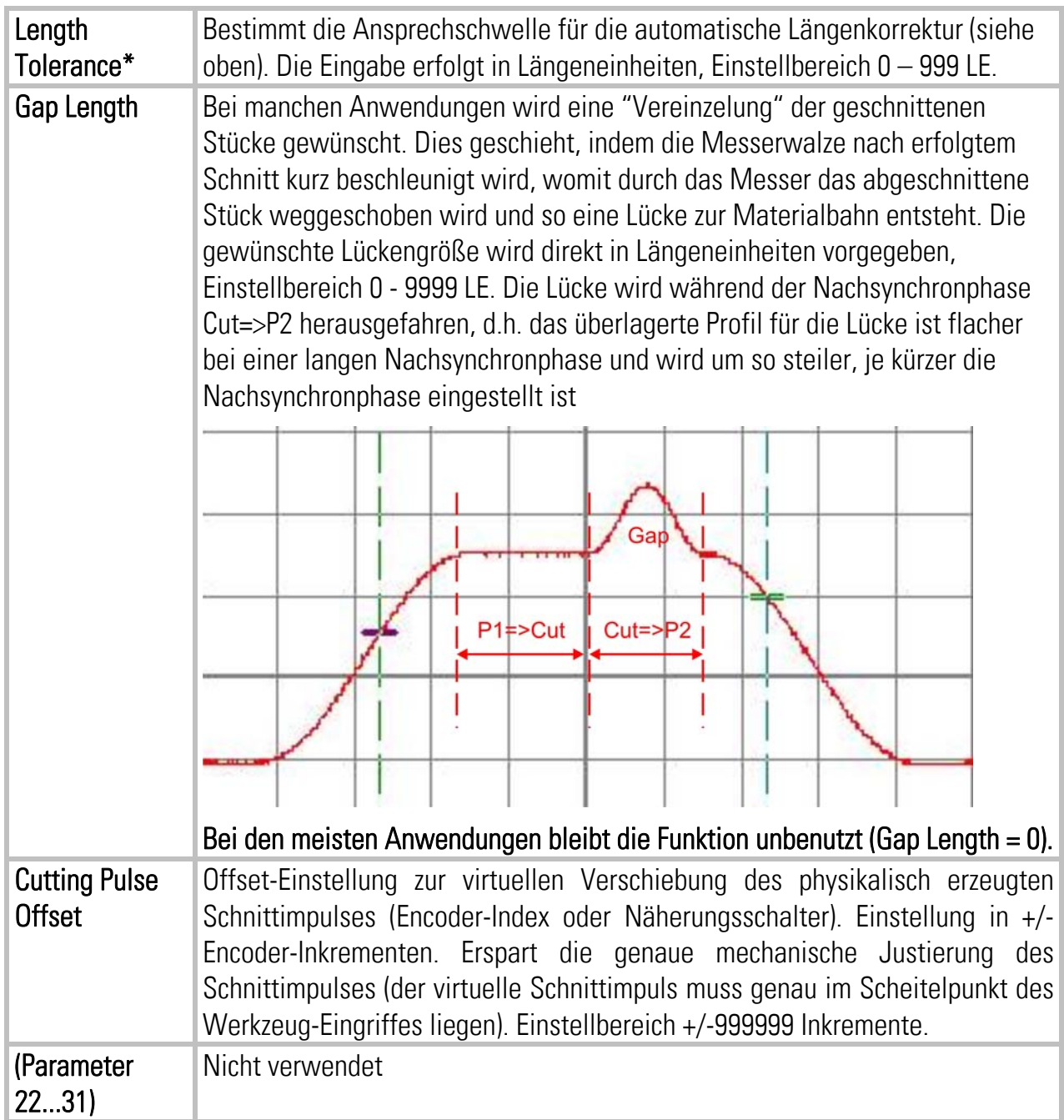

\*) Nur bei Betrieb mit Druckmarken relevant

#### 4.3.3. Reglereinstellungen

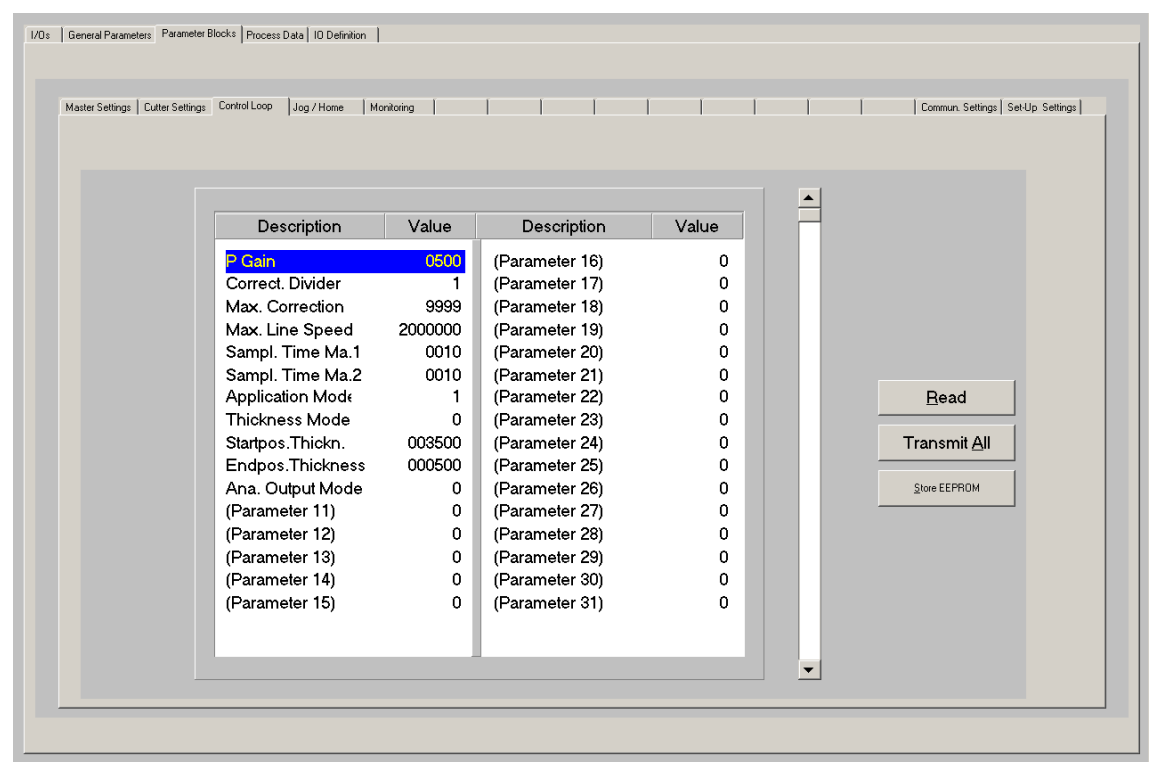

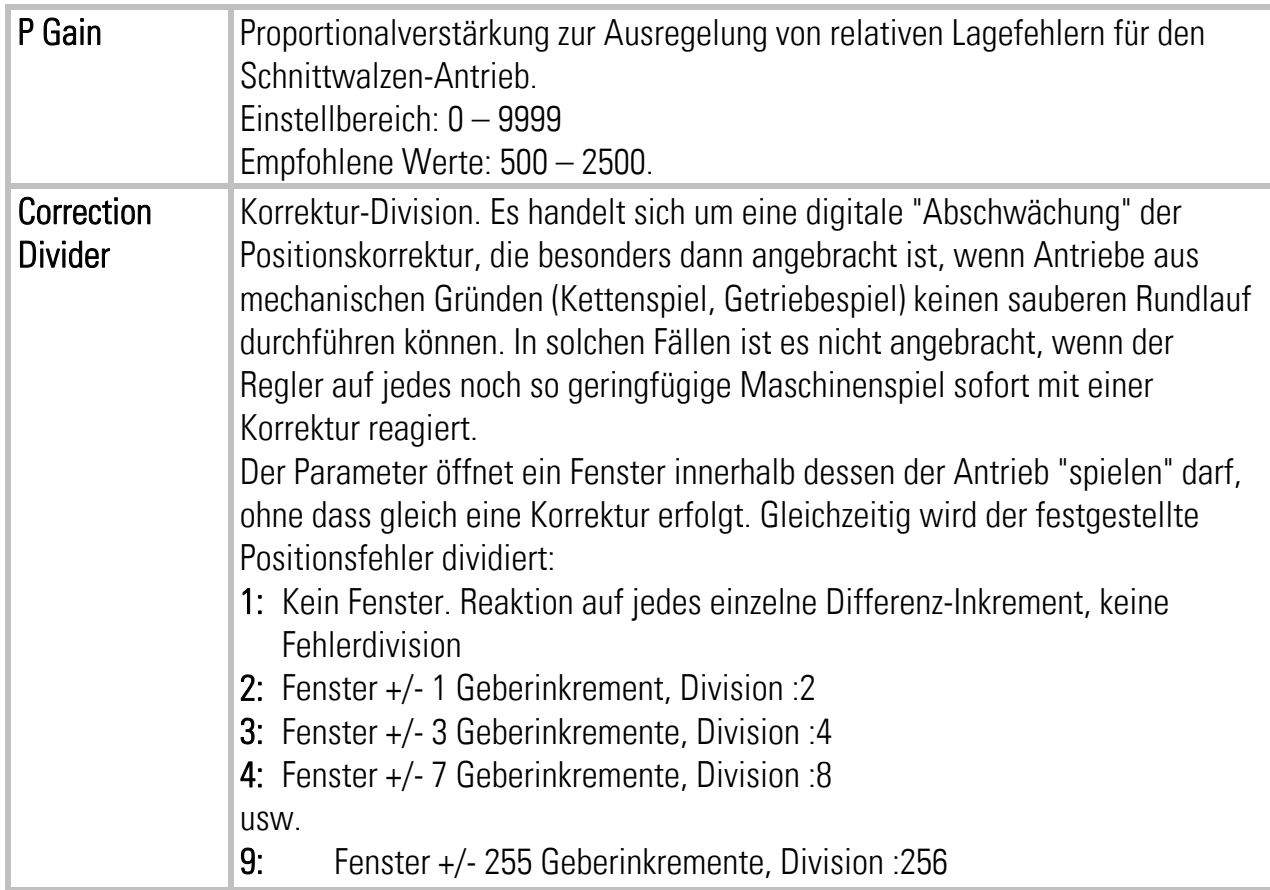

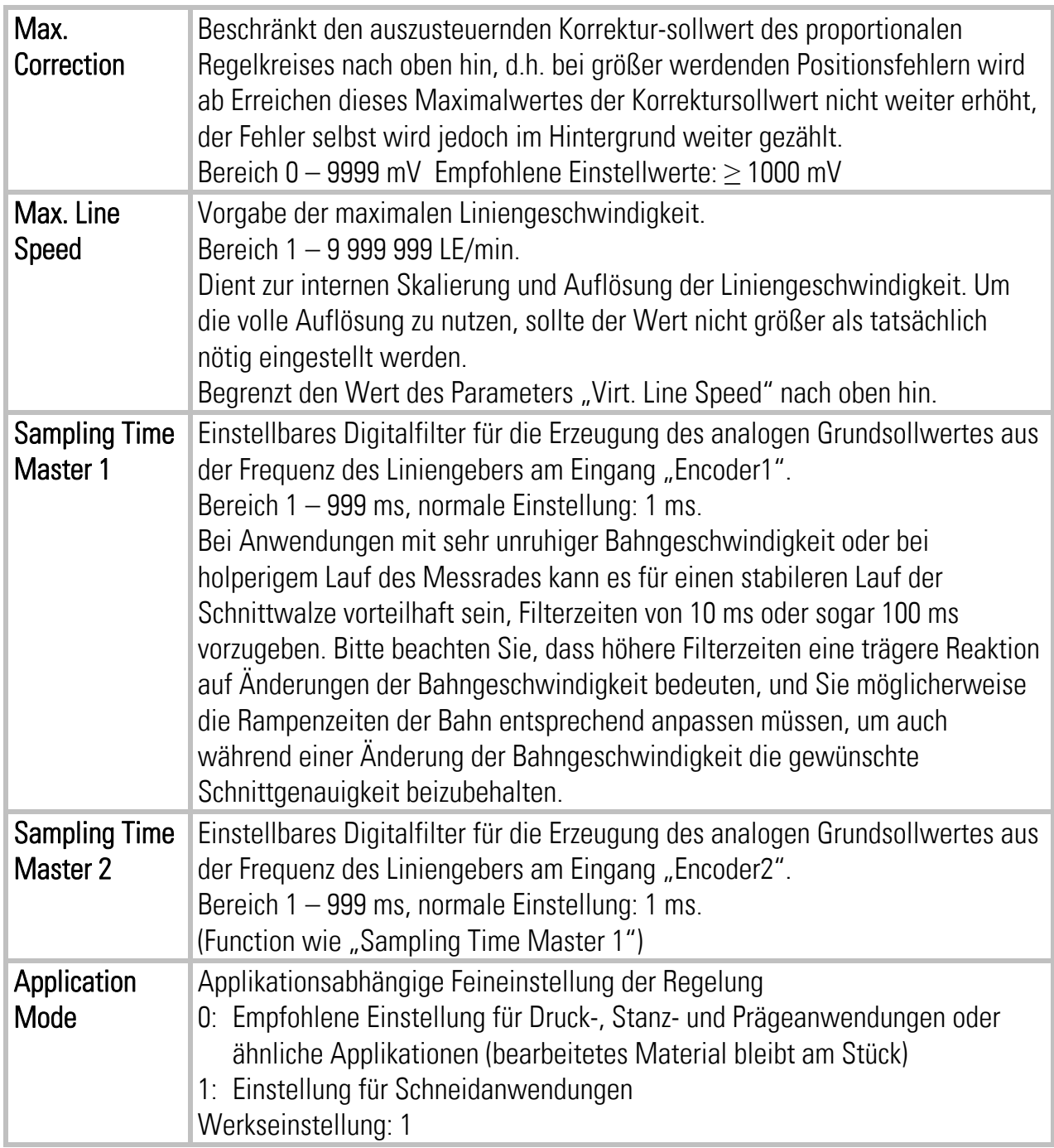

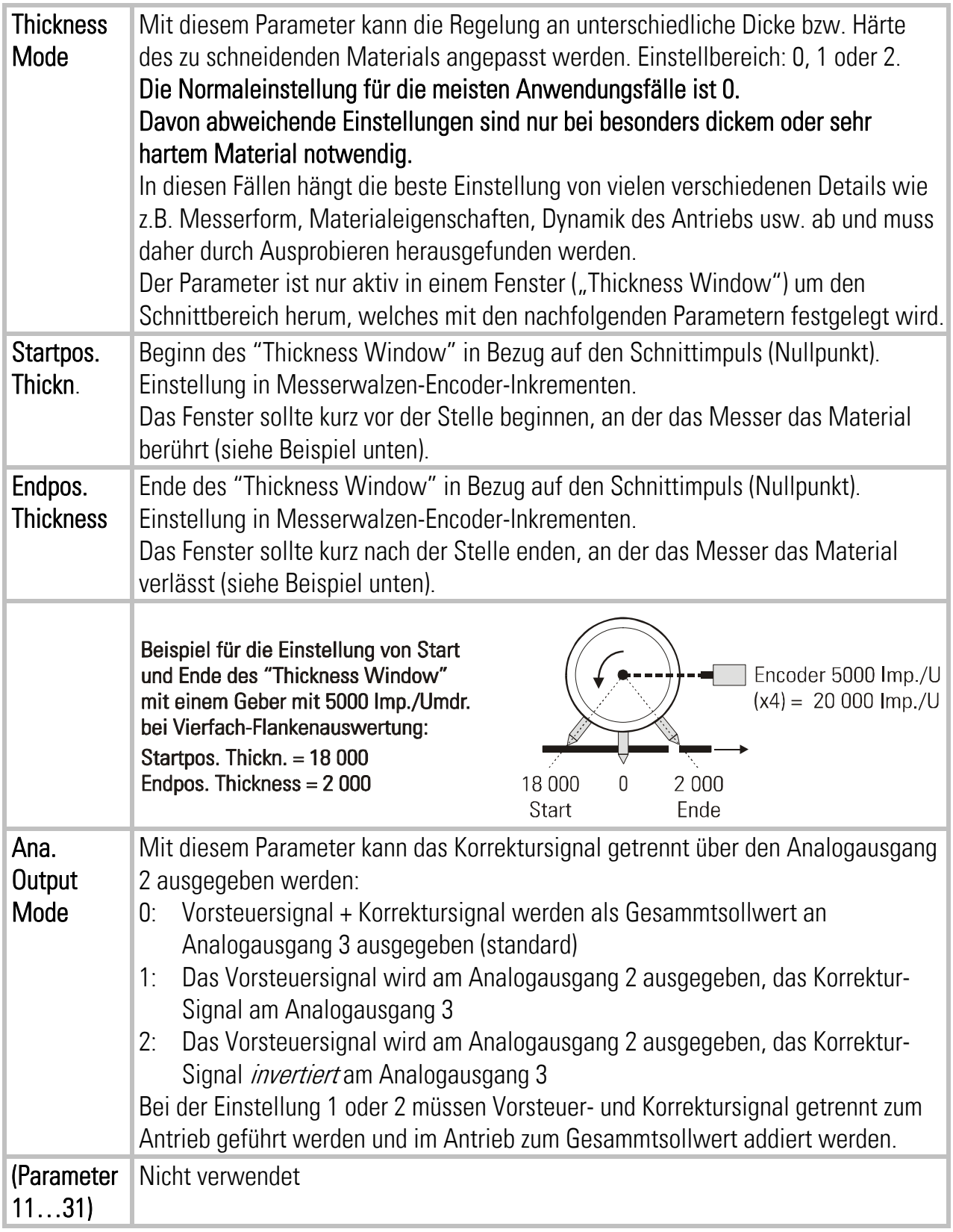

#### 4.3.4. Handbetrieb und Endschalter

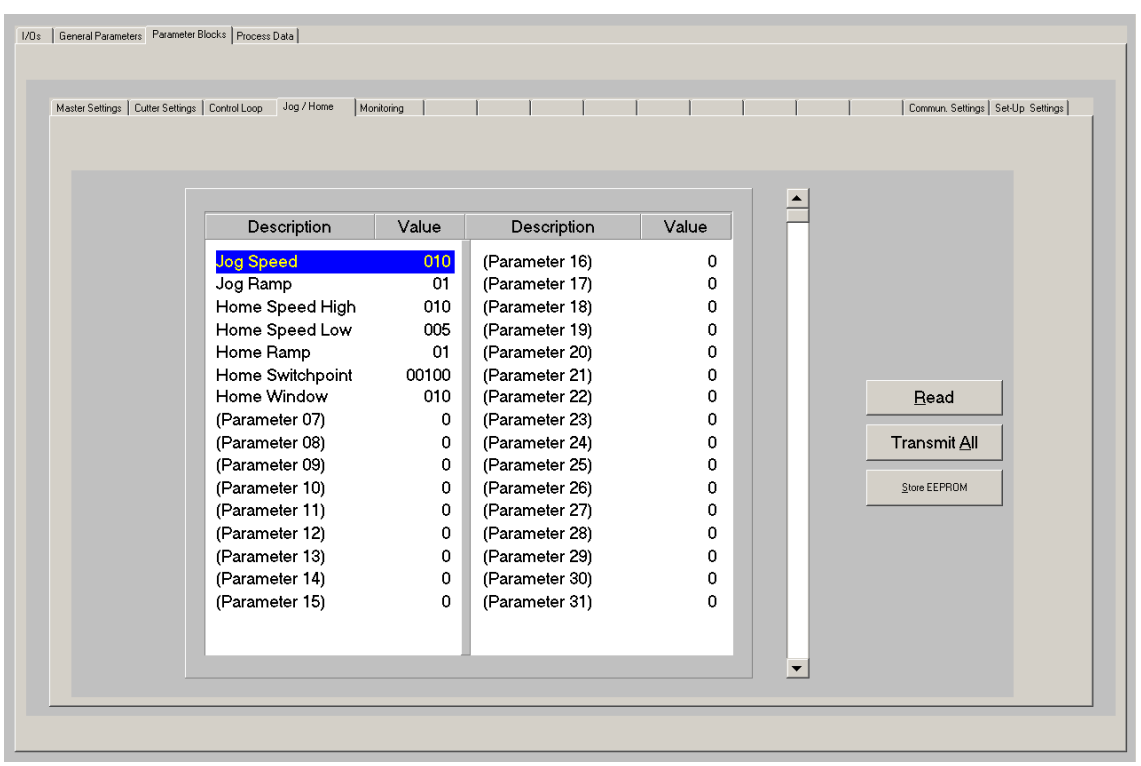

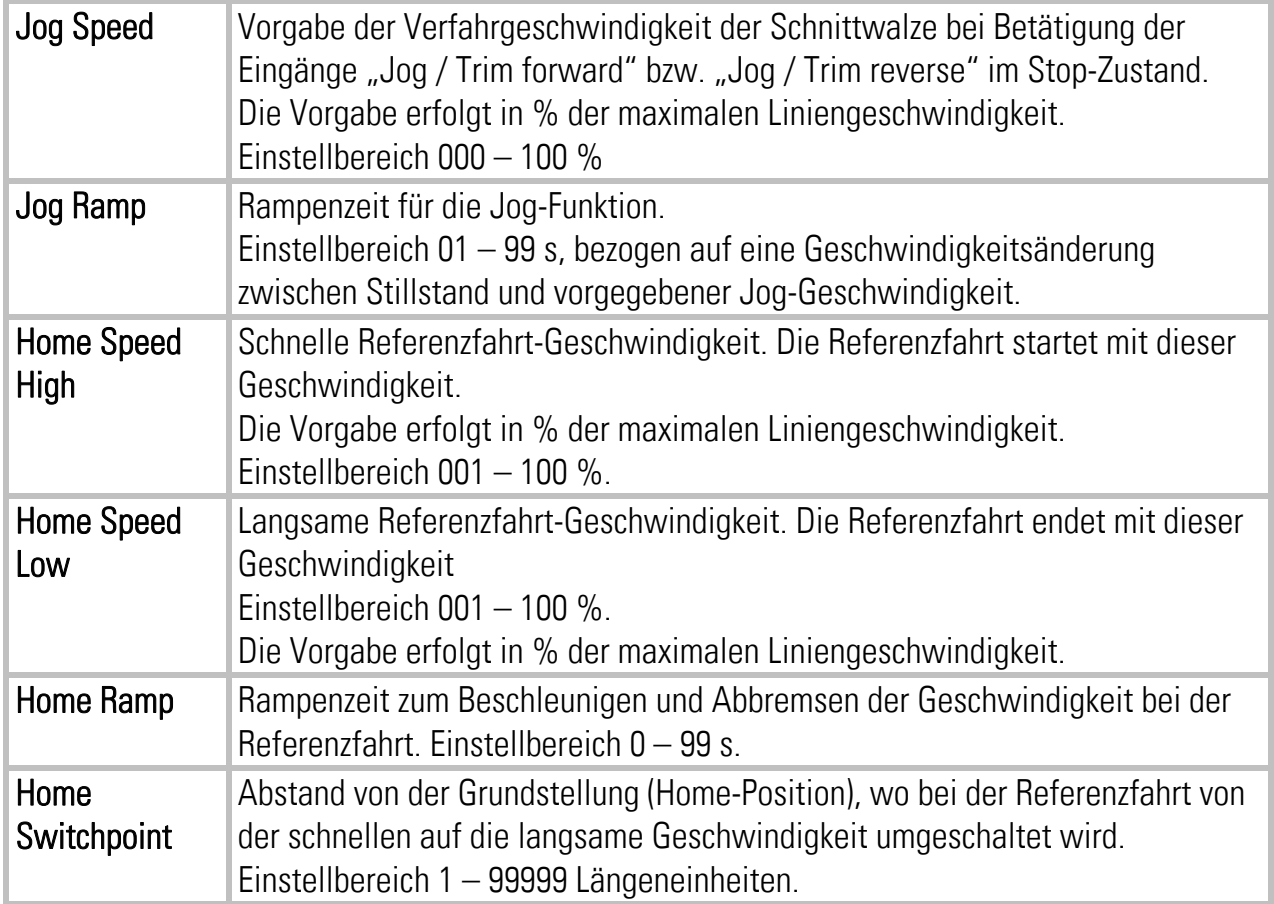

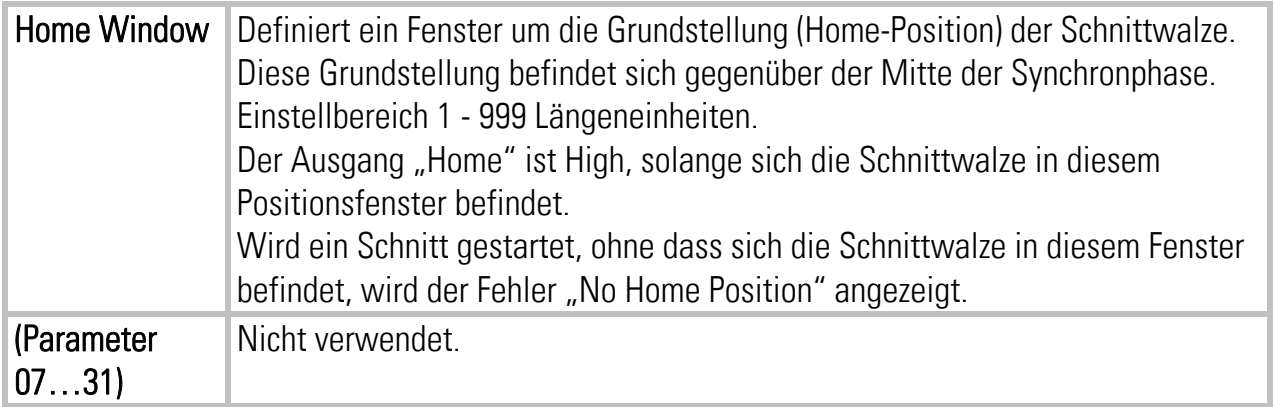

#### 4.3.5. Überwachungs- und Anzeigefunktionen

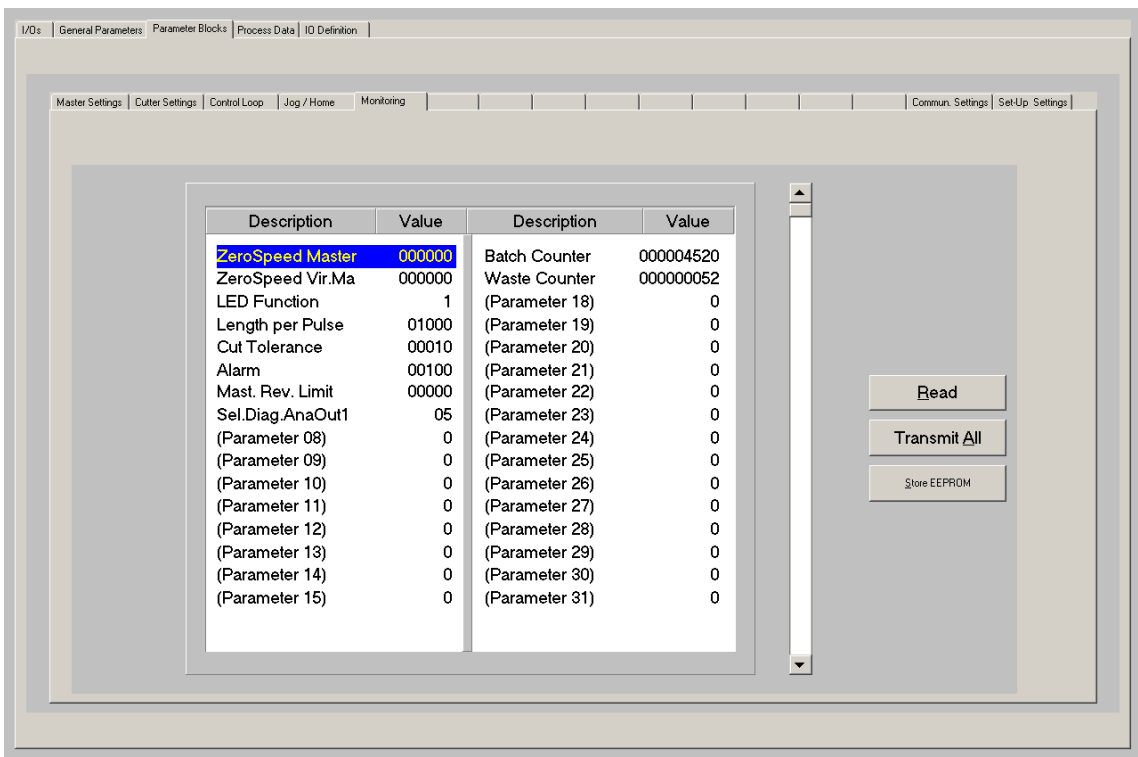

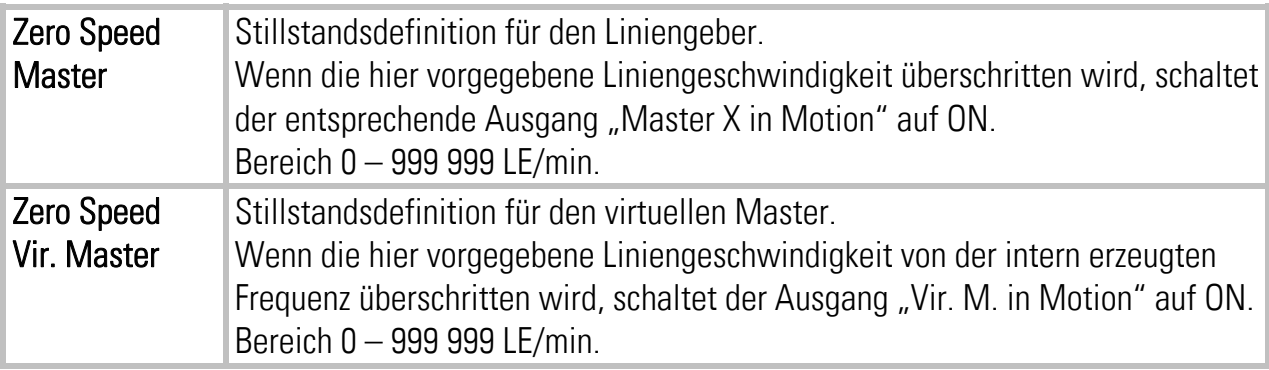

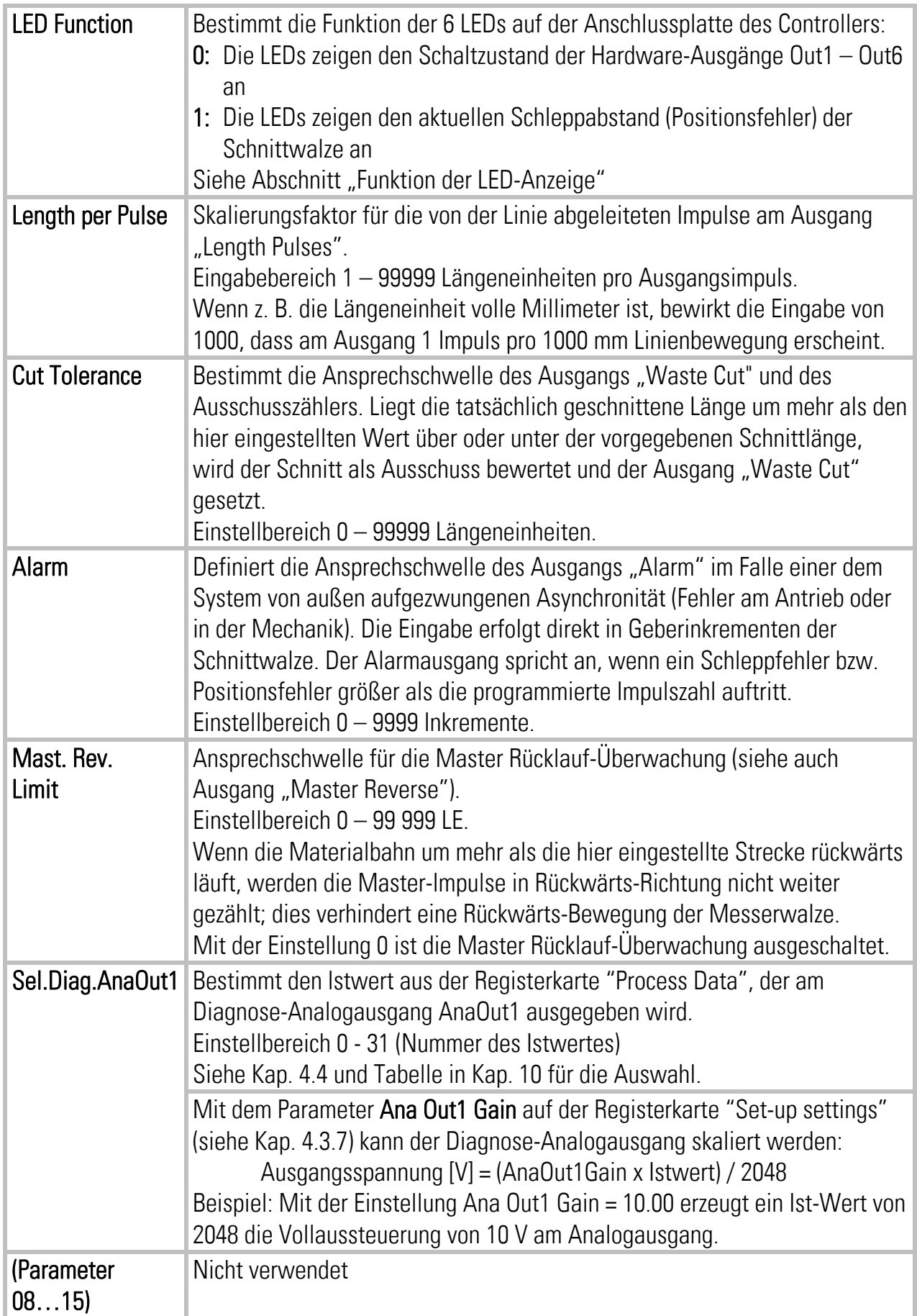

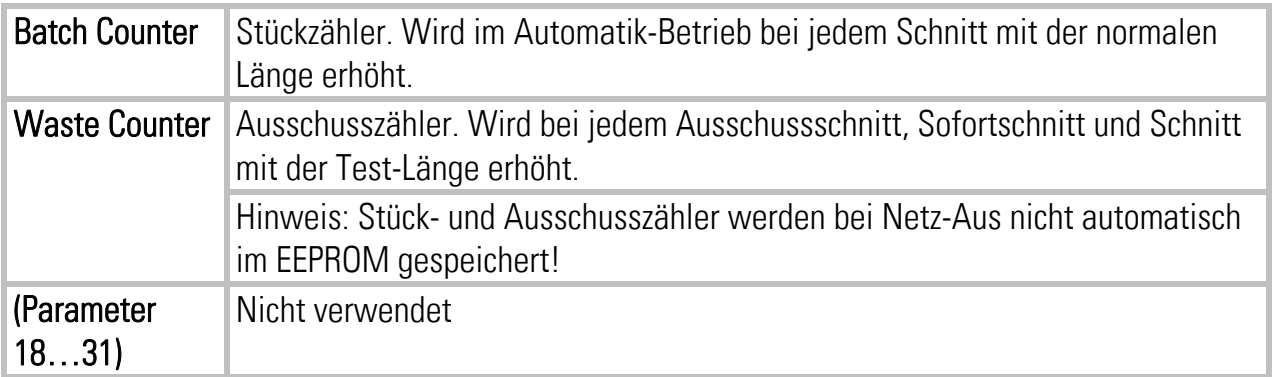

#### 4.3.6. Kommunikations-Einstellungen

Auf der Registerkarte "Communication Settings" werden die Parameter für den CAN-Bus und die serielle Schnittstelle gesetzt.

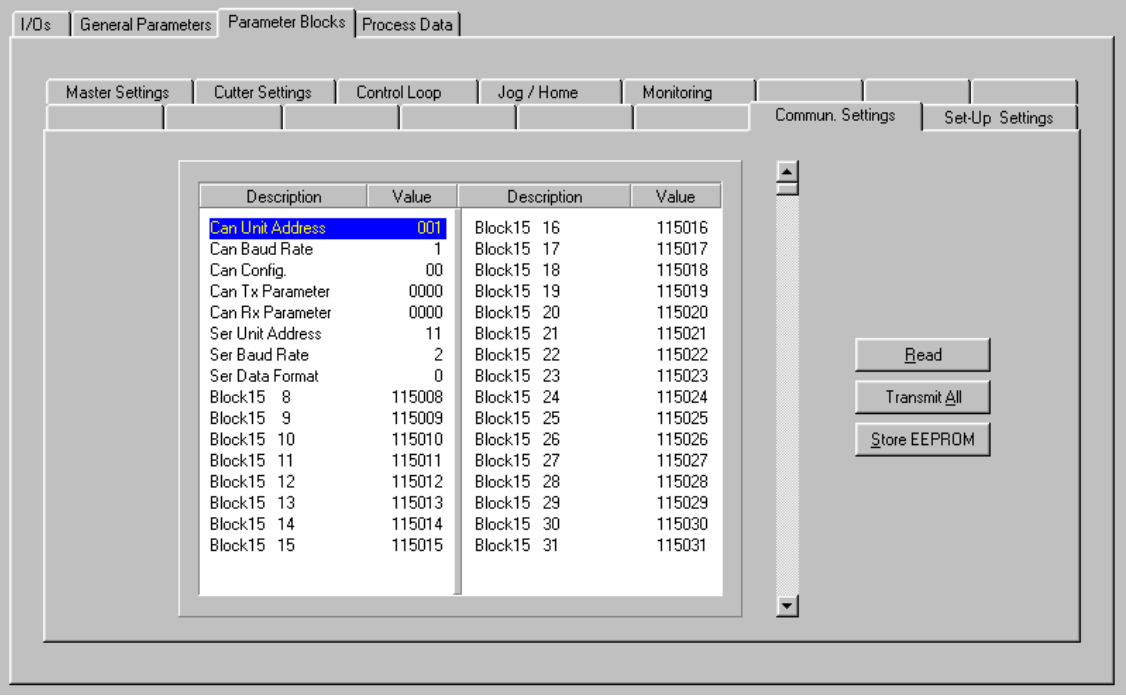

Einstellung und Betrieb der CANopen-Schnittstelle sind in der separaten Beschreibung CI700 erklärt, die auf unserer Homepage und unserer CD-ROM zu finden ist. Die Parameter für die serielle Schnittstelle werden wie folgt eingestellt:

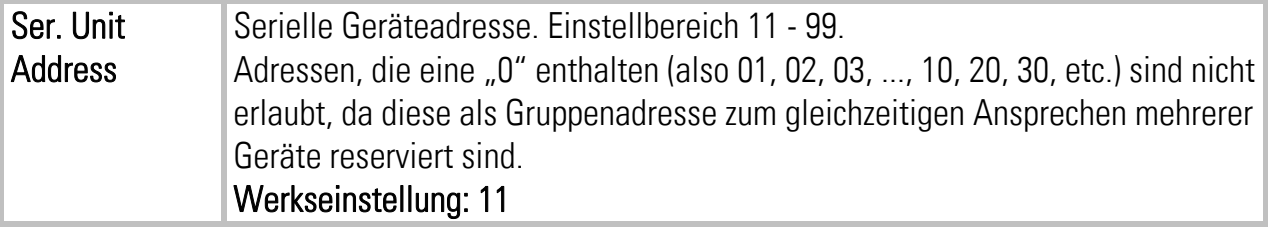

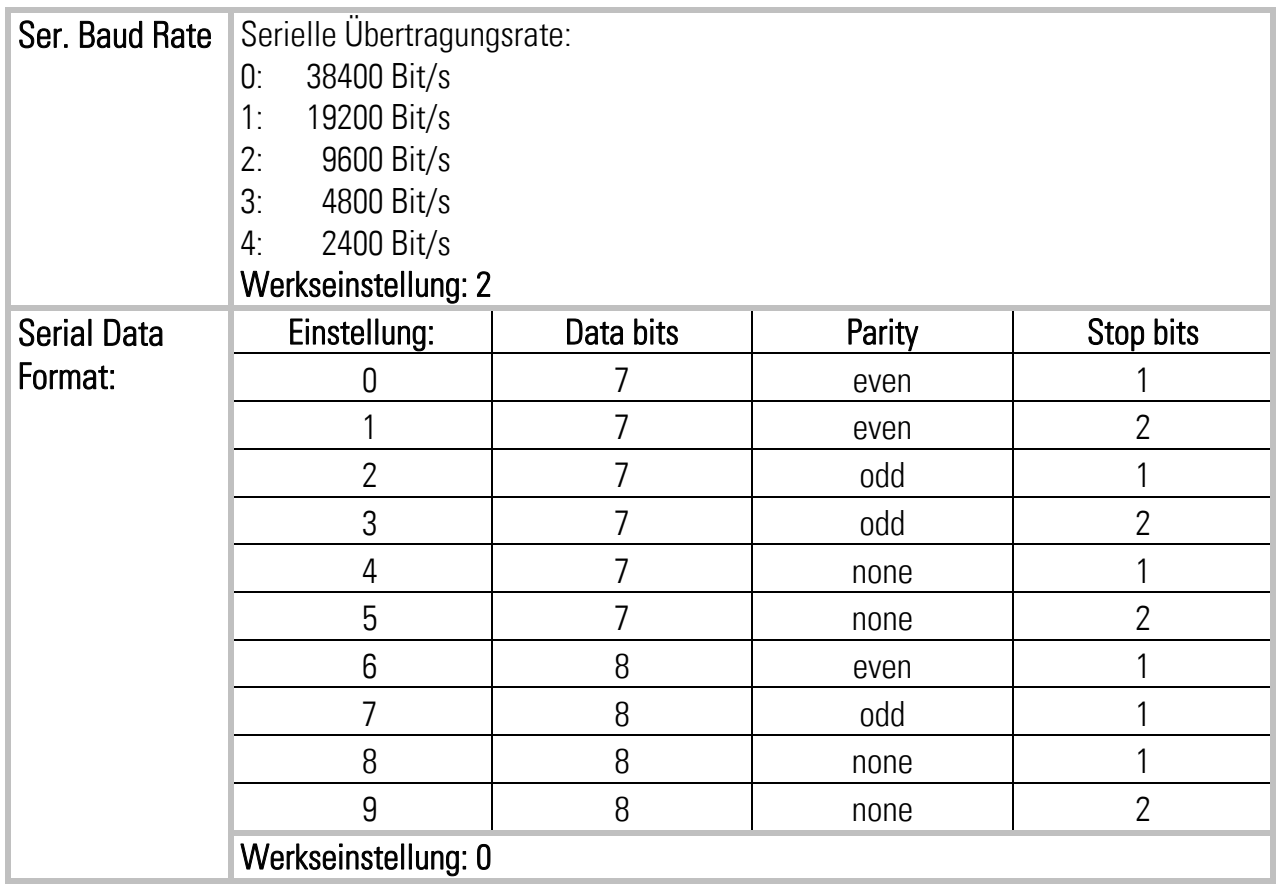

#### 4.3.7. Setup Einstellungen

Hier werden alle wesentlichen Einstellungen für Hardware-Eingänge und -Ausgänge des MC700-Controllers vorgenommen.

Es müssen jedoch nur Einstellungen für tatsächlich benutzte und angeschlossene Funktionen getroffen werden.

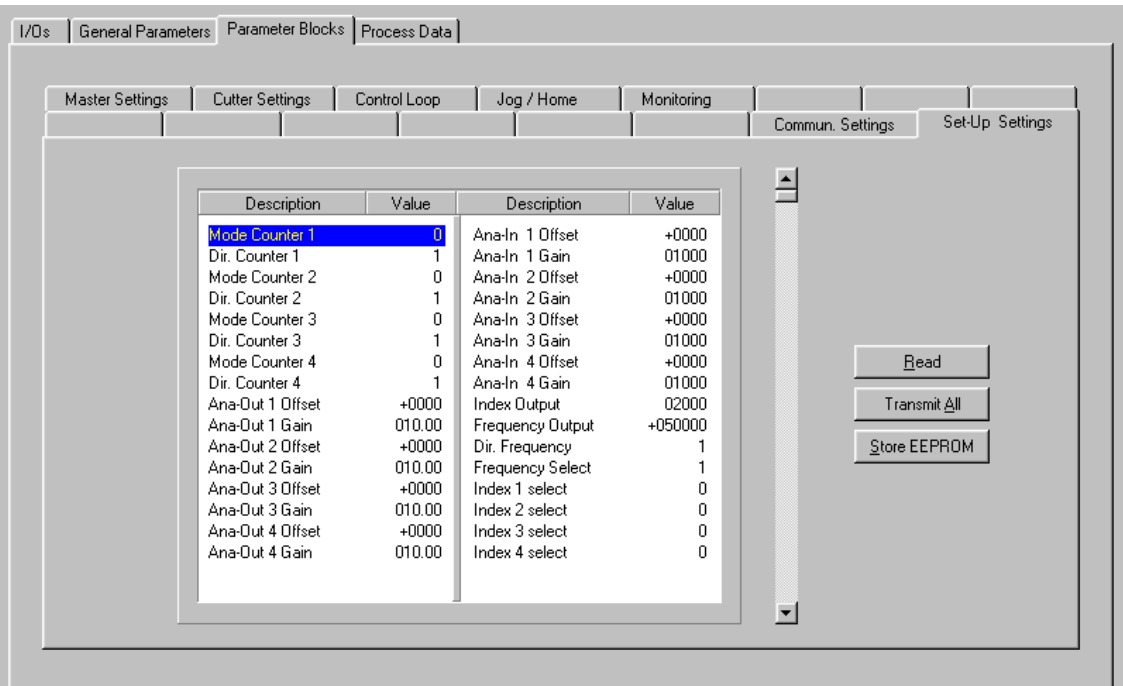

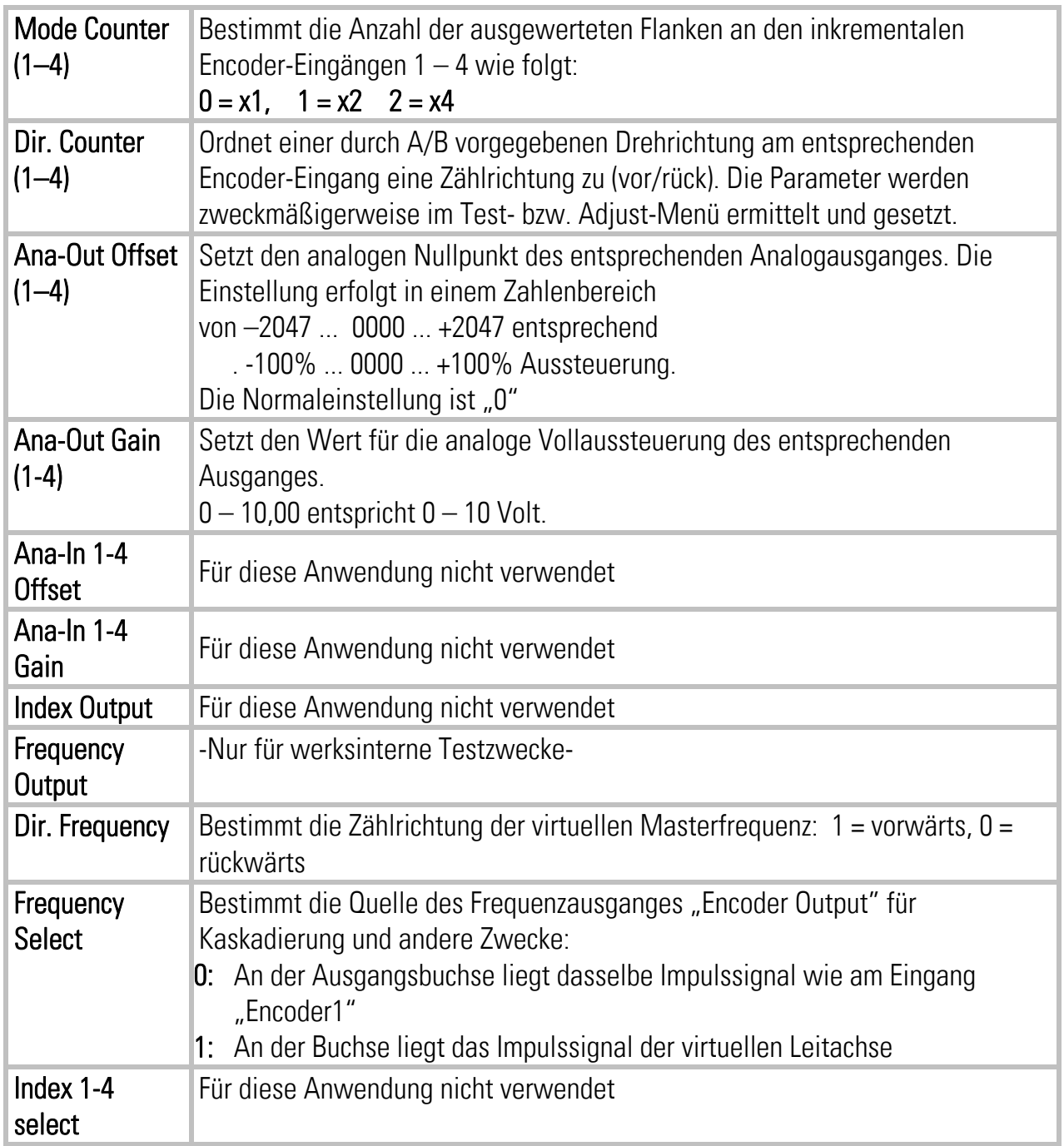

## 4.4. Prozessdaten (Istwerte)

Durch Anklicken der Registerkarte "Process Data" können Sie jederzeit die in der Firmware hinterlegten Prozessdaten (Istwerte) zur Anzeige bringen. Die Werte werden ständig aufgefrischt.

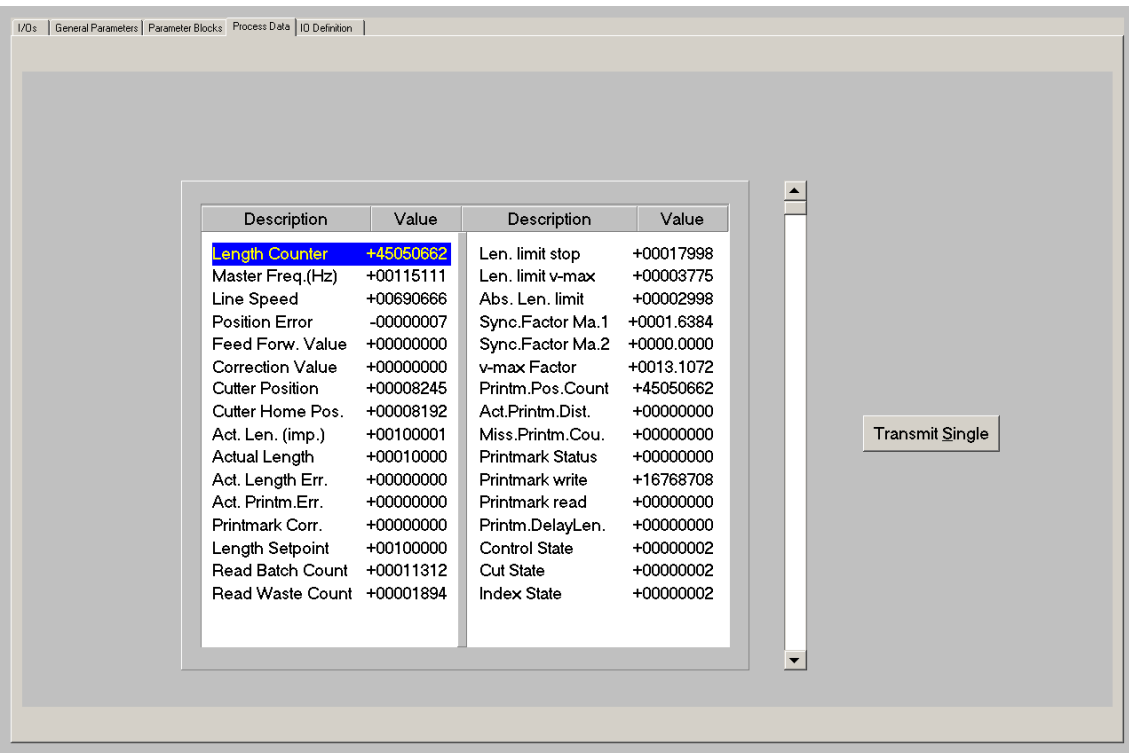

Eine Beschreibung der hier angezeigten Istwerte finden Sie in der entsprechenden Tabelle in Kapitel 10.

## 5. Funktion der LED-Anzeige

Die Funktion der 6 roten LEDs auf der Anschlussplatte des Gerätes kann mit dem Parameter "LED Function" im Parameter-Block "Monitoring" eingestellt werden.

LED Function = 0 zeigt von links nach rechts den Zustand der Digitalen Ausgänge Out1 bis Out6. LED Function = 1 zeigt den momentanen Schleppabstand (Positionsfehler) der Schnittwalze, bezogen auf die jeweilige Sollposition.

Die Anzeige erfolgt in Encoder-Inkrementen, die genaue Skalierung zeigt die untenstehende Abbildung. Die Auffrischung erfolgt im Bereich von Mikrosekunden, so dass die LEDs trotz der Einfachheit einen sehr guten Eindruck über das dynamische Regelverhalten vermitteln können. Bei der Hardware-Ausführung MC720 arbeiten die frontseitigen LEDs in analoger Weise. Bei Auftreten eines Fehlers (siehe nächstes Kapitel) blinken alle LEDs mit ca. 1Hz, unabhängig von der Einstellung des Parameters "LED Function", bis der Fehler zurückgesetzt wird.

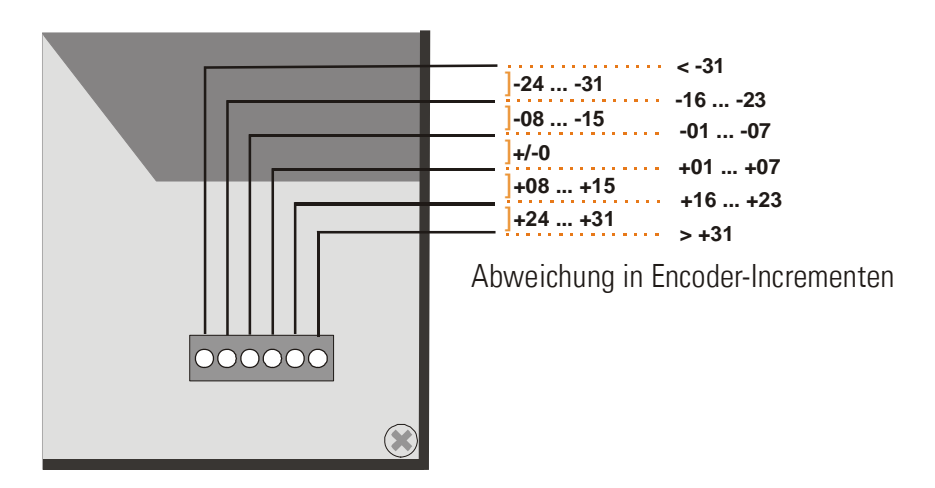

Bei der Anzeige des Positionsfehlers bedeutet eine positive Abweichung (LEDs nach rechts), dass die Linie voreilt. Eine negative Abweichung (LEDs nach links) zeigt dagegen ein Voreilen der Schnittwalze.

Unter normalen Produktionsbedingungen und bei guter Reglereinstellung sollten während der gesamten Zeit in der Mitte 2 – 4 LEDs aufleuchten bzw. blinken, was gleichzeitig aussagt, dass die Schnittgenauigkeit eingehalten wird.

Das Aufleuchten der LEDs am Rand deutet auf eine nicht optimale Reglereinstellung oder eine dynamische Schwäche des Schnittwalzenantriebs hin, was aber keineswegs bedeuten muss, dass deswegen die Schnitte außer Toleranz sind, da sich zyklisch wiederholende Schleppfehler von einem Schnitt zum nächsten eliminieren.

## 6. Fehlermeldungen

Beim Auftreten eines Fehlers bleibt die Schnittwalze lagegeregelt im Stillstand, nachdem der eventuell noch laufende Schnitt beendet wurde. Der Digital-Ausgang "Error" geht auf HIGH und die LEDs auf der Anschlussplatte blinken (Ausnahmen siehe unten). Wenn die Bediensoftware OS 5.0 angeschlossen ist, wird in der Fußzeile eine Fehlermeldung im Klartext angezeigt. Ein aufgetretener Fehler kann folgendermaßen quittiert und zurückgesetzt werden (Ausnahmen siehe unten):

- Eingang "Clear Error" betätigen oder
- Eingang "Control Enable" rücksetzen oder
- Reset-Knopf in der Anschlussplatte des Gerätes drücken oder
- Versorgungsspannung Ausschalten und wieder Einschalten

Bitte beachten Sie, dass das Gerät sofort erneut einen Fehler meldet, wenn die Ursache des Fehlers nicht beseitigt wurde.

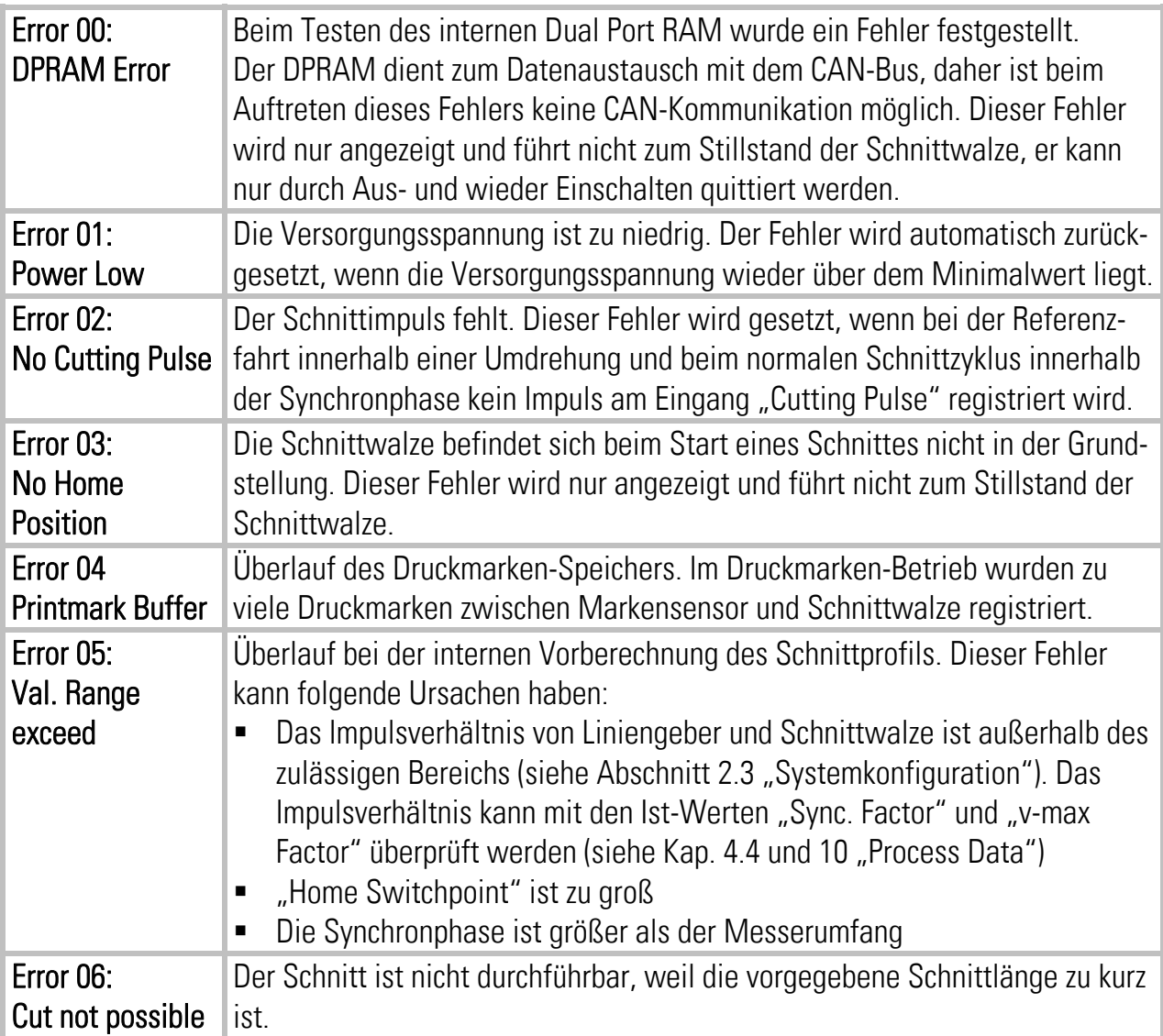

## 7. Inbetriebnahme

Die Inbetriebnahme und Einstellung aller Antriebe erfolgt mit Hilfe des Adjust-Menüs, das unter "Tools" in der Kopfleiste zugänglich ist. Beim Start des Adjust-Menüs muss der Eingang "Control Enable" auf LOW sein.

Zu diesem Zeitpunkt müssen alle Antriebe auf einen sauberen, stabilen Lauf eingestellt sein. Der Antrieb der Schnittwalze muss auf größtmögliche Dynamik eingestellt sein (Rampen auf 0, Integral- und Differentialanteile im Drehzahlregelkreis aus, Antrieb als reinen P-Regler mit möglichst hoher Proportional-Verstärkung des internen Drehzahl-Regelkreises betreiben).

Für die Inbetriebnahme muss sich die Schnittwalze in beiden Richtungen ohne mechanische Begrenzung frei drehen können.

Vor Inbetriebnahme müssen alle Parameter auf den entsprechenden Registerkarten richtig eingestellt sein.

Im Adjust-Programm werden die Drehrichtungen der Encoder definiert und die Analogausgänge bezüglich Ausgangspegel und Proportionalverstärkung eingestellt. Außerdem lässt sich hier die Geberfrequenz ablesen.

Hinweis: Im Adjust-Programm wird der Slave, also die Schnittwalze, immer mit dem virtuellen Master abgeglichen, unabhängig von den Eingängen "Select Virtual Master" und "Select Master 1/2".

### 7.1. Vorbereitung

Die Schnittwalze wird mit den Registerkarten "Adj. CT702 + Ma.1" oder "Adj. CT702 + Ma.2" abgeglichen (die anderen Registerkarten sind nicht aktiv).

Der Regler erzeugt den entsprechenden Sollwert zur Bewegung des Antriebes. Hierzu müssen die nachfolgenden Voreinstellungen gemacht werden:

- Vir. Master Speed: Vorgabe der virtuellen Master-Geschwindigkeit zur Einstellung der Schnittwalze. Die Eingabe erfolgt in Längeneinheiten pro Minute. Als Defaultwert finden Sie in diesem Fenster 10% der eingestellten maximalen Liniengeschwindigkeit. (= empfohlene Geschwindigkeit für die nachfolgenden Einstellungen)
- Ramp Time: Rampenzeit des virtuellen Masters und damit des Schnittwalzenantriebs während der Einstellphase.
- P-Gain: Stellen Sie diesen Wert vorerst auf 500.
- Ana-Out-Gain: Beginnen Sie mit dem Default-Wert von 1000, dies entspricht einem maximalen Ausgangs-Sollwert von 10,00 Volt.

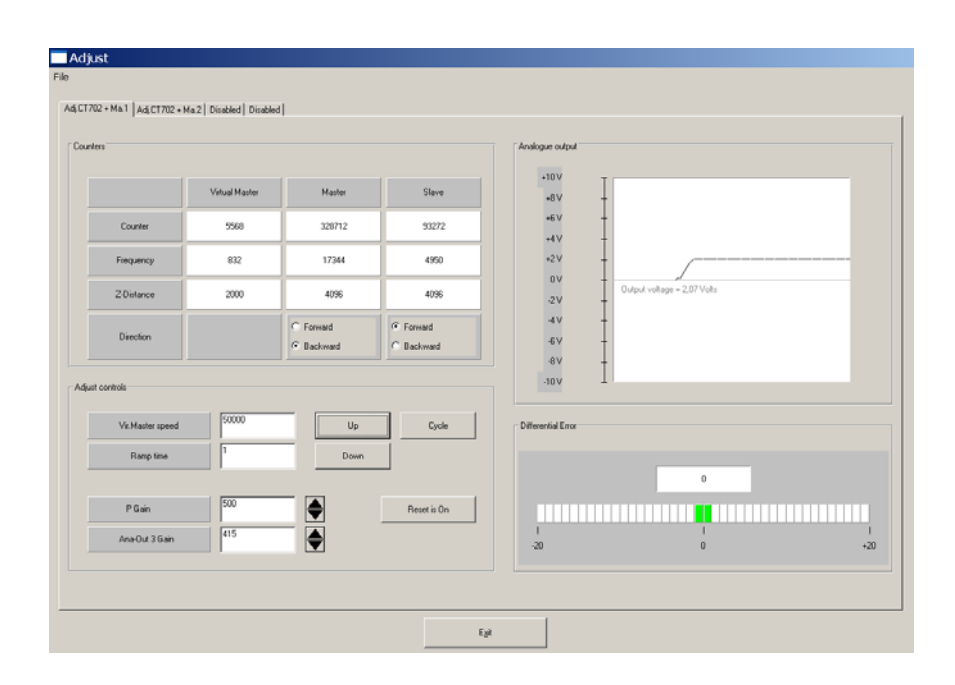

## 7.2. Drehrichtungs-Definition

Diese Definition muss für den bzw. die Master (Liniengeber) und den Slave (Schnittwalze) vorgenommen werden.

#### Master:

- Benutzen Sie "Adj. CT702 + Ma.1" für den (ersten) Liniengeber und, falls verwendet, "Adj. CT702 + Ma.2" für den zweiten Liniengeber.
- Bewegen Sie den Liniengeber in Vorwärtsrichtung (von Hand oder mit Hilfe eines Fremdsollwertes am Linien-Antrieb)
- Beobachten Sie den Zähler in der Spalte "Master". Dieser muss aufwärts zählen (inkrementieren)! Falls er abwärts zählt, bitte in dieser Spalte die jeweils andere Richtungsbox anklicken (Forward oder Backward), um die Richtung umzukehren.

#### Slave:

- Klicken Sie auf die Taste "Up" um den Slave-Antrieb zu starten. Der Slave läuft über die vorgegebene Rampe auf die vorgegebene Geschwindigkeit.
- Beobachten Sie die Schnittwalze: Bewegt sie sich vorwärts (in Materialrichtung)? Falls nicht, ist der Sollwert verpolt oder die Richtung im Antrieb verkehrt eingestellt.
- Im Feld "Counter" der Spalte "Slave" muss der Zähler nun ebenfalls aufwärts zählen (inkrementieren). Andernfalls muss durch anklicken der jeweils anderen Richtungs-Box (Forward oder Backward) dafür gesorgt werden, dass der Zähler aufwärts zählt.
- Ist dies erreicht, klicken Sie auf "Down" um den Antrieb wieder anzuhalten. Die Drehrichtungsdefinition der Geber ist beendet.

#### Nur wenn beide Zähler bei Vorwärtsbewegung der Encoder aufwärts zählen, sind die Richtungsdefinitionen korrekt!

Wenn die Nullspuren der Geber angeschlossen sind und der Parameter "Index Mode" auf 3 gestellt ist, wird im Fenster "Z-Distance" die Impulszahl pro Umdrehung des jeweiligen Gebers angezeigt. Dies ist ein nützlicher Test für die korrekte Verdrahtung der Geberspuren.

### 7.3. Einstellung des Analog-Ausganges

- Starten Sie den Antrieb erneut über die Taste "Up". Klicken Sie auf "Reset On" um den Reset auszuschalten ("Reset Off" erscheint, die Regelung ist dann aktiv).
- Beobachten Sie im Feld "Differential Error" den Farbbalken und den Differenzzähler. Es gibt zwei Möglichkeiten:
- a. Der Balken schlägt nach rechts aus und der Differenzzähler zählt nach oben (+): Das Analogsignal ist damit zu klein. Bitte erhöhen Sie die Einstellung "Ana-Out Gain" durch Überschreiben des Zahlenwertes oder durch Scrollen mit den Pfeiltasten.
- b. Der Balken schlägt nach links aus und der Differenzzähler zählt nach unten (-): Das Analogsignal ist damit zu groß. Bitte verkleinern Sie die Einstellung "Ana-Out Gain" durch Überschreiben des Zahlenwertes oder durch Scrollen mit den Pfeiltasten. Der Parameter "Ana-Out Gain" ist dann richtig eingestellt, wenn der Balken im Mittelfeld bleibt und der Differenzzähler nur noch um den Nullpunkt pendelt (z.B. +/-8). Hinweis: Durch kurzzeitiges Ein-/Ausschalten von "Reset" können Sie jederzeit den Differenzzähler wieder auf Null stellen.

### 7.4. Einstellung der P-Verstärkung

Die Einstellung des Parameters "P-Gain" bestimmt, wie intensiv der Regler einer Regelabweichung entgegenwirkt. Im Prinzip sollte daher der Wert so groß wie möglich sein. Je nach Dynamik des Gesamtsystems, Massenträgheiten usw. treten aber bei zu großen Werten Stabilitätsprobleme auf.

Bitte versuchen Sie bei laufendem Antrieb, den Wert von P-Gain von 500 auf 1000, 1500, 2000 usw. zu vergrößern. Sobald der Antrieb jedoch unruhig läuft (Geräusch) oder zu schwingen beginnt, muss der Wert wieder entsprechend reduziert werden. Die Stabilität kann am Besten beurteilt werden, wenn Sie den Antrieb durch Anklicken der Funktion "Cycle" permanent beschleunigen und wieder abbremsen, und dabei die Farbbalken-Anzeige beobachten. Wenn diese Einstellungen getroffen sind, kann das Adjust-Menü durch Drücken des "Exit"-Buttons beendet werden.

## 7.5. Optimierung des Reglers

Ihre Anlage ist nun betriebsbereit und Sie können die ersten Probeschnitte durchführen.

- Setzen Sie den Eingang "Control Enable" auf HIGH.
- Betätigen Sie den Eingang "Homing", um eine Referenzfahrt durchzuführen. Die Schnittwalze steht danach in Ihrer Grundstellung (Home-Position) gegenüber der Mitte des Synchronbereiches, der Ausgang "Home" ist HIGH.
- Für die ersten Versuche sollten Sie eine große Länge ("Cutting Length") und eine niedrige Liniengeschwindigkeit verwenden.
- Wenn Sie die ersten Schnitte zunächst ohne Material durchführen möchten, können Sie statt der Materialbahn den virtuellen Master verwenden. Schalten Sie hierzu den Eingang "Select Virtual Master" auf HIGH, während der "Start/Stop"-Eingang LOW ist und stellen Sie unter "Virt. Line Speed" die gewünschte Bahngeschwindigkeit ein. Starten Sie den virtuellen Master, indem Sie "Run Virtual Master" auf HIGH setzen. Die Liniensimulation läuft, auf dem PC-Bildschirm sehen Sie die Leuchtbox des Ausgangs "Length Pulses" blinken.
- Betätigen Sie den Eingang "Immediate Cut" (Sofortschnitt): Die Schnittwalze führt einen ersten Schnitt aus.
- Schalten Sie den "Start/Stop"-Eingang auf HIGH: Die Schnittwalze führt kontinuierliche Schnitte aus.
- Wechseln Sie zur Registerkarte "Process Data" (Istwert-Anzeige). Auch hier sehen Sie am Zähler "Length Counter" und am Wert "Line Speed" den laufenden virtuellen Master, und Sie können unter "Position Error" den Schleppfehler der Messerwalze sehen.

Beobachten Sie während des Schnittzyklus den Wert "Position Error" bzw. die LEDs auf der Frontseite des Reglers (hierzu muss "LED Function" auf 1 stehen). Während des ganzen Bewegungszyklus sollte der Betrag des Positionsfehlers nicht größer als 30 werden bzw. die LEDs im mittleren Bereich bleiben. Erhöhen Sie nun die Bahngeschwindigkeit in kleinen Stufen und beobachten Sie weiterhin das Verhalten des Positionsfehlers und der LEDs.

Wenn Sie Einstellungen getroffen haben, die bei allen Liniengeschwindigkeiten und bei allen Schnittlängen die LEDs im mittleren Bereich halten, kann nichts mehr verbessert werden. Wenn trotz allem Ihre Schnittergebnisse in Punkto Genauigkeit und Synchronisation nicht zufriedenstellend sind, gibt es definitiv mechanische Gründe oder andere äußere Ursachen, die nichts mit dem Regler zu tun haben.

Die folgenden Hinweise beziehen sich auf Verbesserungen, die Sie erzielen können, wenn die LED Anzeige und der Positionsfehler "Position Error" abnormales Verhalten zeigen.

#### Wenn viele der frontseitigen LEDs gleichzeitig aufleuchten und der Positionsfehler "Position Error" sehr unstetige Werte anzeigt:

Die Geberauflösung (Impulse pro Längeneinheit) könnte viel höher sein als der mechanische Spielraum der Getriebe-Zahnräder etc.

- Reduzieren Sie die Flankenauswertung von (x4) auf (x2) oder (x1).
- Erhöhen Sie den Parameter "Correction Divider" (siehe dort).
- Reduzieren Sie die Einstellung von "P-Gain", wenn dies das Problem beseitigt.

Anmerkung: Obwohl die LEDs unstabiles Verhalten anzeigen, können Schnittgenauigkeit und Schnittleistung einwandfrei sein. In diesem Fall sollten Sie einfach diesen Schönheitsfehler akzeptieren.

#### Wenn die LEDs und der Positionsfehler "Position Error" sich im Schneidetakt auf und abwärts bewegen:

- Versuchen Sie die Einstellung von "P-Gain" zu erhöhen.
- Überprüfen Sie den Antrieb selbst auf vermeidbare Rampen- und Verzögerungszeiten.
- Der Schneideantrieb ist möglicherweise nicht stark genug und/oder dynamisch genug, um dem Drehzahlenprofil zu folgen oder kann das zum Schnitt erforderliche Drehmoment nicht aufbringen.
- Reduzieren Sie die Liniengeschwindigkeit für alle Schnittlängen, bei denen Sie diesen Effekt beobachten.

Anmerkung: Die Schnittqualität muss dadurch nicht beeinträchtigt werden. Wenn die Genauigkeit stimmt, sollten Sie diesem Phänomen keine weitere Bedeutung zumessen, da sich zyklisch wiederholende Positionsfehler eliminieren können. Oder in anderen Worten: Positionsfehler wirken sich erst dann auf die Schnittgenauigkeit aus, wenn diese direkt während des Schnittes auftreten und von Schnitt zu Schnitt variieren.

Damit ist die Inbetriebnahme des Reglers endgültig abgeschlossen. Wir empfehlen Ihnen, den Parametersatz auf Festplatte oder Diskette abzuspeichern. Im Wiederholungsfall (Maschine mit gleichen Daten) oder im Falle eines Geräteaustausches können Sie dann den Parametersatz direkt in das Gerät laden und sind damit sofort startbereit.

## 8. Hinweis für Controller-Typ MC720 mit eingebautem Bedienfeld

Die Controller des Typs MC720 sind zusätzlich mit einer Tastatur und einer LCD-Anzeige ausgestattet, mit der das Gerät vollständig bedient werden kann.

### 8.1. Eingabe von Parametern

Die Menüstruktur der LCD-Anzeige ist identisch zu der Registerkarten-Struktur bei PC-Bedienung. Zum Einstieg in die Bedienung betätigen Sie bitte die Taste F1. Wählen Sie die Menüpunkte mit den Pfeiltasten und aus und bestätigen Sie mit Enter. Mit der Enter-Taste kommen Sie stets vorwärts, mit der PRG-Taste zurück.

Folgen Sie einfach den Hinweisen auf der LCD-Anzeige. Wenn Sie Abschnitt 4 dieser Anleitung gelesen haben, ist die Bedienung der Tastatur weitgehend selbsterklärend.

Die Eingabe von Parametern über das geräteeigene Bedienfeld ist derzeit ist nur möglich, wenn sich der Regler im Stop-Zustand befindet und die Schnittwalze steht (Eingang Start/Stop = LOW, kein Sofortschnitt, kein Jog)! (Änderung ist in Vorbereitung)

Uber serielle Schnittstelle oder Feldbus können jedoch alle Daten jederzeit "on the fly" geändert werden.

## 8.2. Anzeige von Istwerten

Bei normalem Produktionsbetrieb kann das LCD-Display zur Anzeige interessanter Istwerte bzw. Prozessdaten benutzt werden. Die anzuzeigenden Werte können per PC definiert, skaliert und mit beliebigen Texten versehen werden. Das Menü "LCD Definitions" finden Sie unter dem Hauptmenü "Extras"

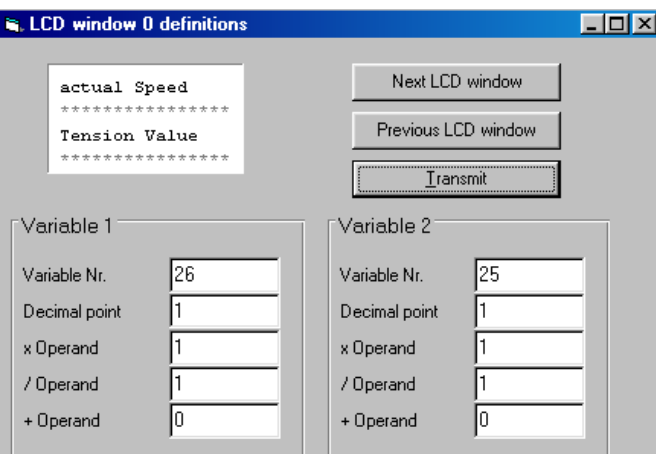

• Es stehen insgesamt 4 LCD-Fenster zur Verfügung (0 – 3). Die aktuelle Fenster-Nummer wird in der blau unterlegten Titelzeile angezeigt, die Anwahl erfolgt über die Tasten "Next LCD window" und "Previous LCD window".

- Pro Fenster können 2 Istwerte sowie 2 zugeordnete Texte angezeigt werden. Die Sternchen \*\*\*\*\*\*\*\*\*\*\*\* dienen als Platzhalter, hier erscheint später der anzuzeigende Istwert. Ein Klick in die Textzeile erlaubt die beliebige Editierung des Textes (max. 16 Zeichen pro Istwert)
- Variable-Nr: Definiert, welcher der verfügbaren Istwerte angezeigt wird. Es besteht freie Auswahl zwischen den 32 Istwerten (00 – 31), wie im Bild "Process Data" in Kapitel 4.4 und in der entsprechenden Tabelle in Kapitel 10 dargestellt.
- Decimal point: Definiert die Stelle des Dezimalpunktes der Istwert-Anzeige (0=kein Dezimalpunkt).
- xOperand, /Operand, +Operand:

Diese 5-dekadischen Operanden können benutzt werden, um die Istwertanzeige in die gewünschten Bediener-Einheiten umzuskalieren.

LCD display **<sup>=</sup>** register value **<sup>x</sup>** +/-Operand xOperand /Operand **<sup>+</sup>**

Wenn Sie ein Fenster definiert haben, klicken Sie auf "Transmit" um die Definitionen im Controller zu speichern.

Im späteren Produktionsbetrieb können Sie mit der Taste F2 der Reihe nach die 4 Fenster mit den definierten Istwerten aufrufen. Alle Istwerte werden automatisch und zyklisch aktualisiert.

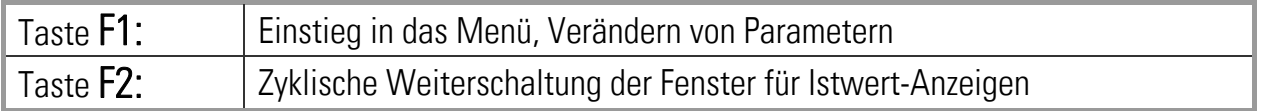

## 9. Physikalische Anforderungen und Grenzen des **Schneidesystems**

Der abdeckbare Schnittlängenbereich sowie die erreichbaren Taktzahlen hängen von verschiedenen Anlagendaten wie Walzendurchmesser, benötigter Synchronstrecke, maximaler Liniengeschwindigkeit, maximalem Beschleunigungsmoment und maximaler Drehzahl des Schneideantriebes ab. Der CT702-Regler gibt eigentlich keine Grenzen für Betriebssituationen innerhalb der physikalischen Möglichkeiten vor. Er berechnet aus jedem Betriebsfall die größtmögliche Rampenlänge für das Geschwindigkeitsprofil.

Sobald die resultierenden Rampen so kurz werden, dass diese vom Antrieb mangels Dynamik nicht mehr umgesetzt werden können, ist die physikalische Grenze des Systems erreicht.

Die nachstehenden Formeln sollen dazu dienen, entweder bei vorgegebenem Längenbereich die notwendige mechanische Dimensionierung zu finden, oder aber bei bereits festgelegten mechanischen Gegebenheiten den physikalisch möglichen Schnittlängenbereich zu ermitteln. Es werden folgende Formelzeichen verwendet:

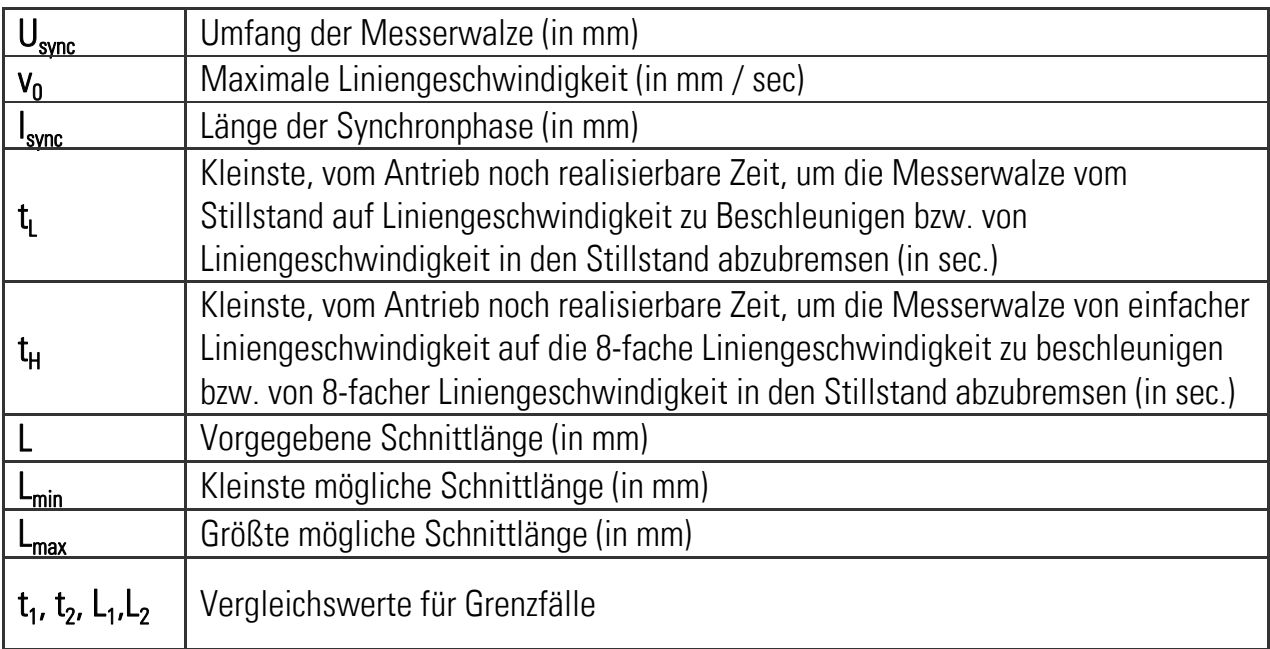

Die nachfolgenden Formeln gehen davon aus, dass die Messerwalze in dem vorgegebenen Betriebsfall bis zu acht mal schneller drehen kann als die Linie (Vmax / Vline = 8). Ist dies nicht gewährleistet, ergeben sich entsprechend kleinere Werte für die erforderlichen Beschleunigungszeiten bzw. höhere Werte für die minimale Schnittlänge.

### 9.1. Dynamik des Schnittantriebs

Die nachstehenden Formeln erlauben die Ermittlung der notwendigen Beschleunigungs- und Bremszeiten, die der Antrieb bei gegebenen Anlagendaten umsetzen können muss. Grundsätzlich gilt, unabhängig von der Schnittlänge, folgende Anforderung:

$$
t_L = \frac{U - I_{sync}}{v_0}
$$

Für die nachfolgende Fallunterscheidung ist zunächst die Berechnung von zwei Grenzlängen notwendig:

$$
L_1 = \frac{2U + 7l_{sync}}{9}
$$

$$
L_2 = 2U - l_{sync}
$$

Die vom Regler berechneten Grenzlängen L1 und L2 in Geberinkrementen können bei den Ist-Werten ("Process-Data") unter "Len. Limit v-max" und "Len. Limit Stop" ausgelesen werden (siehe Abschnitt 4.4 und 10).

Für alle Schnittlängen  $L \ge U$  gilt nur die oben dargestellte Bedingung für t<sub>L</sub>, ansonsten gibt es keine weiteren Anforderungen.

Bei Schnittlängen L≥L, kommt die Schnittwalze während des Profils in den Stillstand. Die Schnittlänge ist nach oben hin nicht begrenzt.

Bei Schnittlängen  $L \le L_1$  wird von der Schnittwalze während des Profils die maximale Geschwindigkeit erreicht und es gilt:

$$
t_H = \frac{8L - 7I_{sync} - U}{7v_0}
$$

Bei L<sub>1</sub> < L < U, also allen Schnittlängen dazwischen, gilt:

$$
t_{H} = \frac{7(L - l_{sync})^{2}}{4v_{0} (U - L)}
$$

### 9.2. Kleinste mögliche Schnittlänge

Die kleinstmögliche Schnittlänge hängt u. a. davon ab, wie hoch die Umfangsgeschwindigkeit der Messerwalze im Vergleich zur Liniengeschwindigkeit werden kann. Es ist wiederum vorausgesetzt, dass der Antrieb im Extremfall die 8-fache Liniengeschwindigkeit noch ausführen kann. Ist dies nicht gewährleistet, ergeben sich entsprechend höhere Werte für die minimale Schnittlänge.

Zuerst muss die Vergleichszeit t<sub>1</sub> ermittelt werden:

$$
t_1 = \frac{U - I_{sync}}{9 V_0}
$$

$$
\text{Wenn } t_H \leq t_1 \text{ ist: } \quad L_{\min} = \frac{7(I_{sync} + v_0 t_H) + U}{8}
$$

$$
\text{Wenn } t_{H} > t_{1} \text{ ist: } \qquad L_{\min} = I_{\text{sync}} - \frac{2}{7} v_{0} t_{H} + \frac{2}{7} \sqrt{v_{0}^{2} t_{H}^{2} + 7 (U - I_{\text{sync}}) v_{0} t_{H}}
$$

Zur Berechnung und Darstellung des Bewegungsprofils der Messerwalze stellt motrona auf Wunsch allen Anwendern ein PC-Programm zur Verfügung, mit dem aus den gegebenen Daten der Anlage die möglichen Schnittlängen und die dynamischen Anforderungen an den Messerantrieb berechnet und dargestellt werden können.

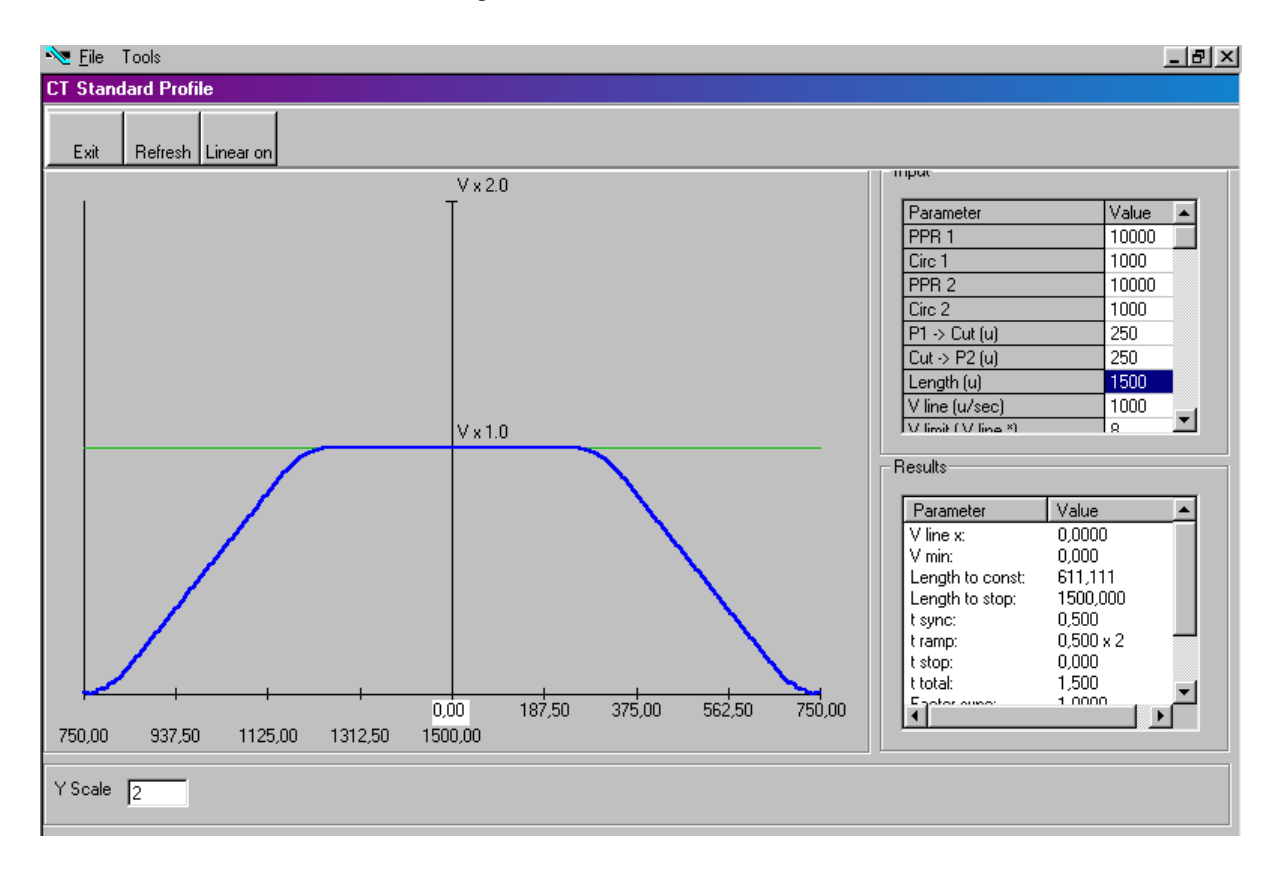

## 10. Parameter-Tabellen

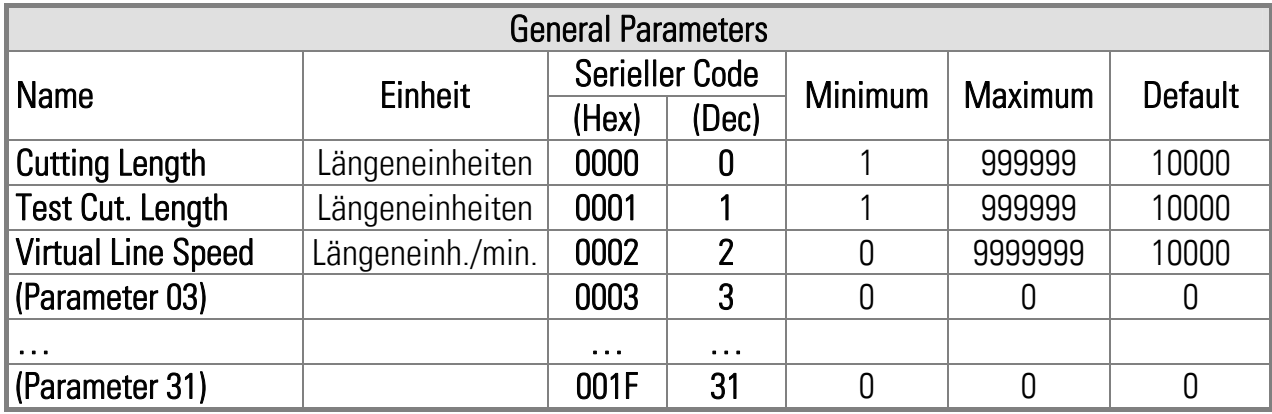

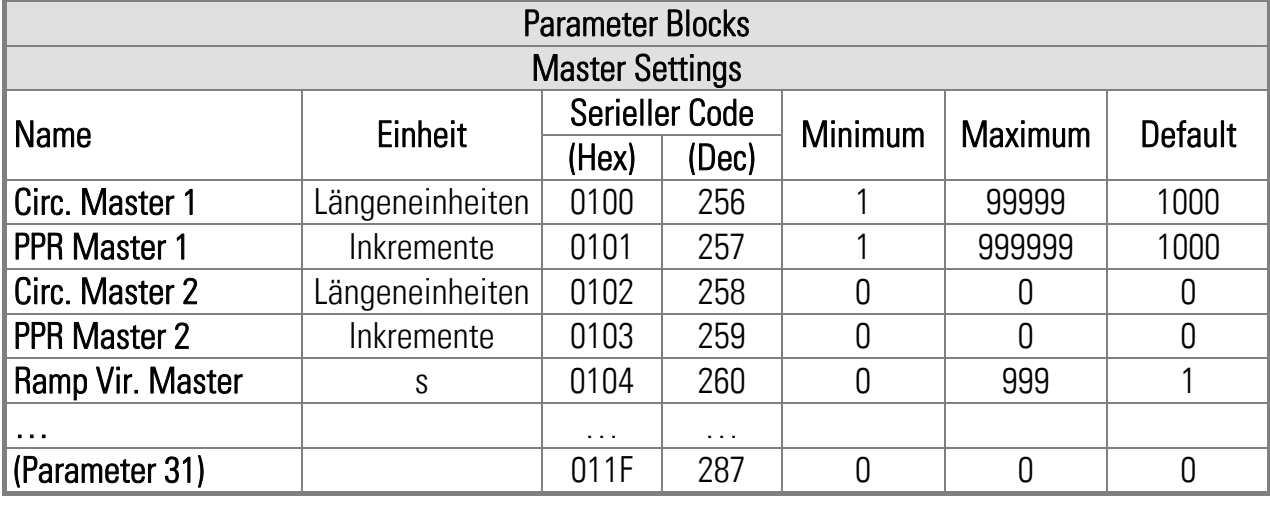

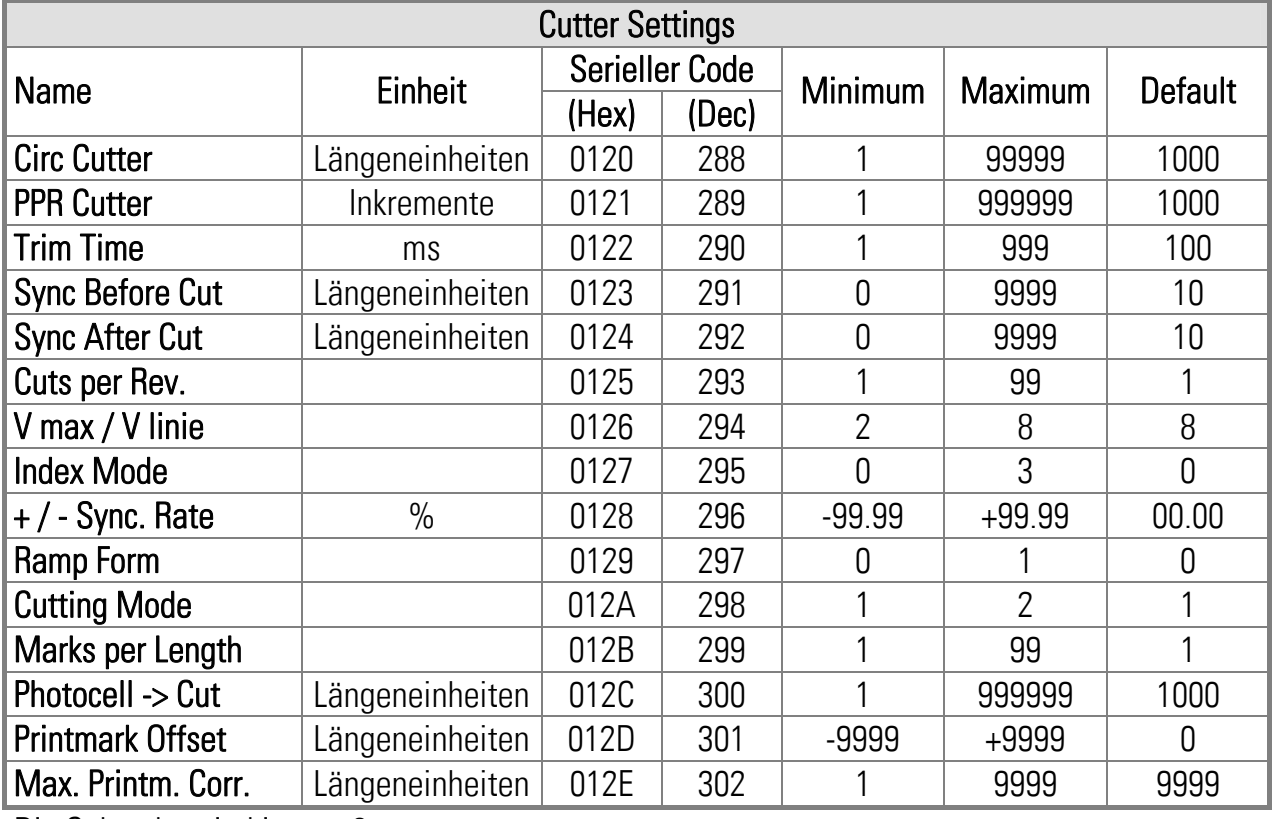

Die Subcodes sind immer 0.

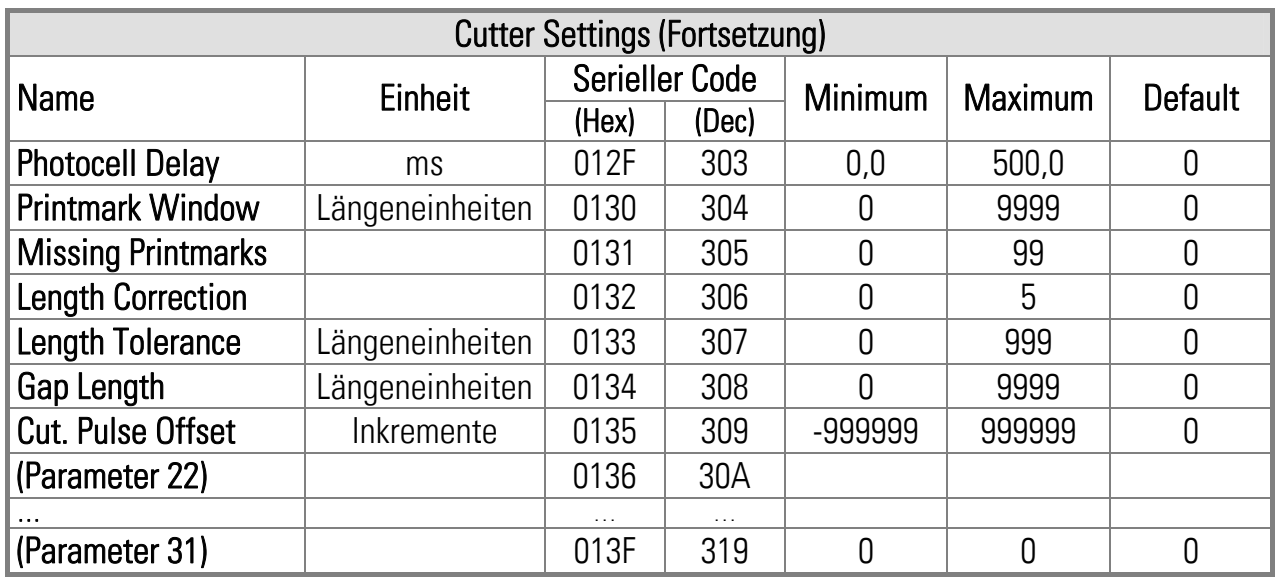

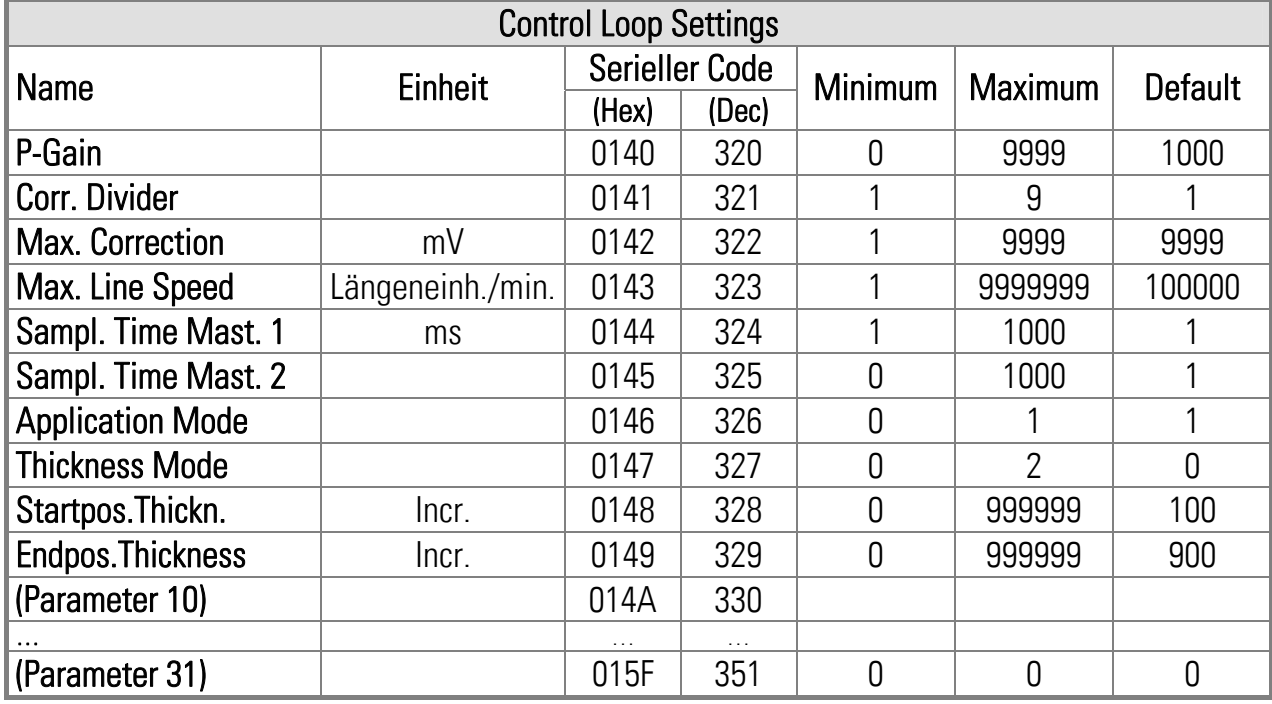

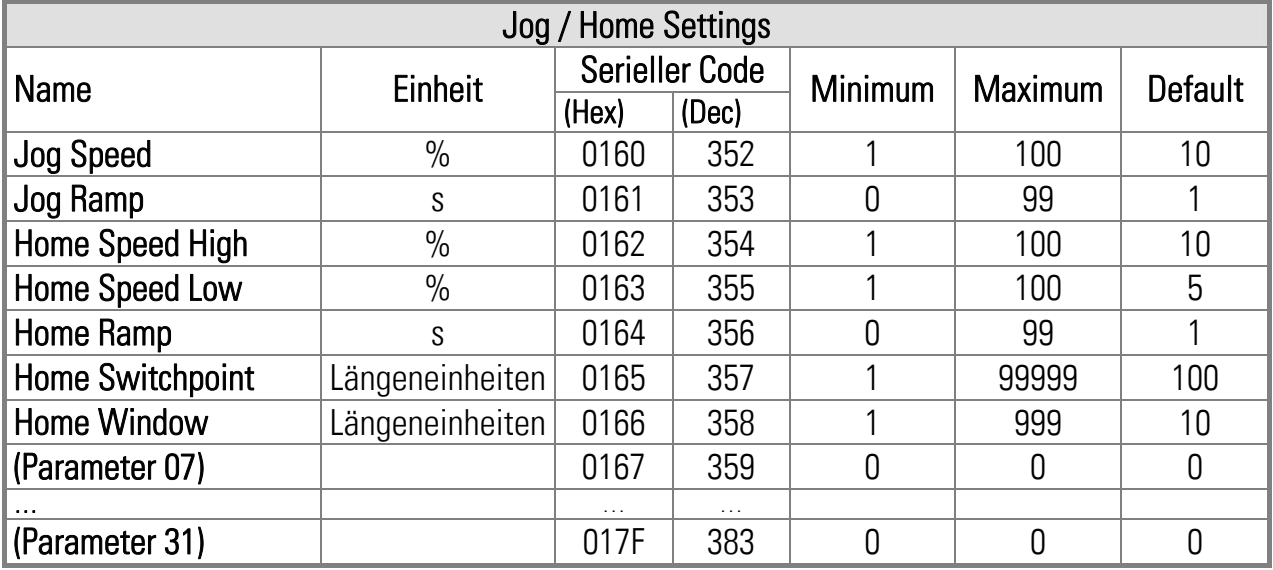

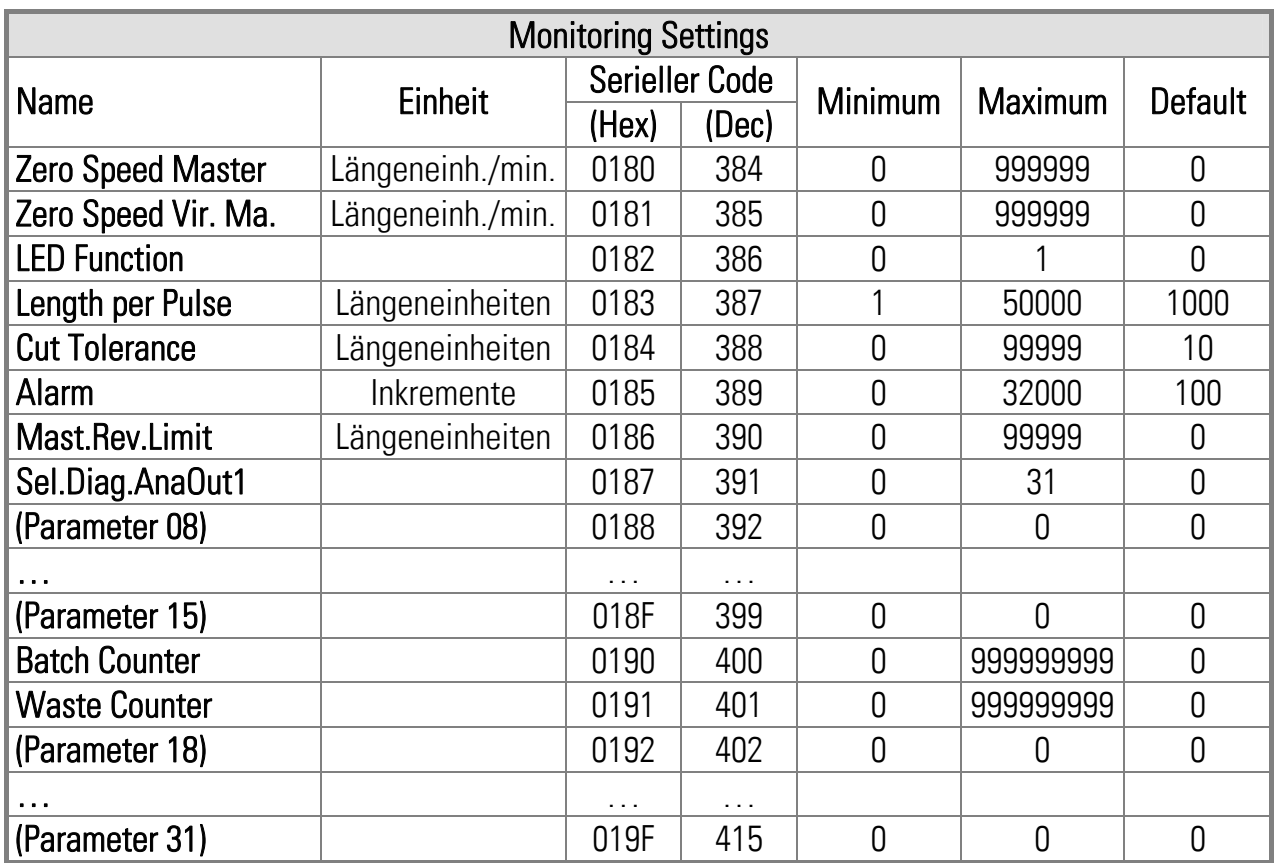

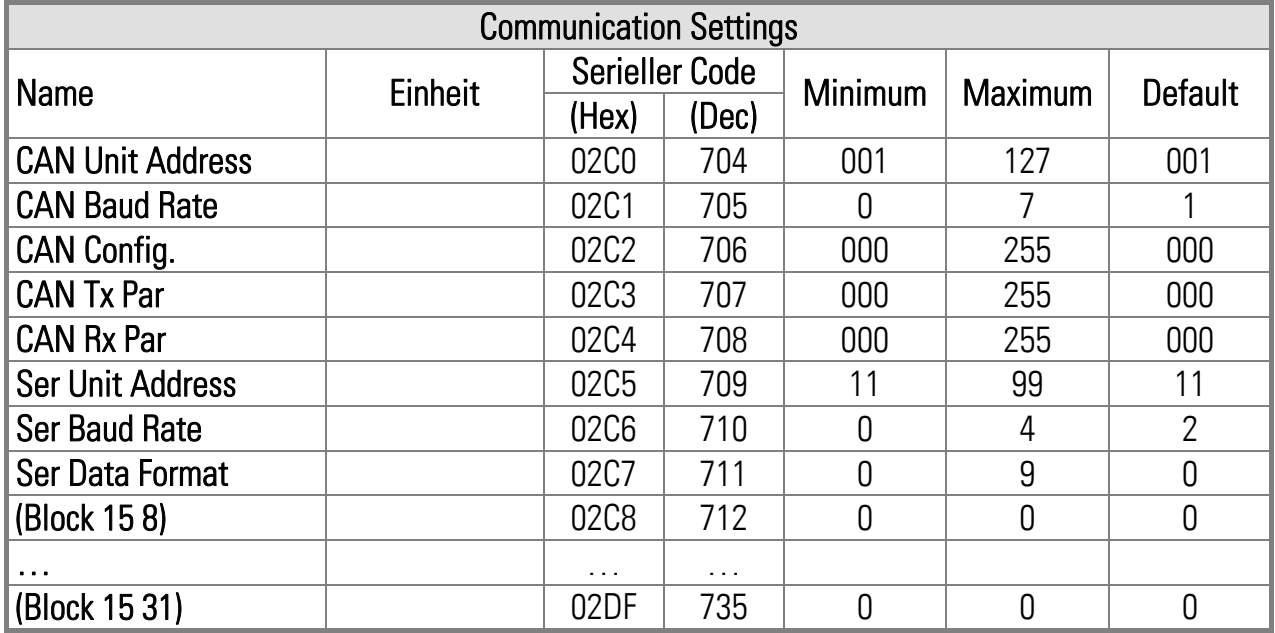

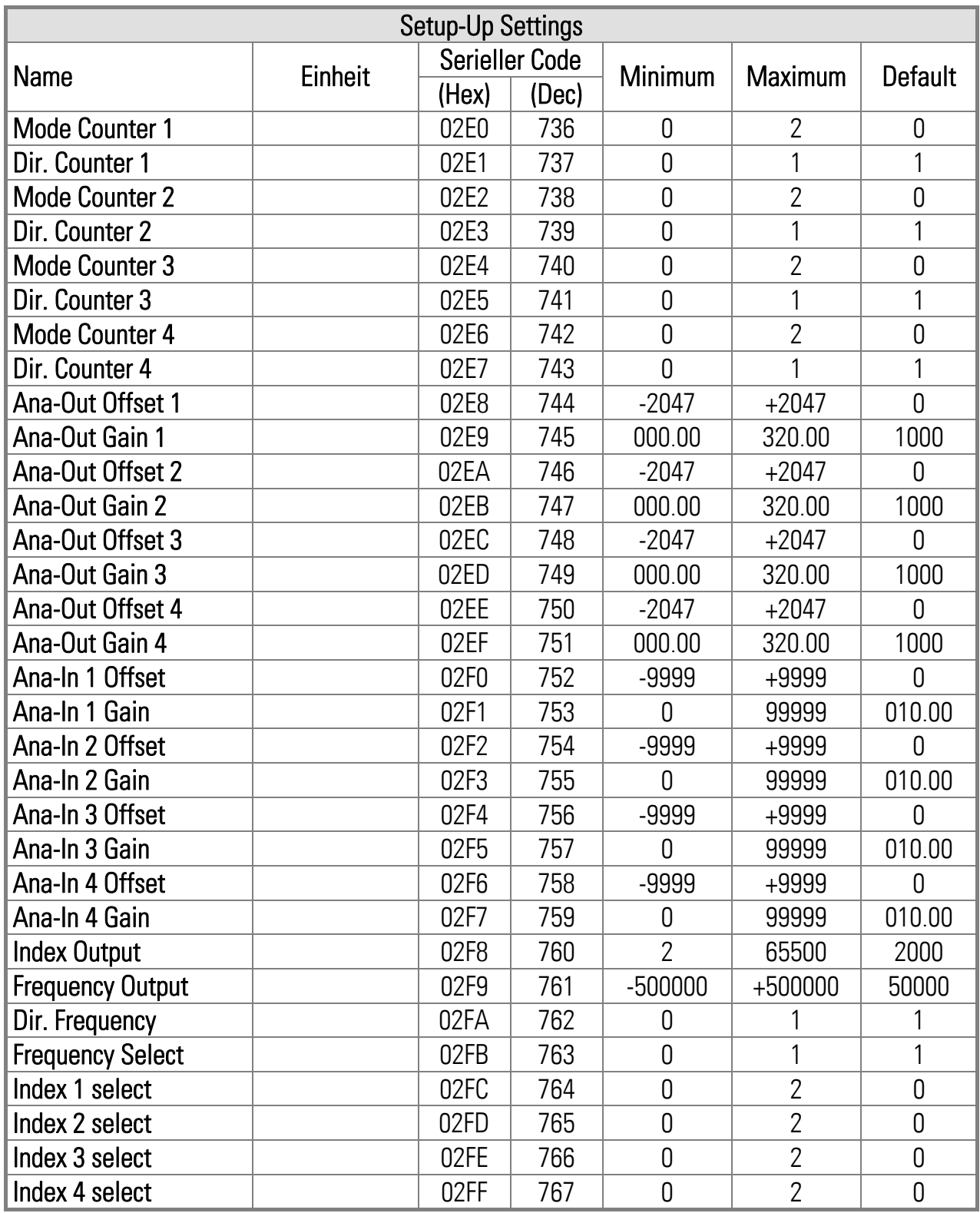

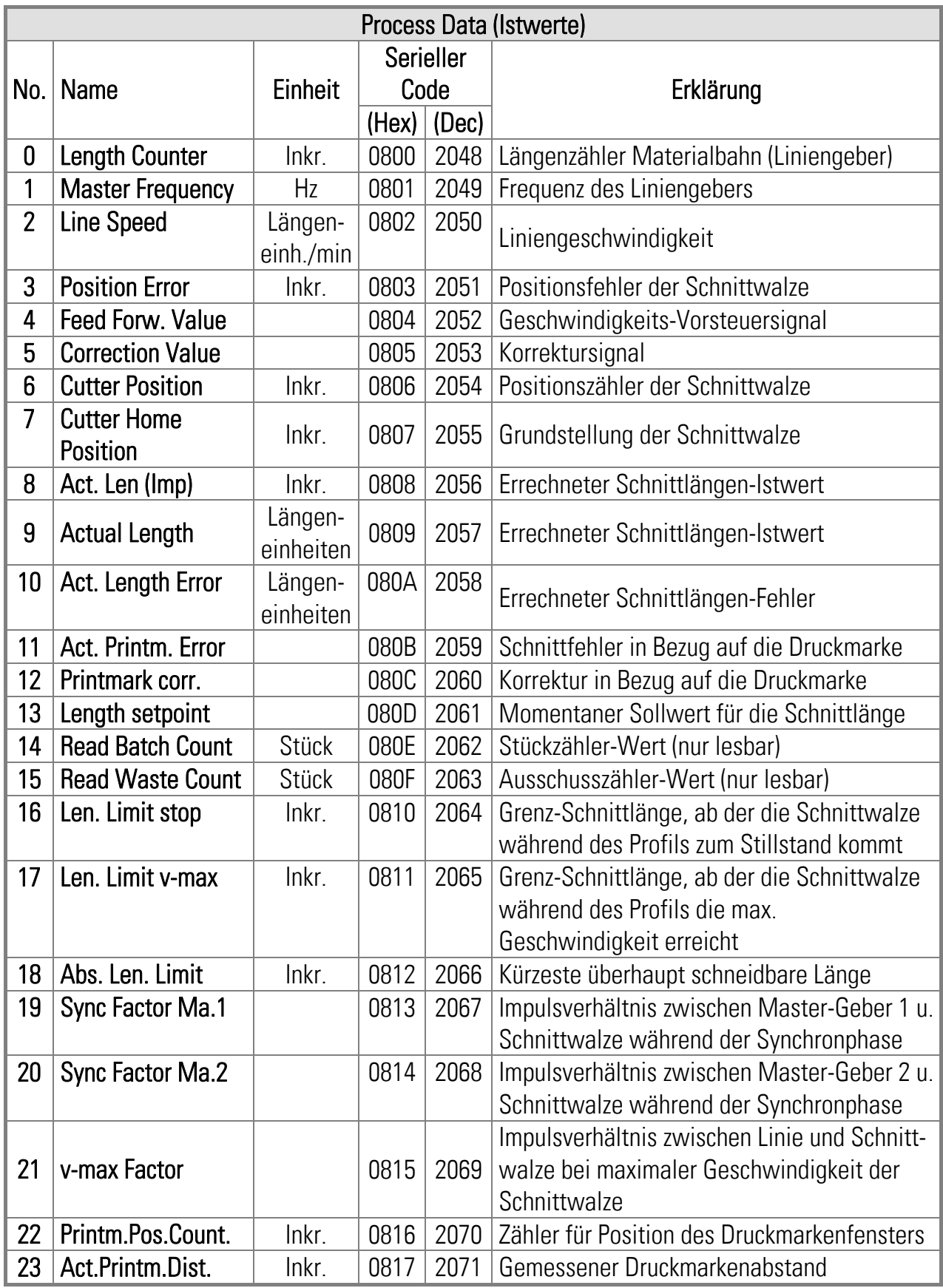

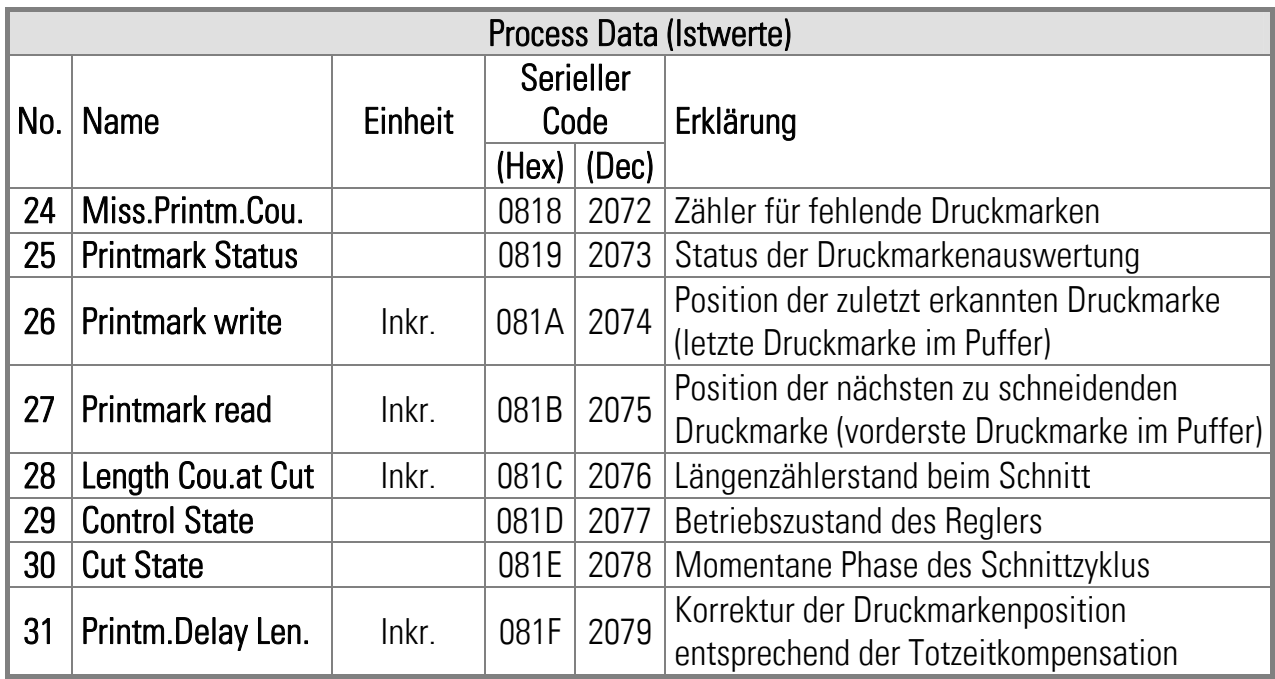

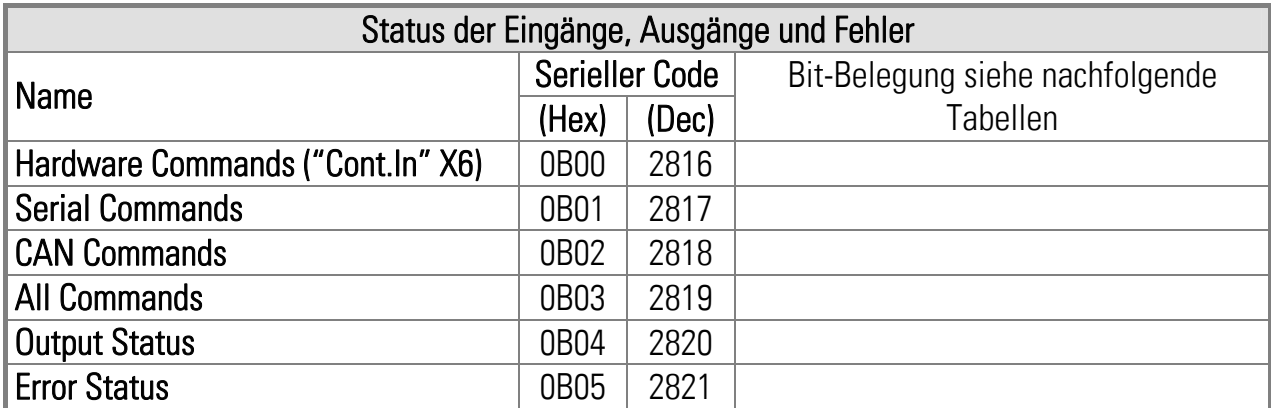

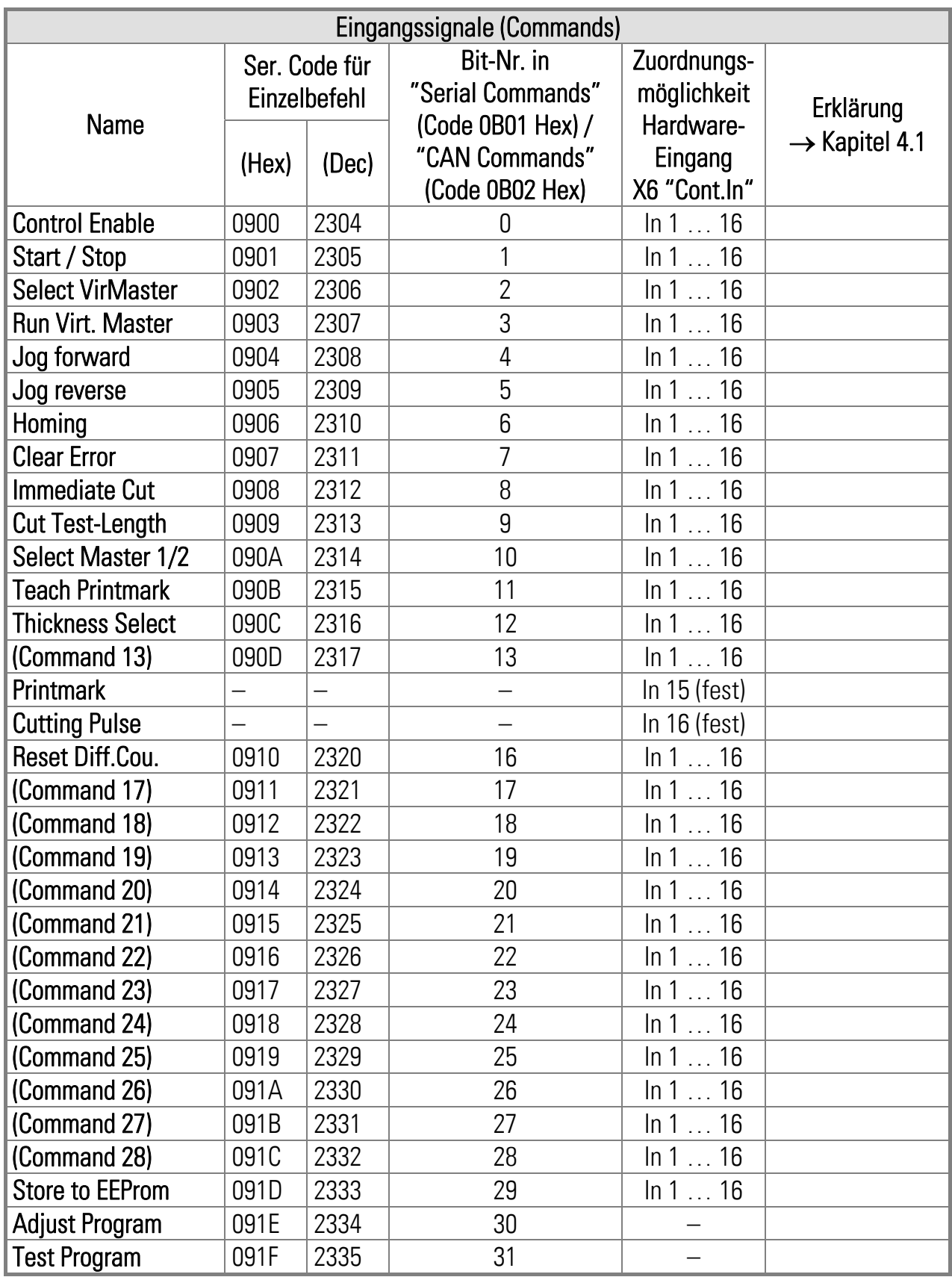

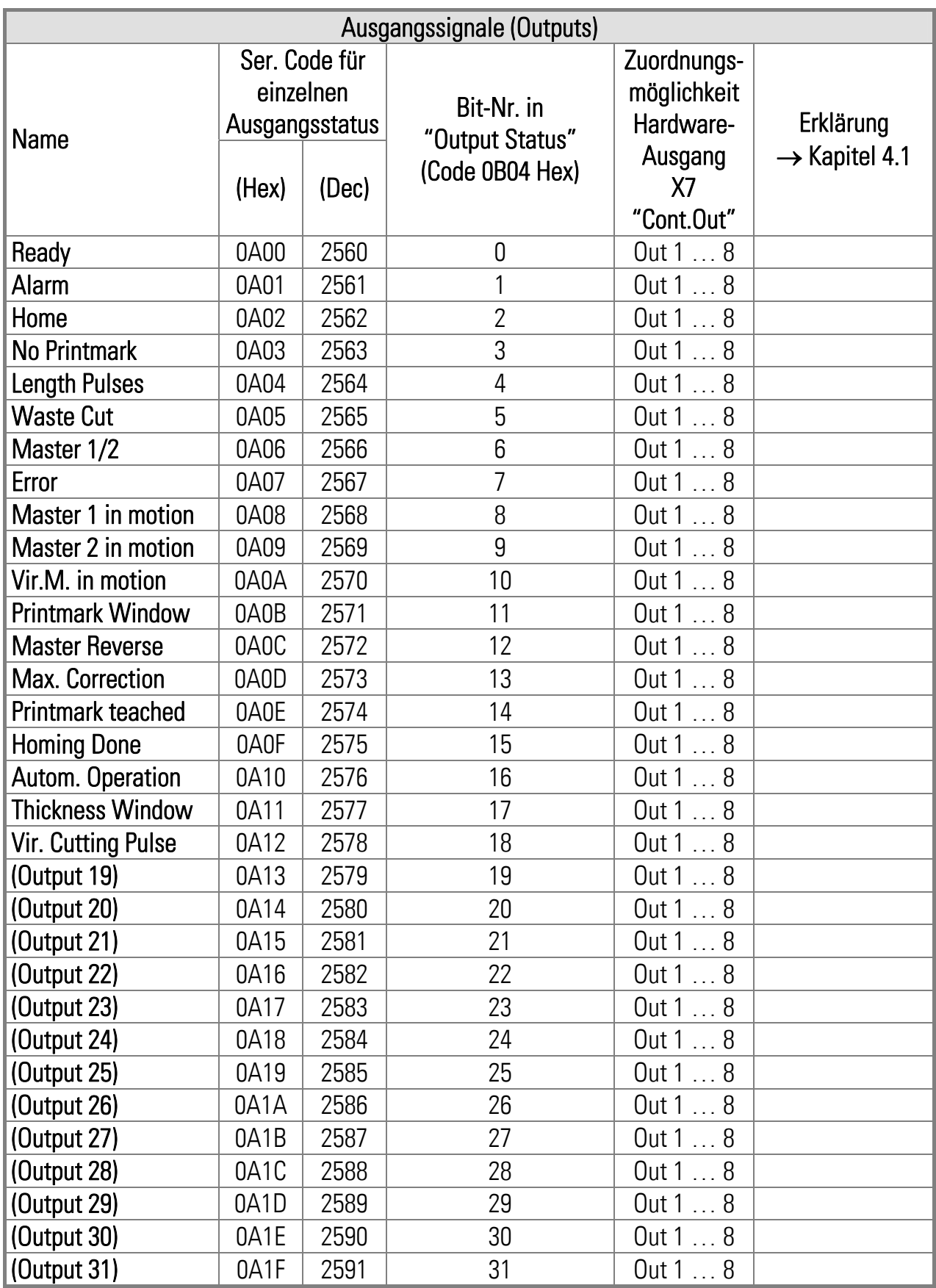

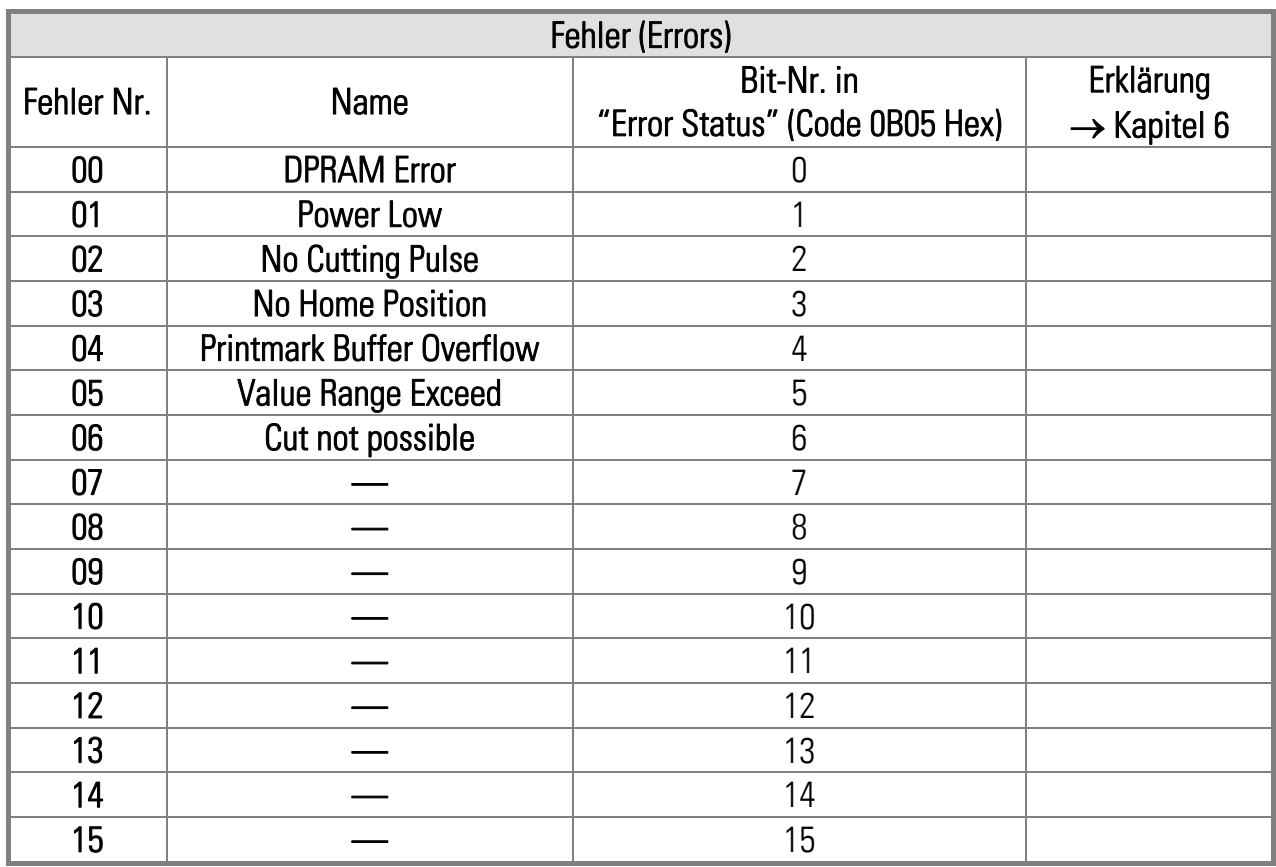